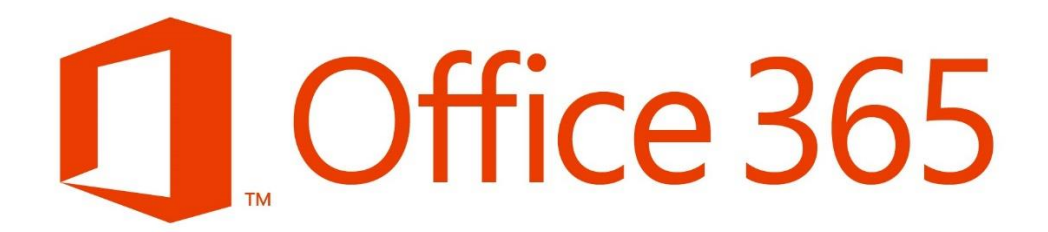

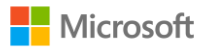

一、介面介紹

● [介面介紹](#page-4-0)

## 二、Exchange

- $\bullet$  0utlook
- a. [介面介紹](#page-5-0)
- b. [自動回覆](#page-6-0)

● 行事曆

- a. [編輯行事曆](#page-7-0)
- b. [共享行事曆](#page-8-0)
- c. [安排線上會議](#page-9-0)

● 人員

a. [介面介紹](#page-10-0)

### 三、SharePoint

- [資料庫同步](#page-11-0)
- SharePoint [資料庫進階權限設定](#page-16-0)
- 新聞摘要
- a. [介面介紹](#page-19-0)
- b. [新增應用程式](#page-19-1)
- SkyDrive
- a. [介面介紹](#page-20-0)
- b. [及時同步](#page-20-1)
- c. [共享設定](#page-22-0)

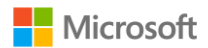

網站

a. 小組網站建置[:網站建置](#page-23-0)

b. [行事曆](#page-26-0) [宣告](#page-35-0) [問卷](#page-38-0) [討論區](#page-43-0) [版面設定](#page-47-0) [文件庫使用與](#page-48-0) Web App [共同編輯文件](#page-50-0) [常駐選單設定](#page-55-0)

## 四、Lync

- 即時通訊
- a. [介面介紹](#page-56-0)
- b. [群組會議及設定](#page-57-0) [視訊會議錄製](#page-61-0) [視訊影片上傳](#page-66-0) [線上共用及投票](#page-69-0)

## 五[、系統需求](#page-73-0)

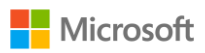

#### ● 登入

點選下列網址登入 office365 [https://login.microsoftonline.com](https://login.microsoftonline.com/)

### ● Lync 下載

登入後會出現下列畫面,在此可以下載最新版本的 office2013,或是點選左側 Lync 僅下載 Lync。(A2 方案只提供 Lync 為本機端下載軟體)

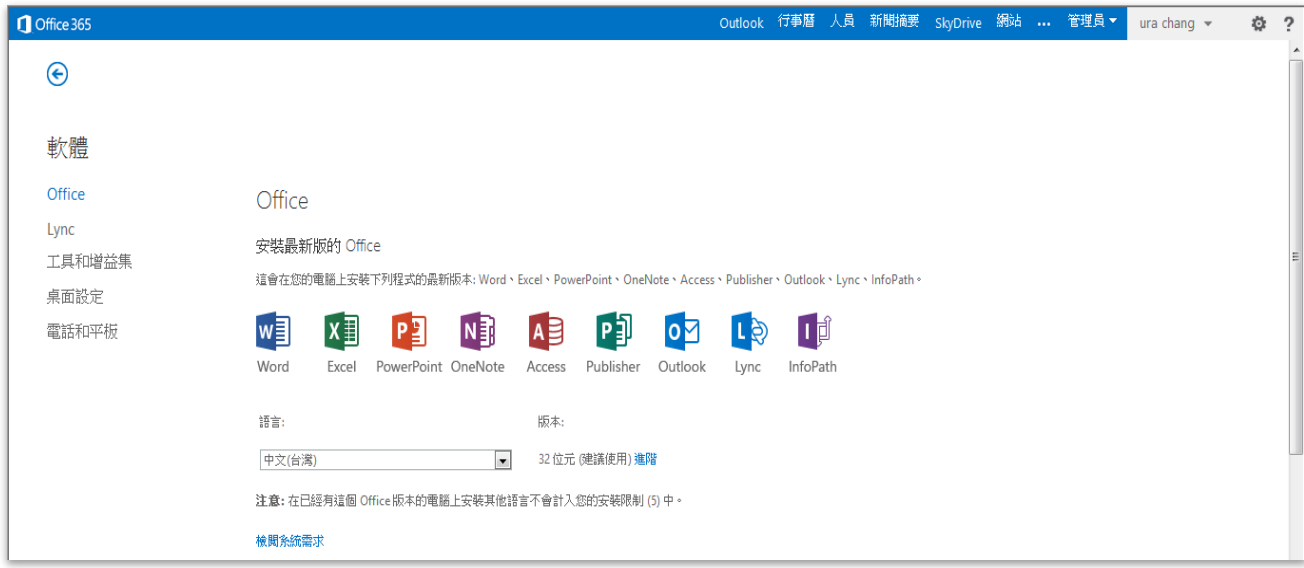

#### 變更設定

登入後點選 內的[office365 設定]點選[語言]選擇中文,在此可以變更個 人密碼及設定。

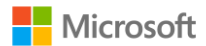

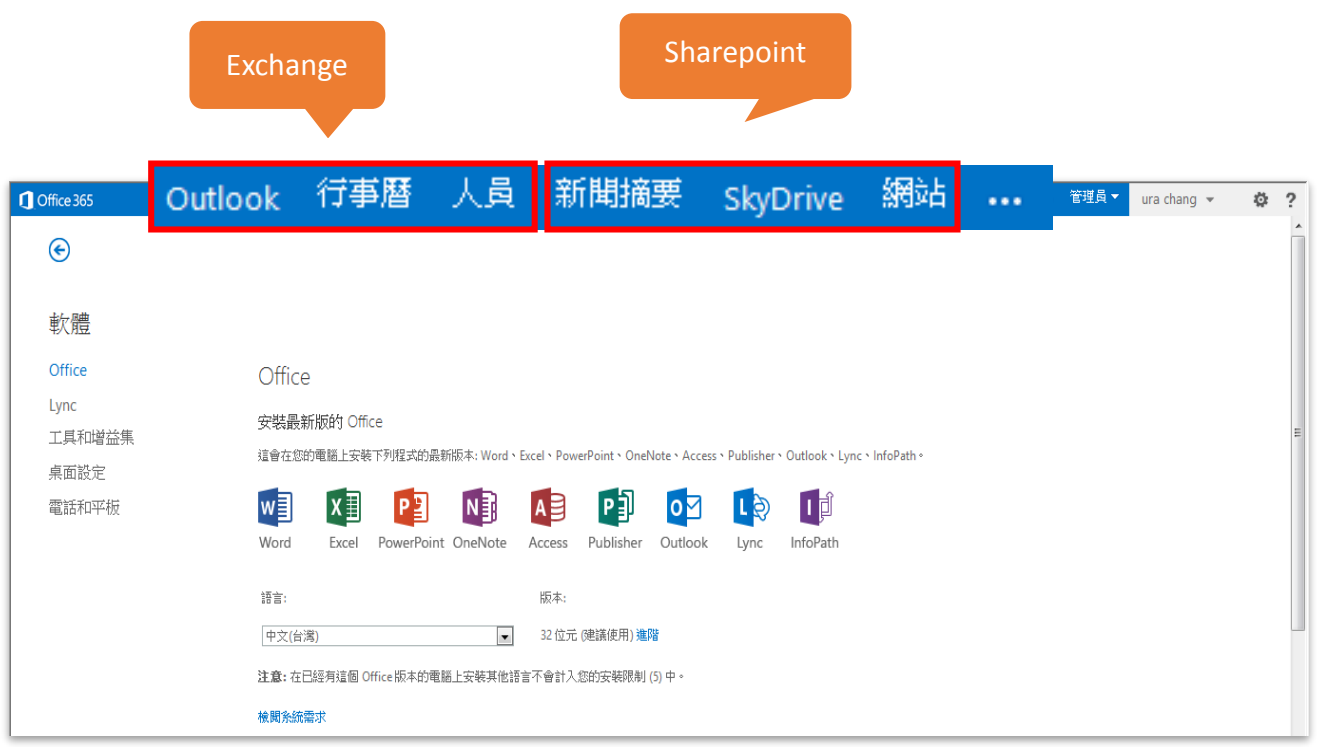

# <span id="page-4-0"></span>登入後直接點選上方常駐選單開始操作

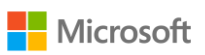

Exchange 包含了 outlook、行事曆、人員三大功能,以下將針對此三項功能做 簡單的介紹。

<span id="page-5-0"></span>● 0utlook:使用方式和一般電子郵件類似。 a.介面介紹:

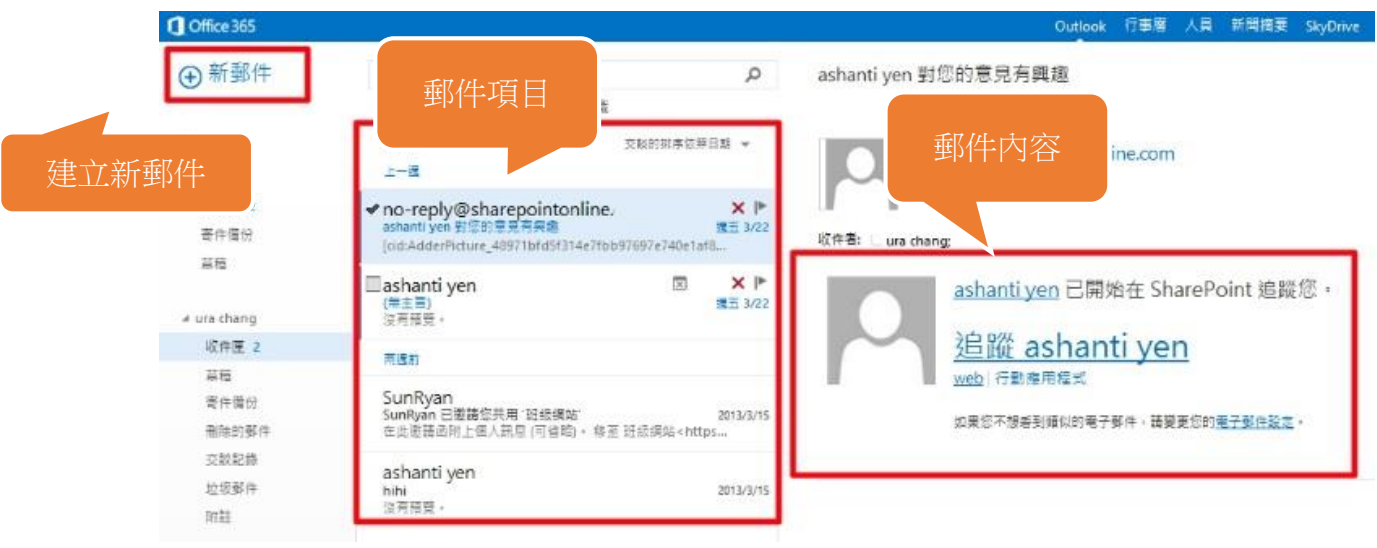

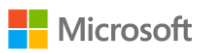

### 自動回覆

<span id="page-6-0"></span>當使用者長時間不能收發郵件時,可以設定「自動回覆」功能,當收到 信件時,能夠自動回覆信件。

點選右上角設定 章,設定自動回覆。

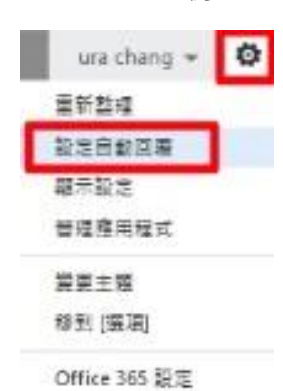

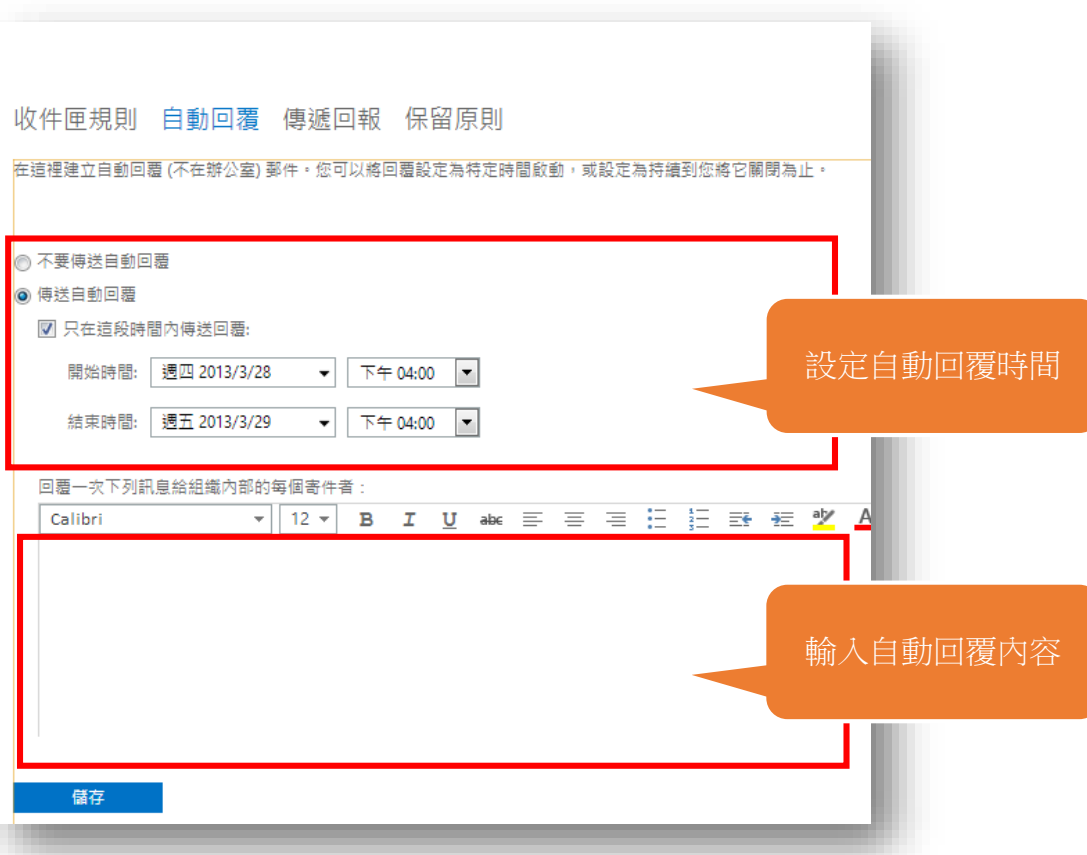

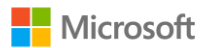

**行事曆**

Office 365 Outlook 行事曆 人員 新聞摘要 SkyDrive 網站 … 管理員 • ashanti yen \*  $\ddot{w}$  ? (+) 新事件 2013年3月 日 工作週 週 月 ▲ 1月 2月 3月 4月 5月 6月 7月 8月 9月 10月 11月 12月 ▶ 返回今天 □ 共用 ● 列印 星期日 2013年3月1日 星期一 星期五 。<br>期六  $\breve{\ll}$ 直接點選日期, 25 3月1日 24 │ 今天十二點考試<br>│ 1 天  $\mathbf{4}$ 2013年3月  $\overline{\phantom{a}}$ 今天十二點考試  $B - I = I - I + I$ 即可編輯 $24$  25 26 27 28 1 2 24 23 20 21 28 1 2<br>3 4 5 6 7 8 9<br>10 11 12 13 14 15 16<br>17 18 19 20 21 22 23<br>24 25 26 27 28 29 30  $\overline{\mathbf{3}}$  $\sqrt{4}$  $\overline{5}$  $\overline{6}$  $\overline{1}$  $31$ 2013年4月  $10\,$  $11$  $12$  $13$  $14$ 15  $16\,$  $\Box$  =  $\Box$  =  $\Box$  =  $\Box$   $\Box$   $\land$ <br>1 2 3 4 5 6  $7$  8 9 10 11 12 13  $14 \quad 15 \quad 16 \quad 17 \quad 18 \quad 19 \quad 20$ 17 18 19 20 21 22 23 21 22 23 24 25 26 27  $28$  29 30 1 2 3 4 我的行事層 24 25 26 27 28 29 30 √■行事層

<span id="page-7-0"></span>a.編輯行事曆:連續點選欲新增活動的日期兩下,即可進行編輯。

# 共享行事曆

<span id="page-8-0"></span>點選右上角[共用]後,輸入共用者的電郵發送邀請,待對方確認後即可開 始共用行事曆。

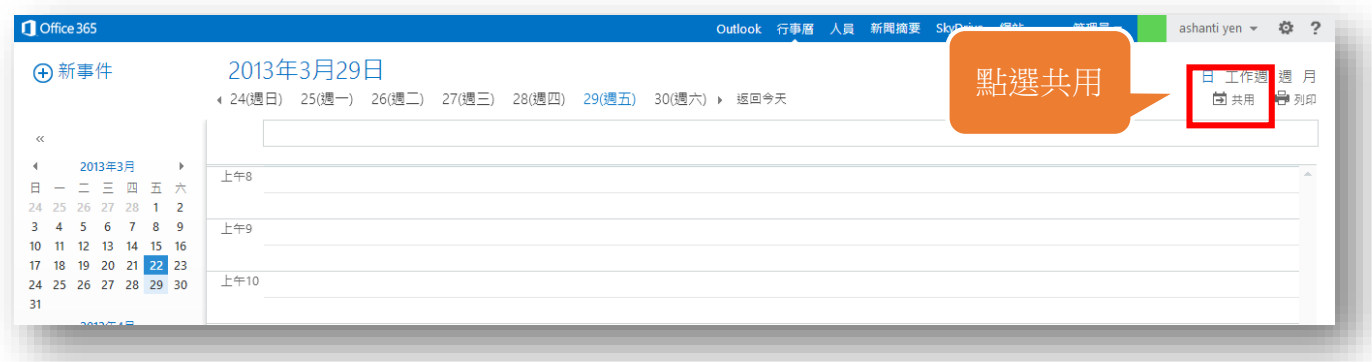

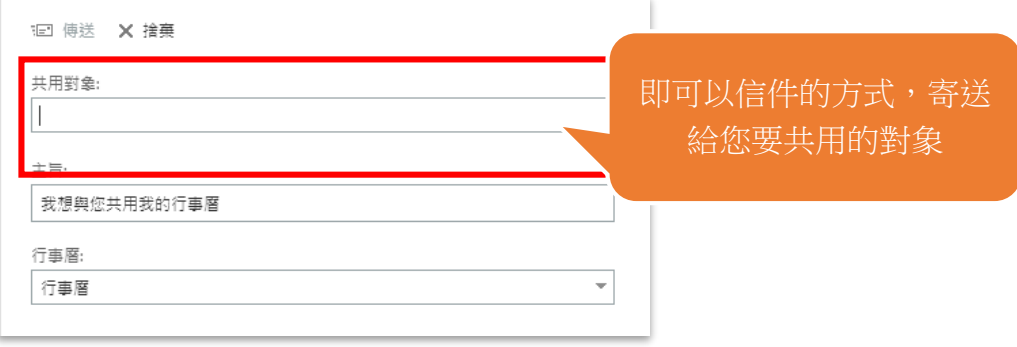

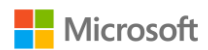

## 安排線上會議

若您需要在預定的行程招開線上會議,請至「行事曆」,點選「+」。

<span id="page-9-0"></span>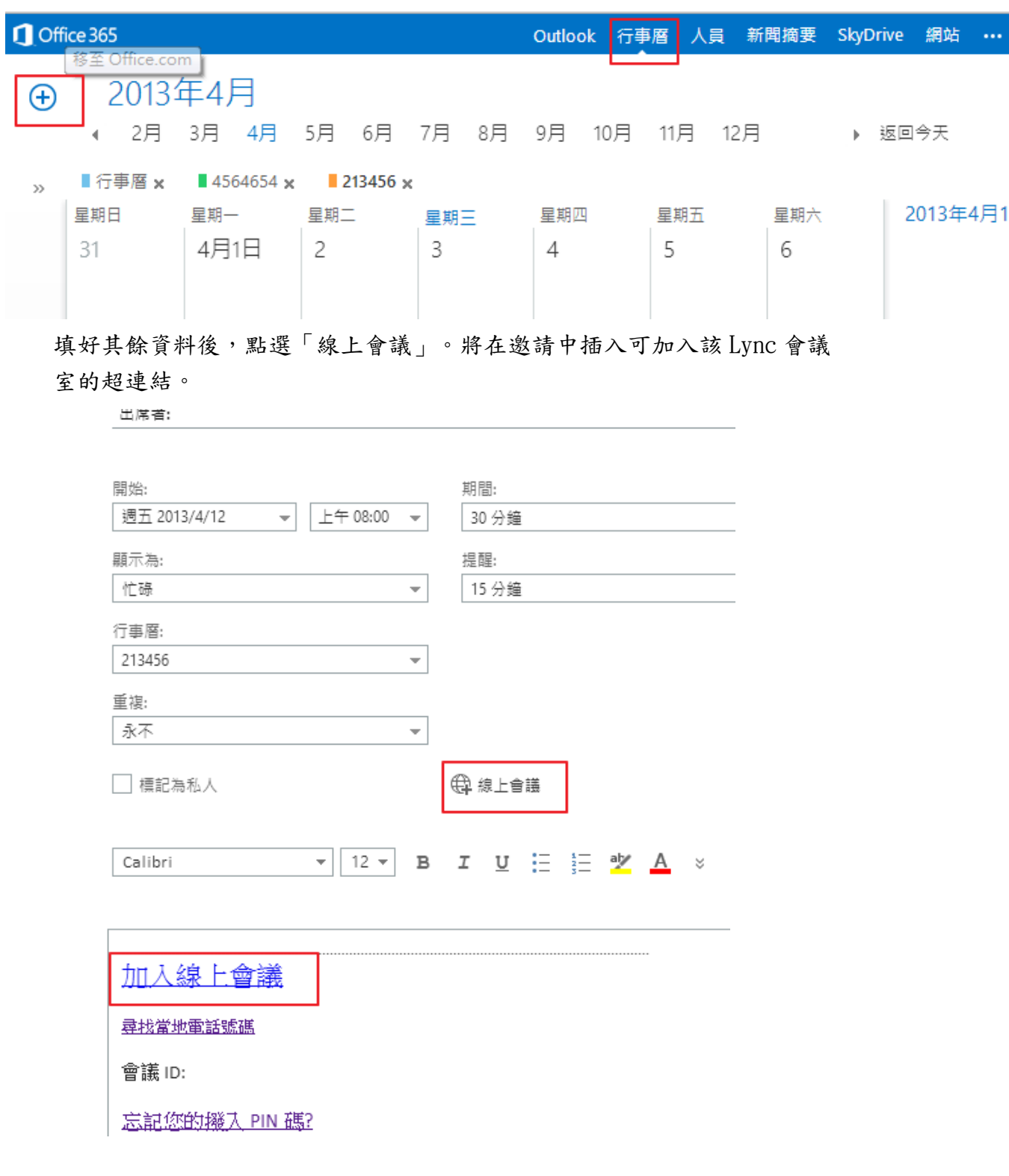

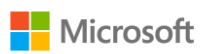

**人員**

<span id="page-10-0"></span>a.介面介紹

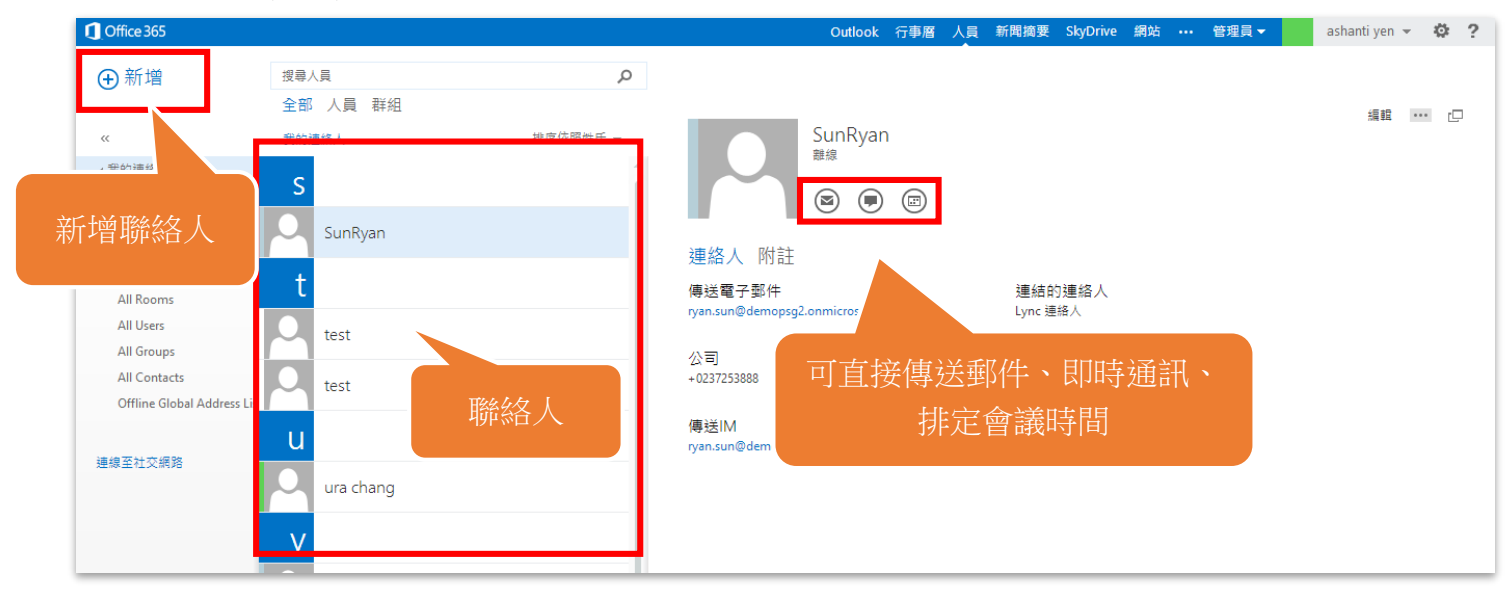

■ 點選聯絡人旁的選單,即可直接傳送郵件、訊息、或是排定會議時 間。

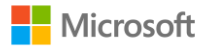

SharePoint 包含了新聞摘要、SkyDrive、網站三大部分。

### <span id="page-11-0"></span>資料庫同步

1. 點選上排選項中的「網站」。

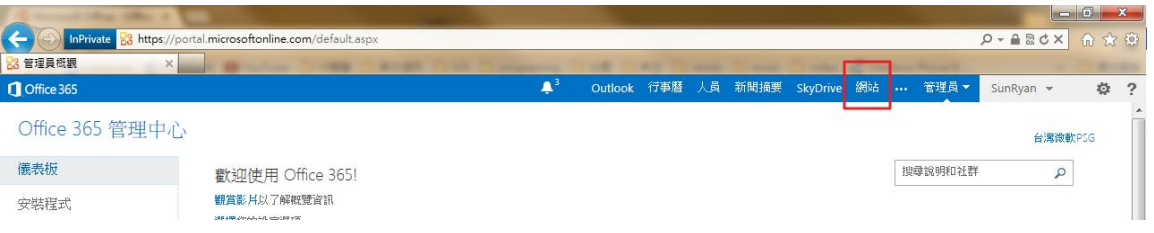

2. 分成對內的小組網站,以及對外的公用網站。本文件以小組網站為範 例。

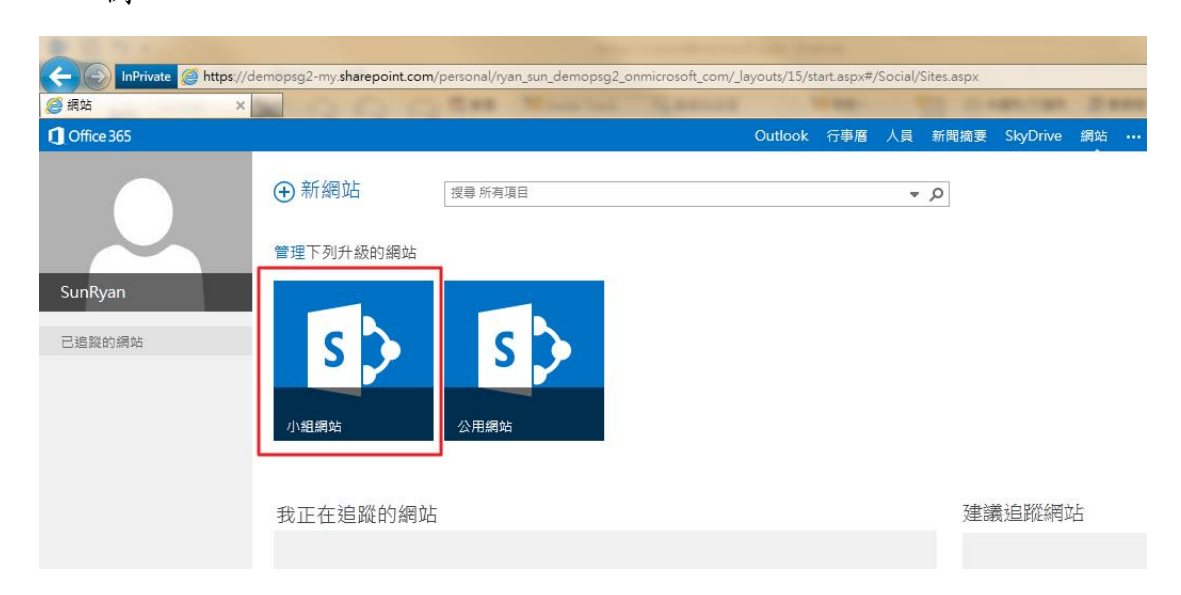

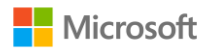

3. 點選任一您希望同步的文件庫。點選右上角「同步處理」。

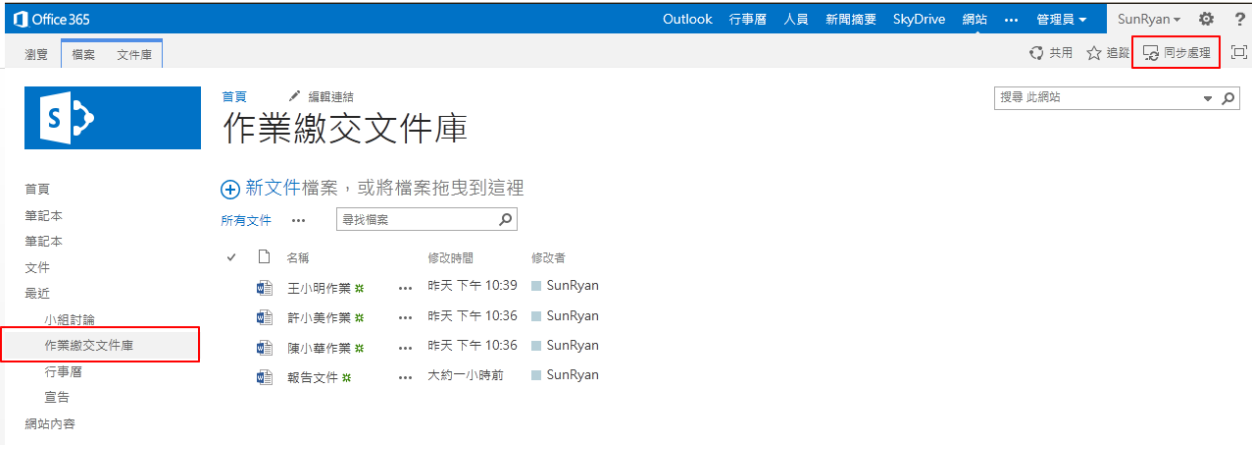

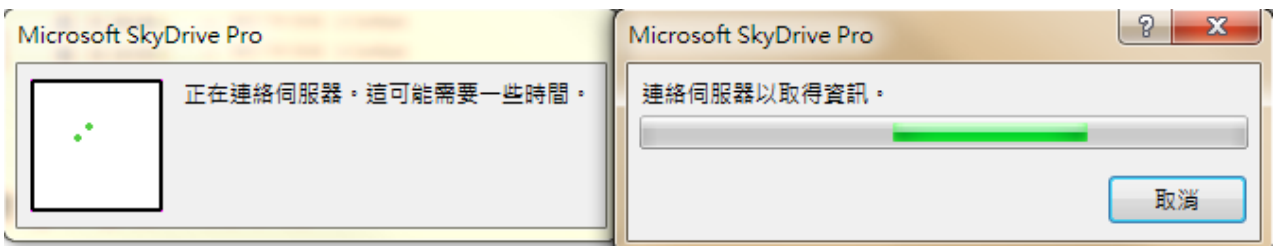

4. 您可以選擇要同步的本機資料夾,選擇後點選「立即同步處理」

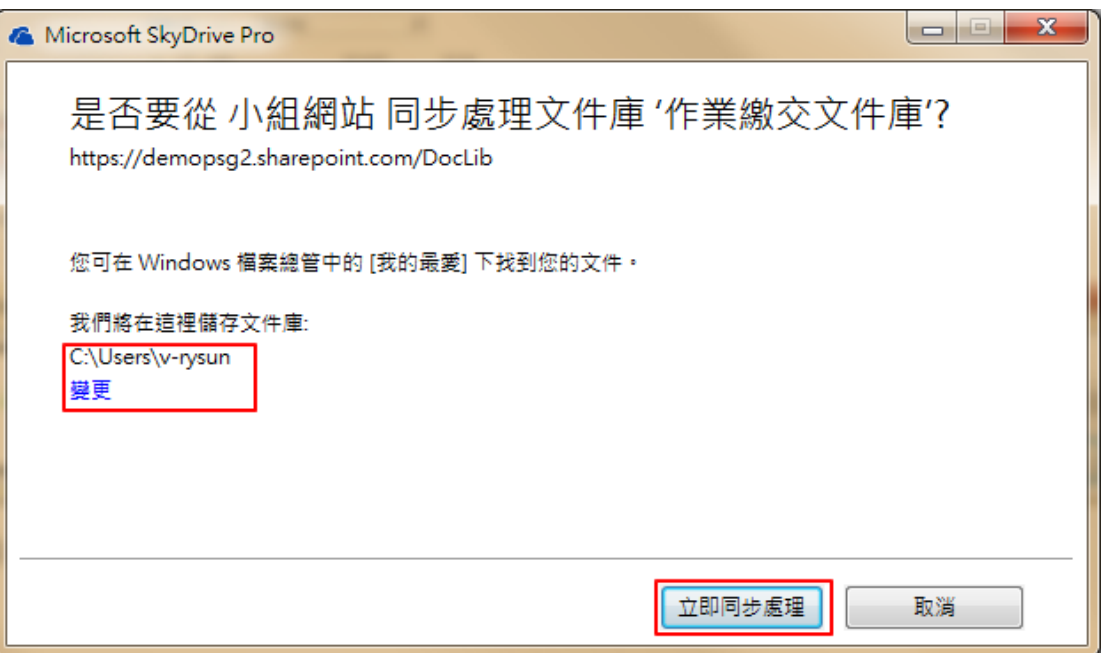

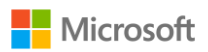

5. 您會發現有一個資料夾稱為 sharepoint 已經在同步您的檔案。 綠色勾表示上傳完畢,藍色箭頭表示正在同步中。

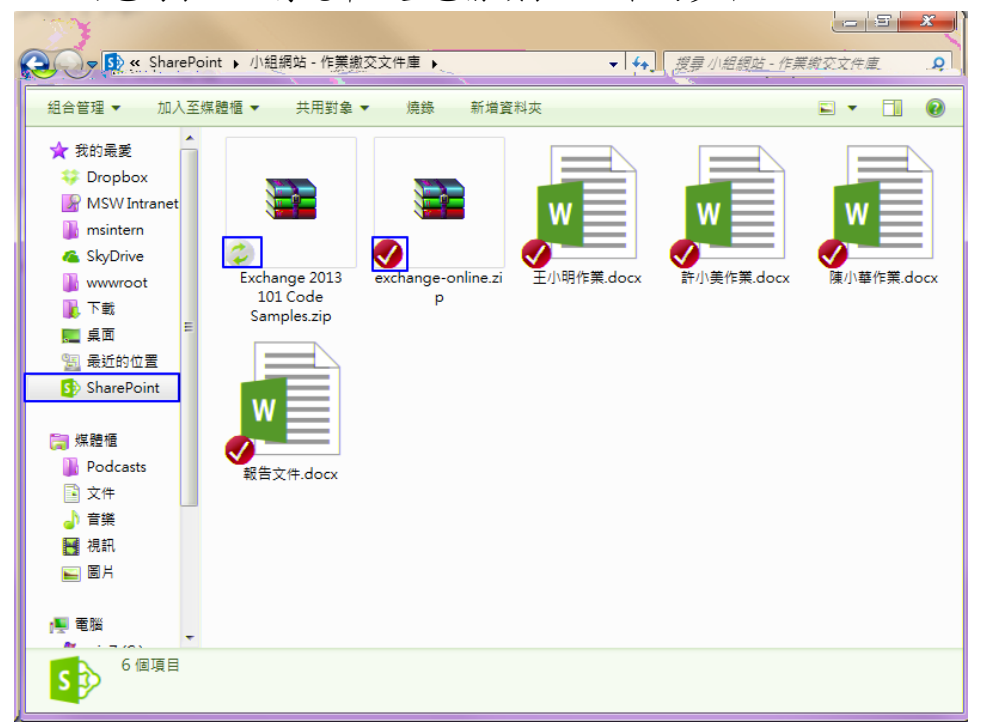

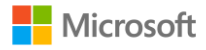

6. 您可以用拖曳進瀏覽器的方式來上傳文件,亦可以一般使用檔案總管的 習慣使用本機端的同步程式。

首頁 ● 編輯連結 作業繳交文件庫

(+) 新文件檔案, 或將檔案拖曳到這裡

م 尋找檔案 所有文件 …  $\checkmark$ □ 名稱 修改時間 修改者 ... 6分鐘前 SunRyan Exchange 2013 101 Code Samples \*\* 添給許兰  $\Sigma$  fixe  $2^{m \times n}$ - James Language Language (1) ... 地关斗台(1029) 30m3pm 嶒 三小眼雀 意 業  $\ddotsc$ 昨天 下午 10:36 ■ SunRyan 嵋 許小美作業 \*  $\overline{a}$ 昨天 下午 10:36 ■ SunRyan 嶒 陳小華作業 \*  $\ddotsc$ 7分鐘前 SunRyan 嶆 報告文件 \*  $\ddotsc$  $|-|$ e $|$ x → Sp « Shar... , 小組網站 - 作業繳... , 搜尋 小組網站 - 作業繳交文件庫 ۹  $\mathbf{v}$   $\mathbf{t}$ 加入至媒體櫃 ▼ 共用對象 ▼ 燒錄 組合管理 ▼ 新増資料夾 ■▼ п  $\circledcirc$ ☆ 我的最愛 **非 Dropbox** R MSW Intranet W msintern & SkyDrive  $\checkmark$ exchange-online.zi 王小明作業.docx Exchange 2013 **I**, www.root 101 Code p 1. 下載 Samples.zip ■ 桌面 9週 最近的位置 St SharePoint W ▄ 煤體櫃 **N** Podcasts 報告文件.docx 許小美作業.docx 陳小華作業.docx

當多人皆同步上同個資料庫時,協同合作相當快速,省去不少電子郵件通信過 程。

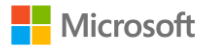

7. 您可以清楚看到最後的修改時間與修改者。

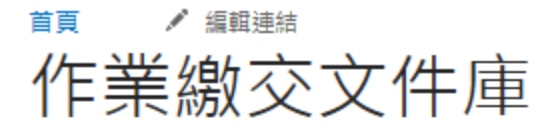

**4** 新文件檔案,或將檔案拖曳到這裡

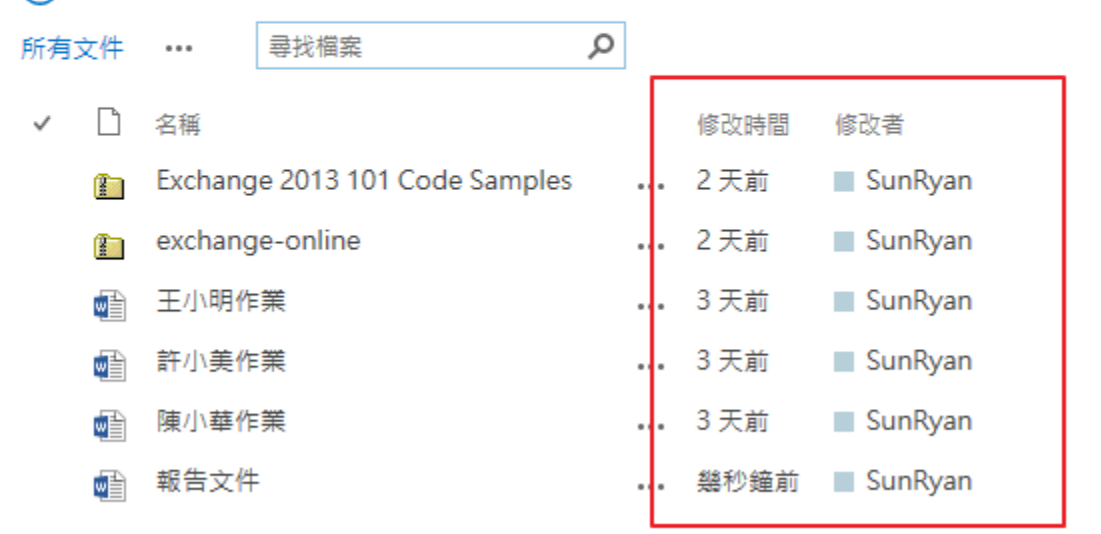

8. 點選檔案名後的「…」,可以預覽該 Office 文件的內容。

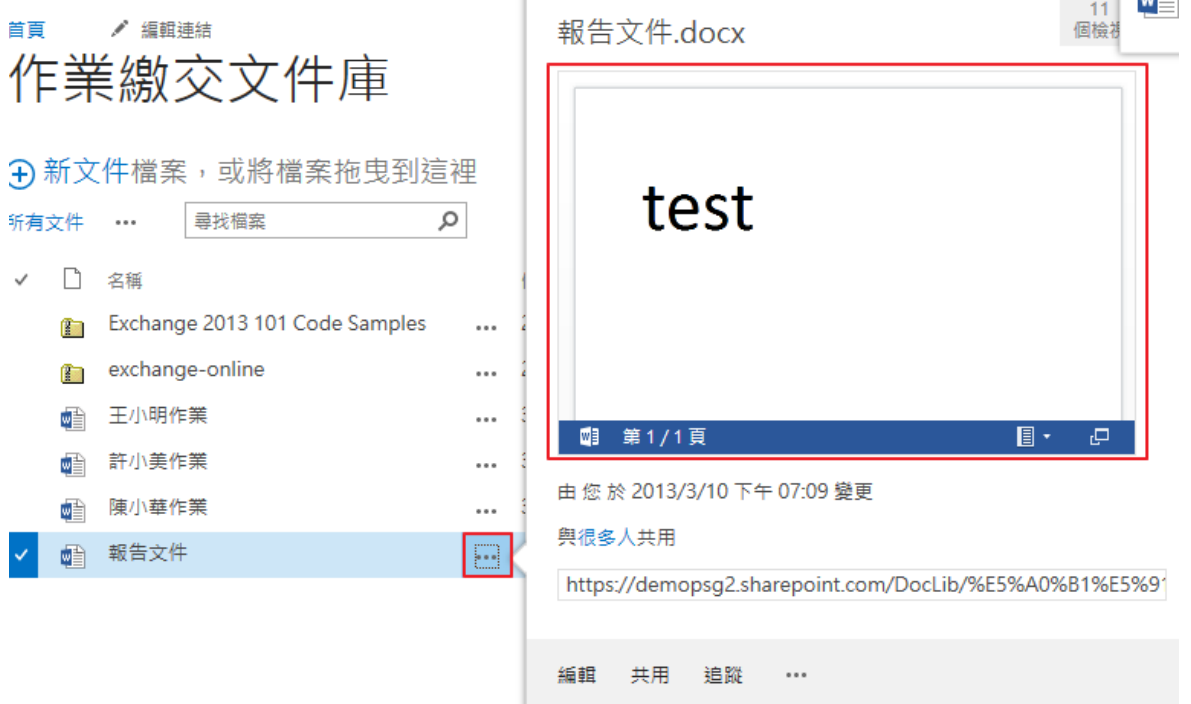

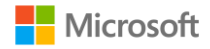

- <span id="page-16-0"></span>**Sharepoint 資料庫進階權限設定**
- 1. 請建立文件庫並設定文件庫名稱。

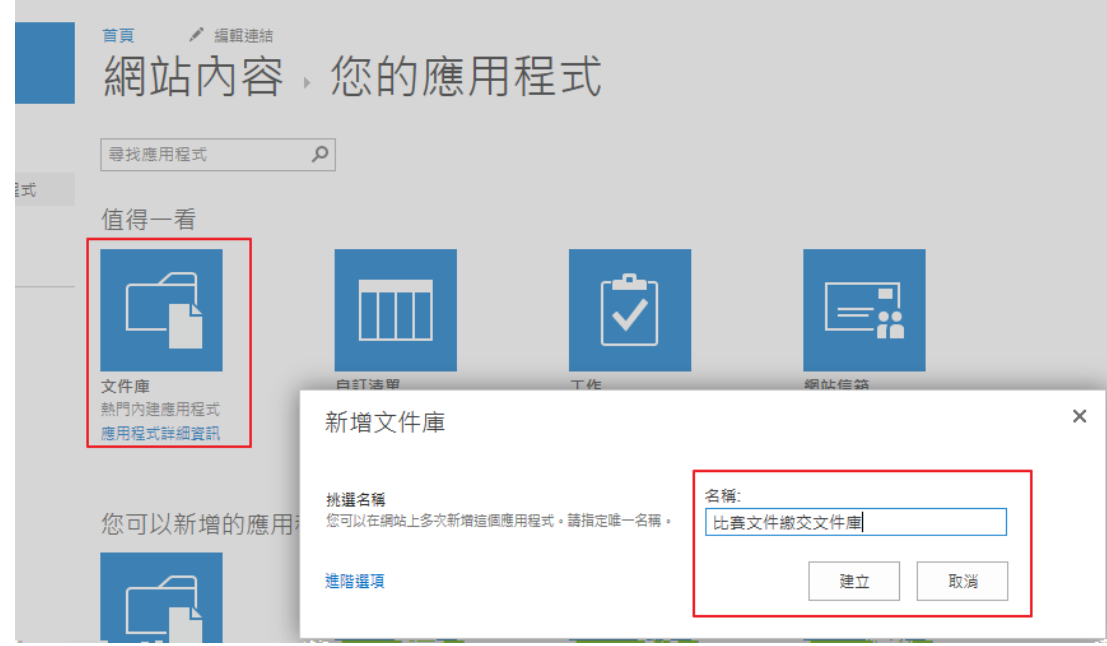

2. 請進入文件庫。首先須確定資料庫權限屬於適當管理者權限帳號,請在該文 件庫左上角點選「文件庫」。並點選「共用對象」。

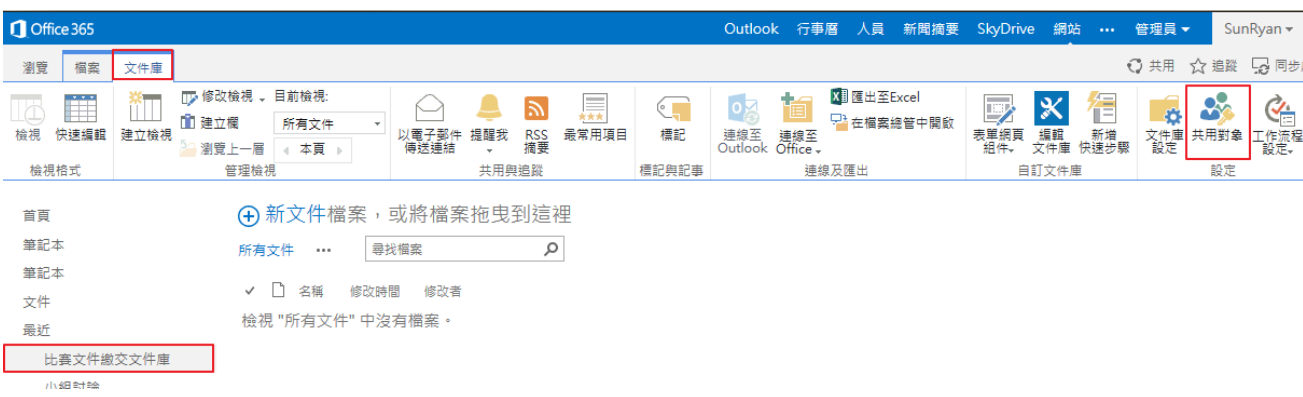

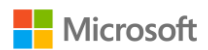

3. 請確認您是該文件庫管理者的其中一人。

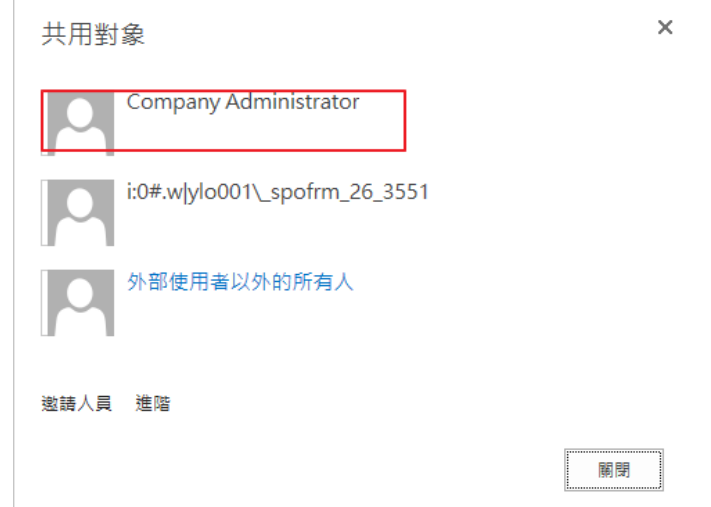

4. 請點選「文件庫設定」,並選取「版本設定」。

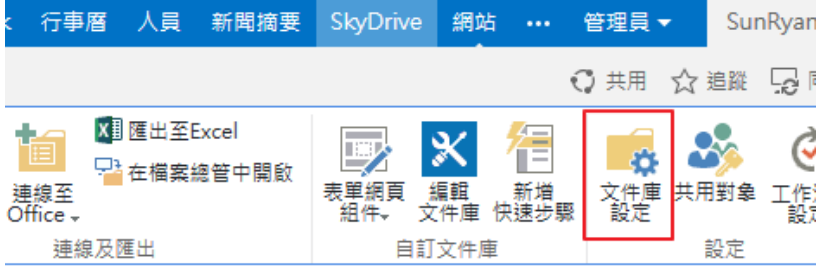

清單資訊

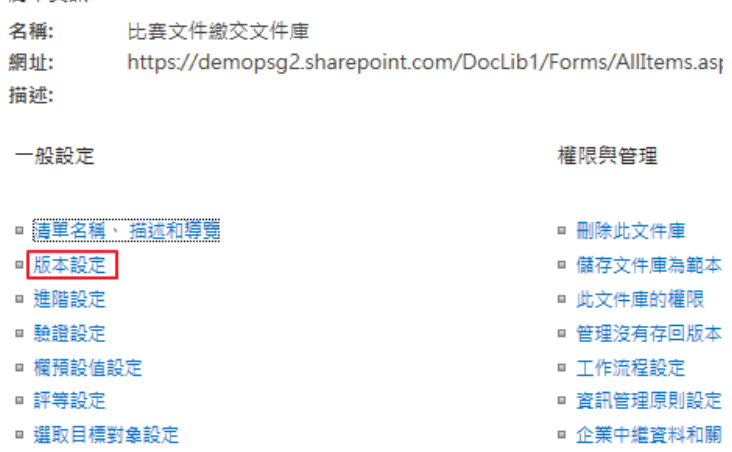

■ 表單設定

■ 產生檔案計畫報告

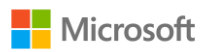

5. 在版本設定頁面中, 可參考下圖進行設定:

提交項目是否需要核准內容 : 是

每當您編輯此文件庫中的檔案時, 是否建立版本? : 建立主要和次要 (草 稿)版本

可以查看此文件庫中草稿項目的使用者? : 只有可以核准項目的使用者 (與 項目的作者)

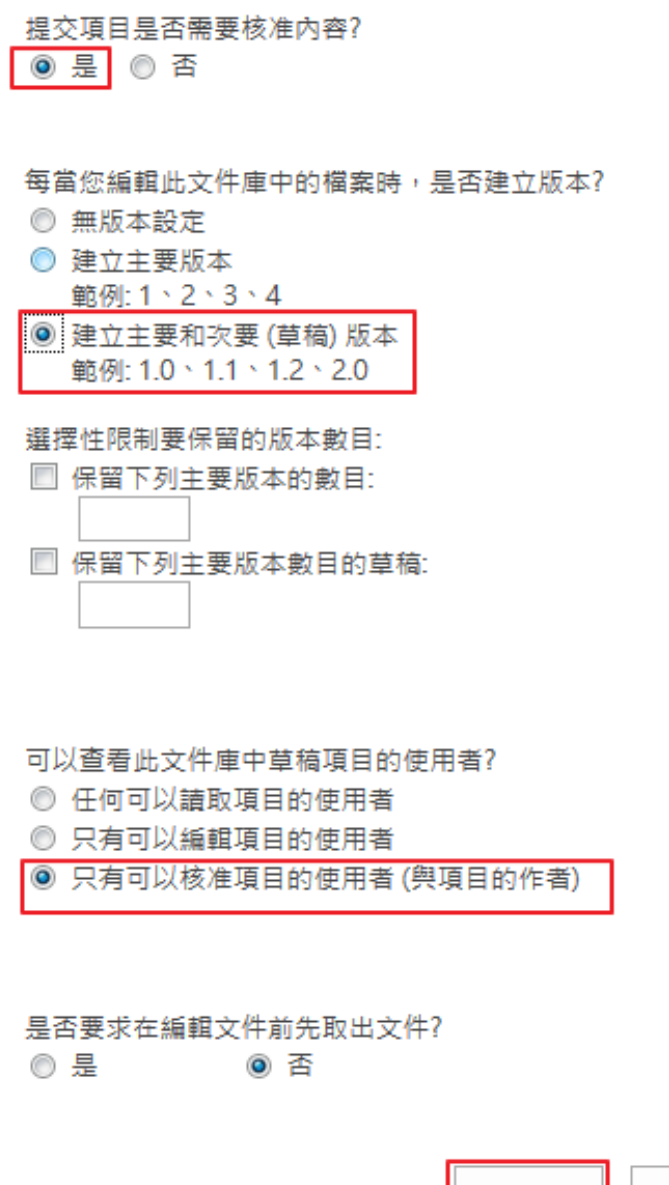

設定完成後,在未被核准前,只有管理者和文件擁有者可以看到此文件。 參賽者可彼此不會看到作品上傳檔案。

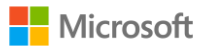

取消

確定

# 新聞摘要

新聞摘要就是組織內部的社群網站,可以發佈動態訊息,與成員互相留 言,也可以追蹤成員。

<span id="page-19-0"></span>a. 介面介紹:

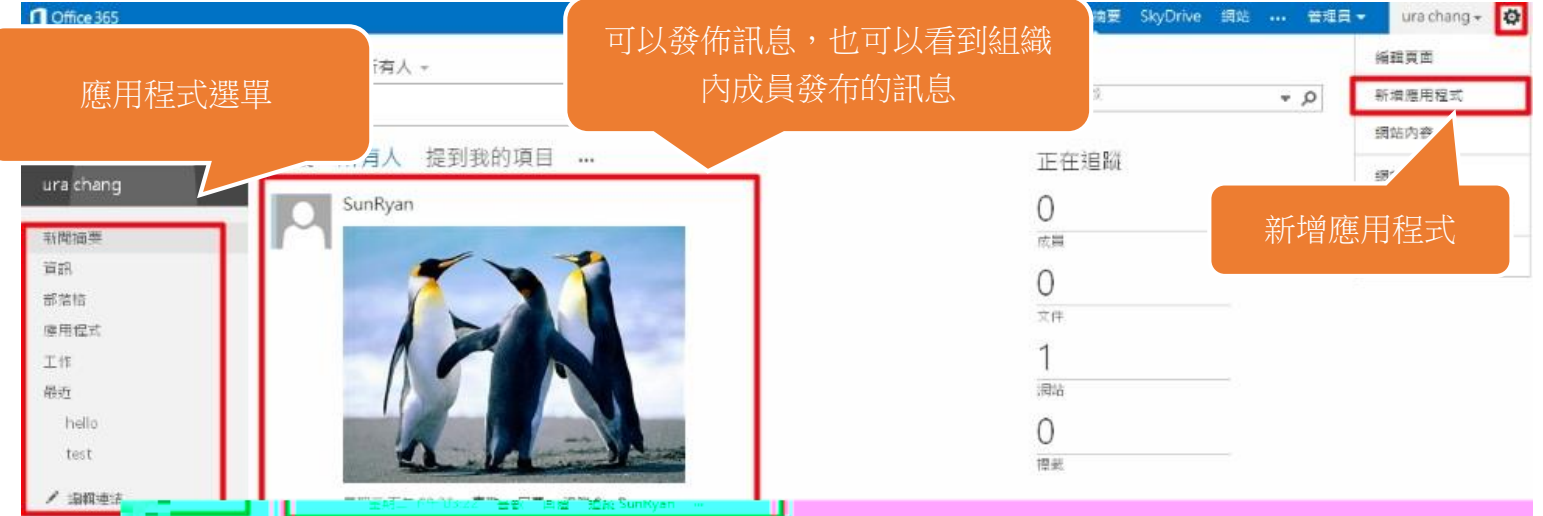

<span id="page-19-1"></span>b.新增應用程式:左方選單已經內建資訊、部落格等應用程式,若是想再 新增可以點選選單中的「應用程式」或是右上方 「新增應用程式」進 行新增。

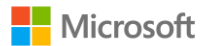

#### • Skydrive

是 skydrive pro 的簡寫,提供個人雲端空間,讓您可以隨時隨地和其他教 師共享教學資源。

<span id="page-20-0"></span>a.介面介紹:

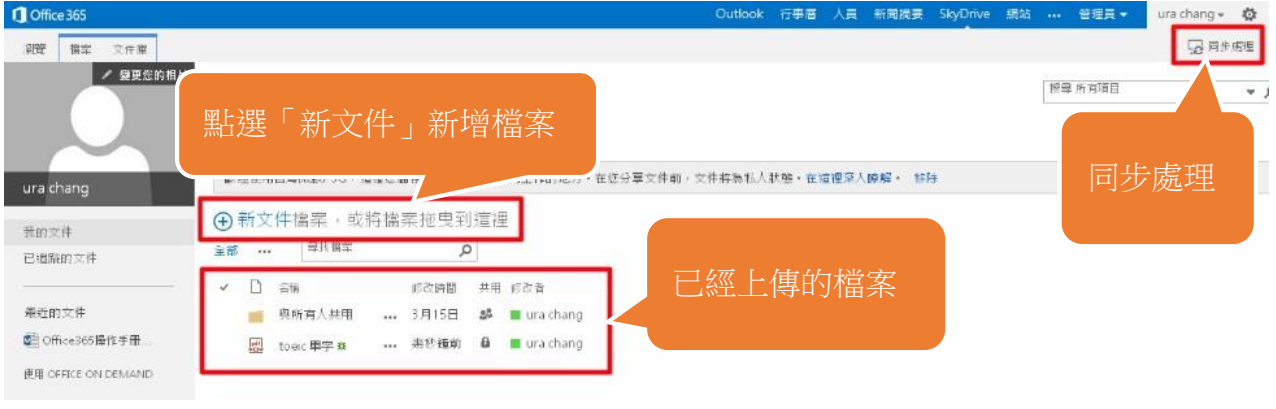

及時同步

<span id="page-20-1"></span>在畫面右上角有個「同步處理」的按鈕,可以將 skydrive pro 上的檔案同 步到個人電腦,如此一來能夠更有效率的取得需要的資料。

1. 請點選右上角「同步處理」,設定過程與 sharepoint 同樣。

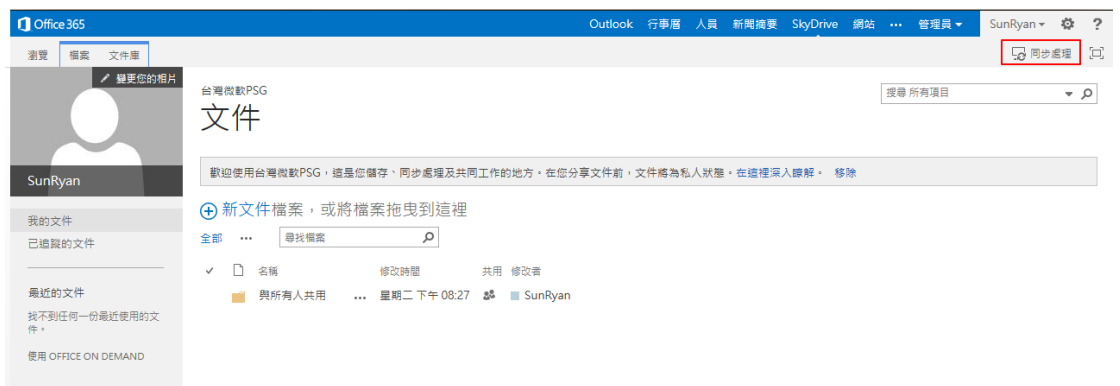

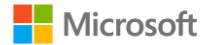

2. 您會發現網路以與本機端進行同步。

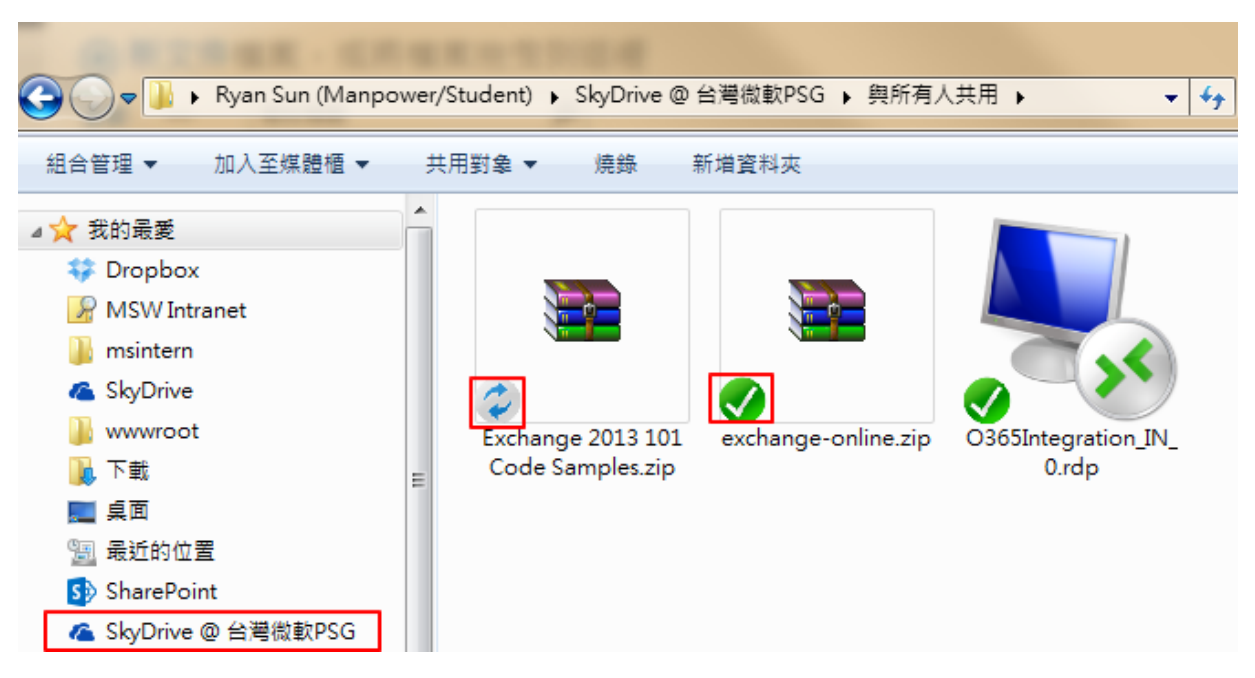

 請注意 skydrive 與 skydrive pro 是屬於不同的服務。(skydrive 與 hotmail 相同,為 microsoft account 下的一個服務)

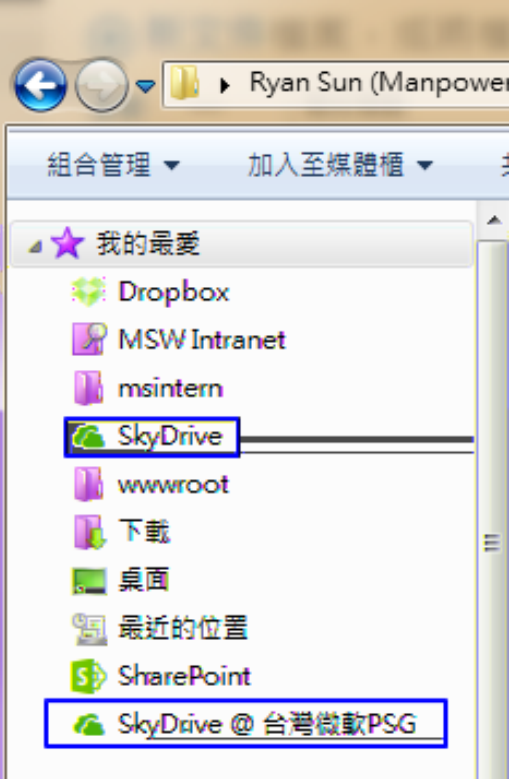

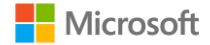

3. 在瀏覽器上您可以設定要分享檔案的對象,並管理他們檢視、編輯的權 限。Skydrive pro 亦可使用 Office Web Apps 以及共同編輯功能。

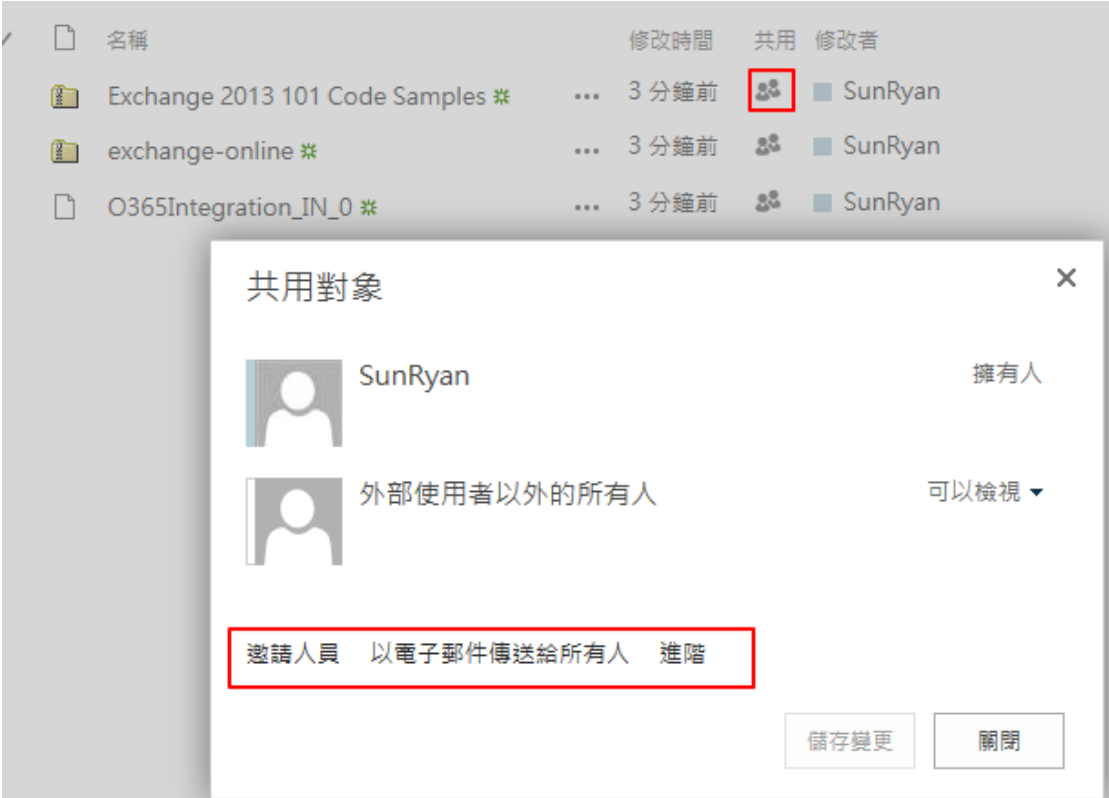

<span id="page-22-0"></span>c.共享設定:

檔案上傳後會預設為私人狀態 ,點選 進行共享設定,當出現 表示檔案已共享。

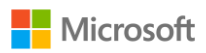

透過簡單的步驟就可以為學校製作易於管理的網站。 網站的建置分為兩個項目,一是小組網站,是專門給組織內部人員使用的 網站,而公用網站則是組織外部人員也可以使用的網站。

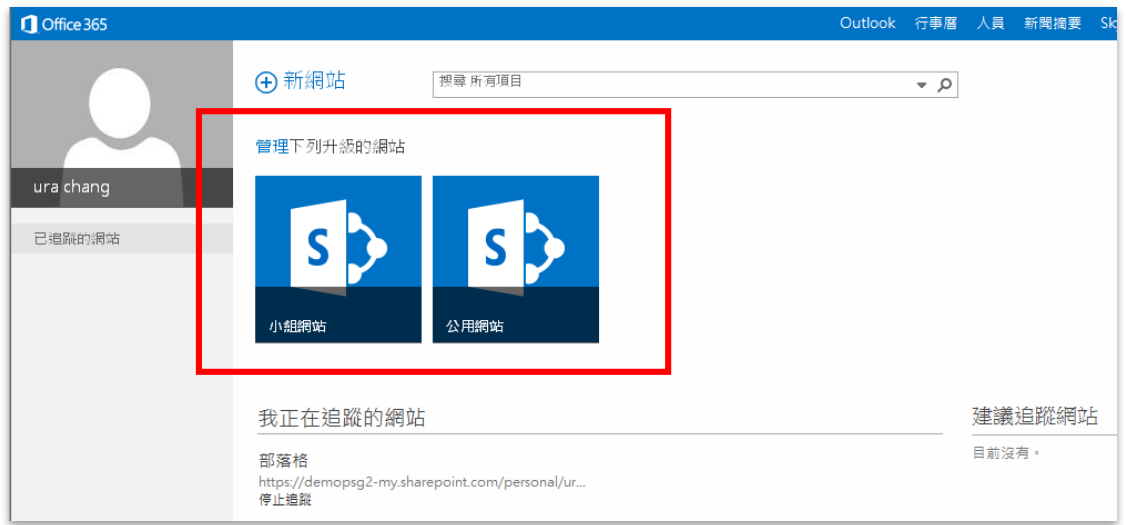

#### <span id="page-23-0"></span>a.小組網站建置

**图** 

以下以小組網站為例,介紹幾個網站中常用的應用程式:

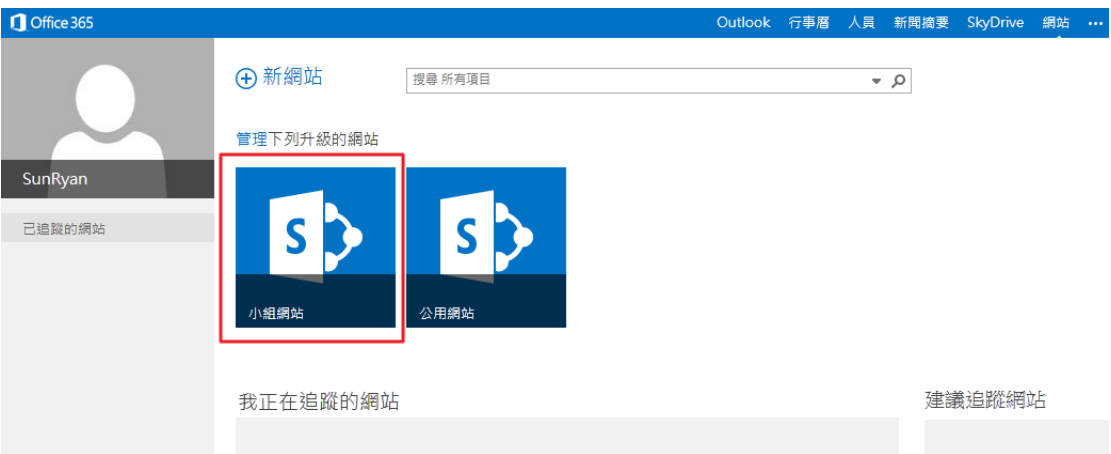

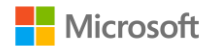

1. 點選「設定」,「新增頁面」。並輸入該小組網站的 URL。

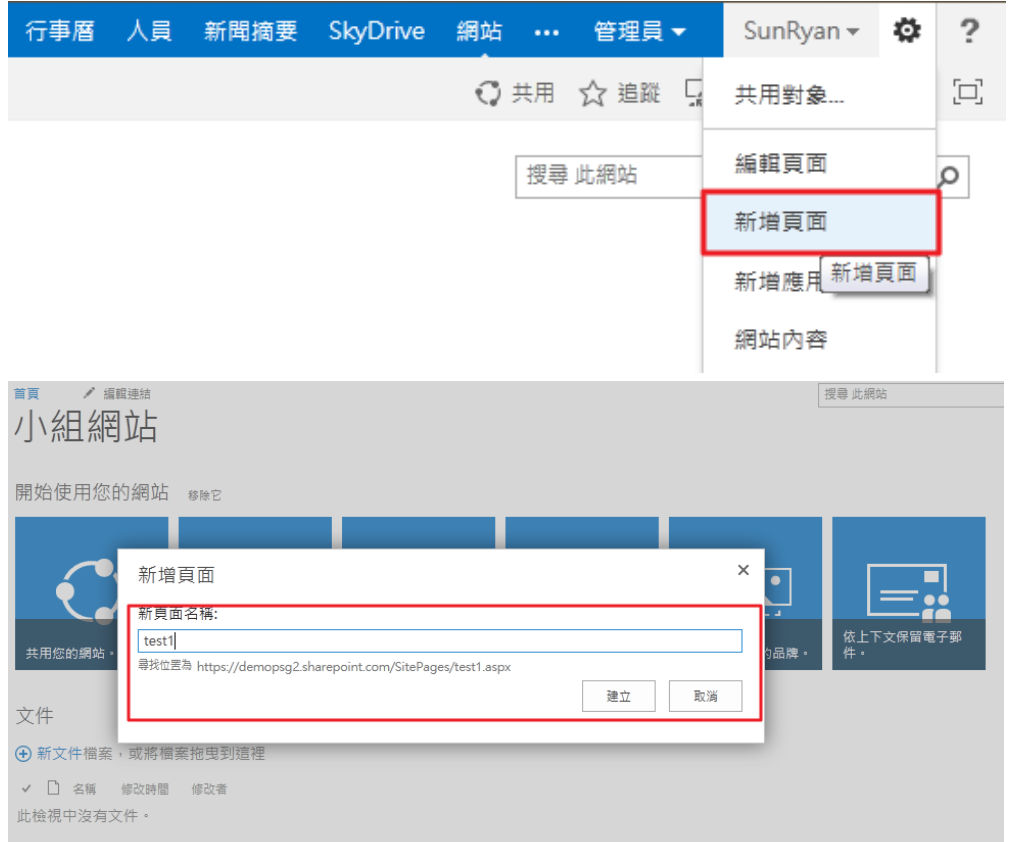

2. 點選設定,「網站內容」,您即可新增網站的應用程式、以及內建的組件庫。 請點選「新增應用程式」。

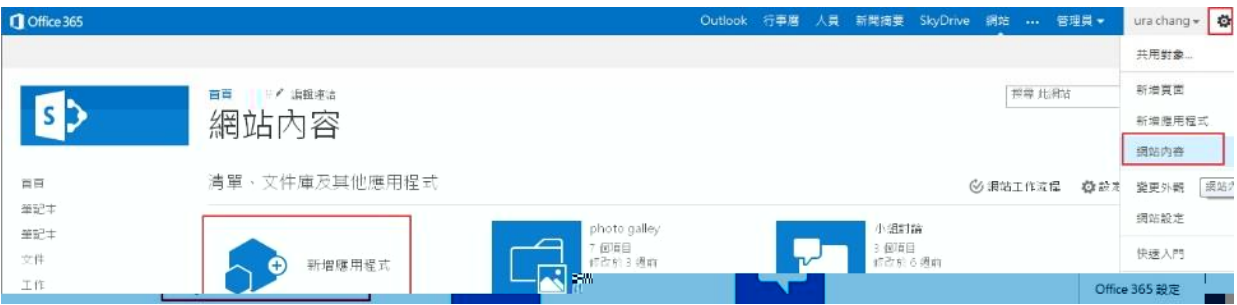

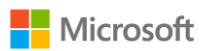

3. 以下的功能可依個人需求新增,在此我們將示範幾個常用到的功能。

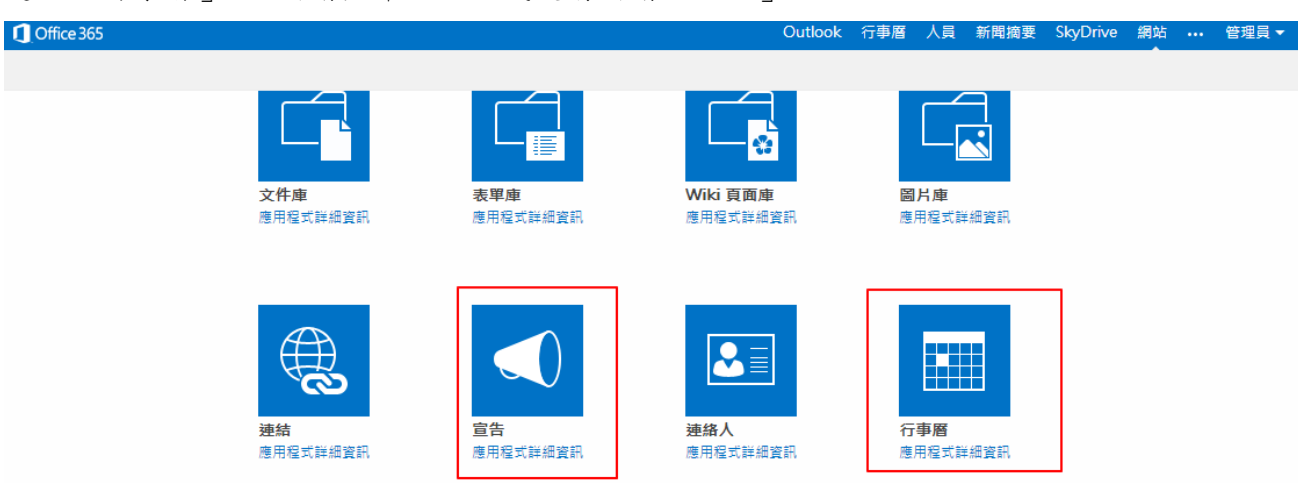

選取「行事曆」,並新增其命名。完成後請新增「宣告」。

4. 完成後,回到「網站內容」,可以看到新增了行事曆以及宣告功能。

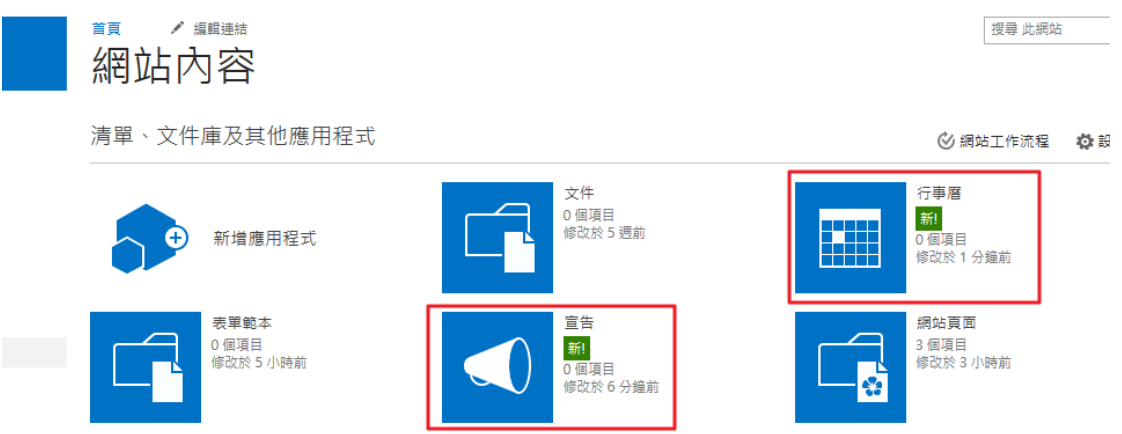

5. 若要使用該功能,請點選入內。請點選「行事曆」。

 $\frac{1}{2}$ 

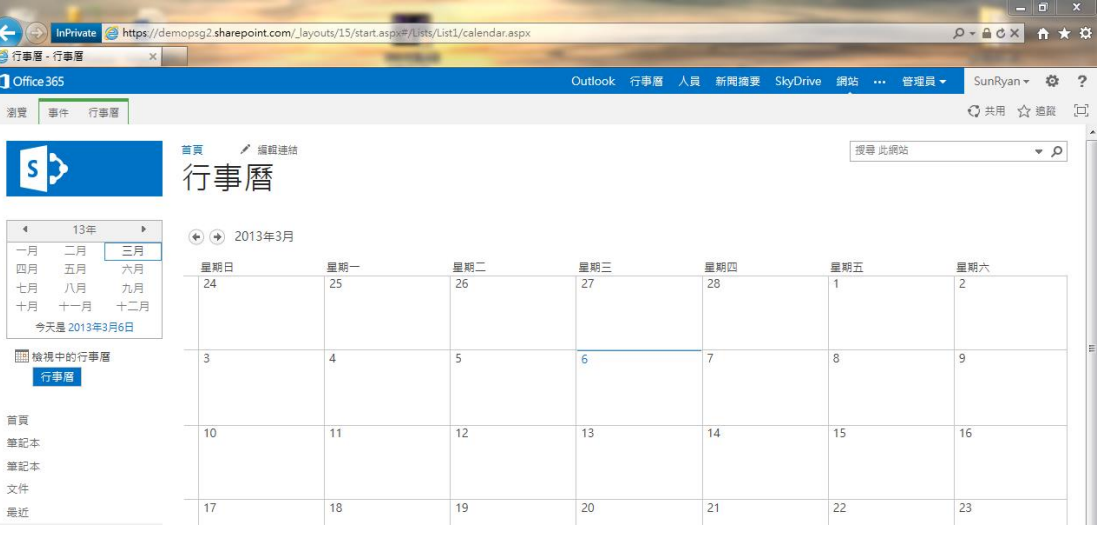

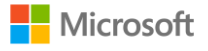

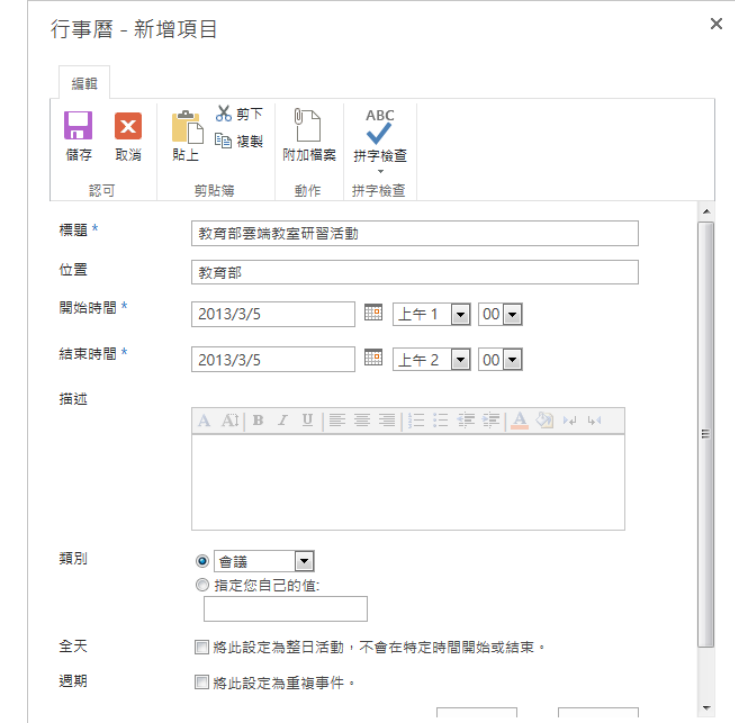

<span id="page-26-0"></span>1. 請對行事曆點選兩下,便會出現新增事件的視窗。

2. 若該事件是會重複出現的,請在「週期」勾選「將此設定為重複事件」。勾 選後將出現詳細資料設定,您可選擇週期性的規則。

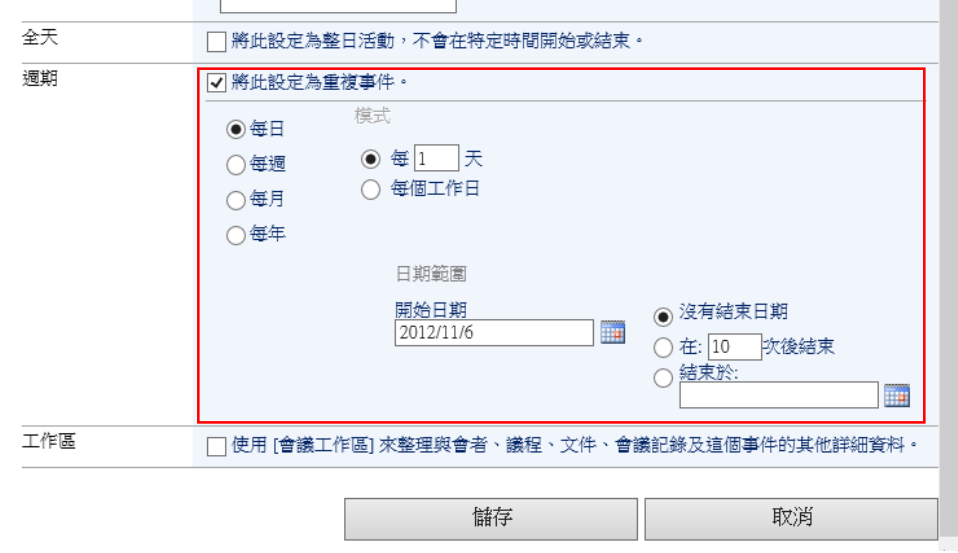

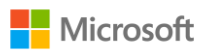

3. 輸入相關資訊後,按下儲存鍵,新的事件便會出現在行事曆中。

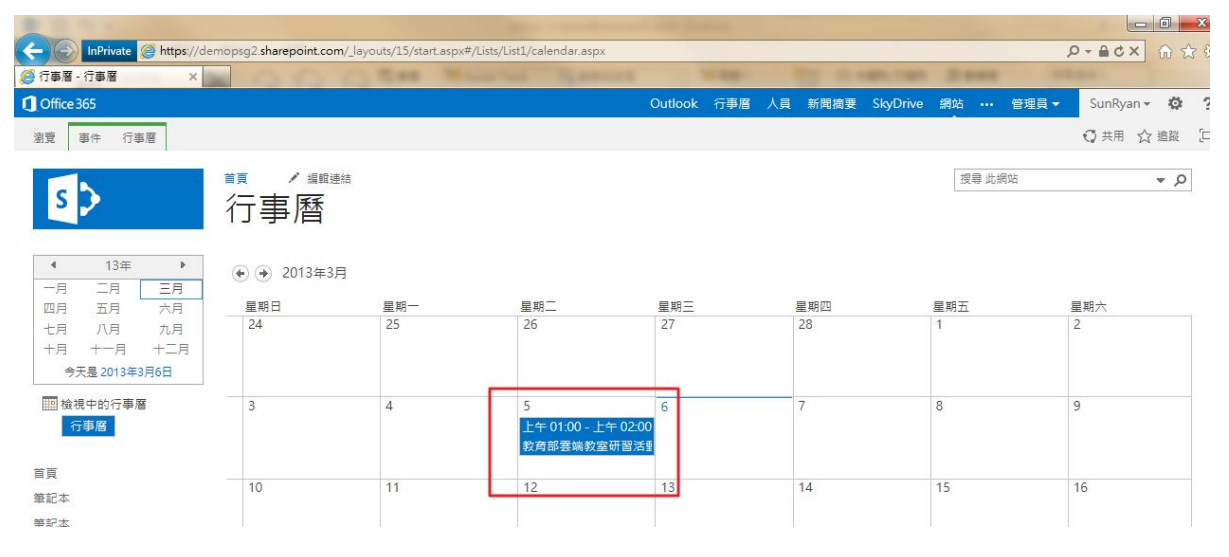

4. 若您希望快速大量編輯行事曆,建議使用本機端 Outlook 連結。請點選上排 工具列「連線至 Outlook」。

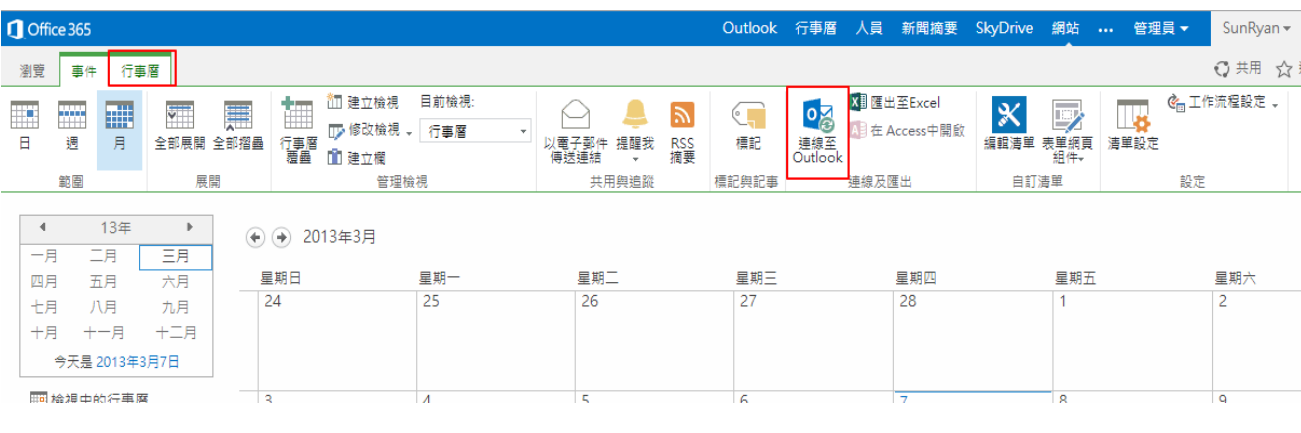

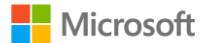

5. 若出現請求連線權限,請點選「是」。並在要求登入時輸入帳號密碼登入。

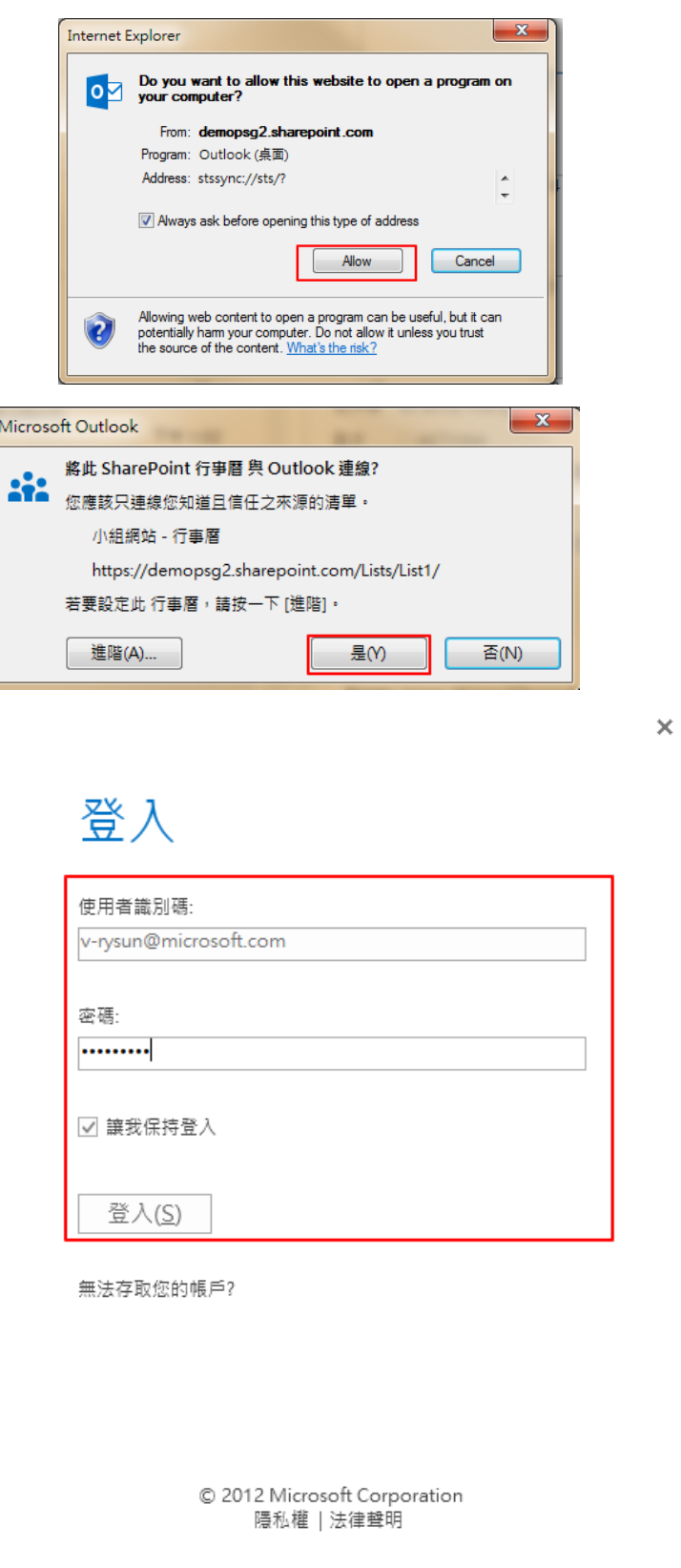

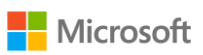

6. 您可發現您的本機 Outlook 以連結上小組網站行事曆。您在此作的編輯,將 同步到小組網站上的行事曆。若欲作大量編輯,也可將以設立好的行程,自 其他行事曆複製。

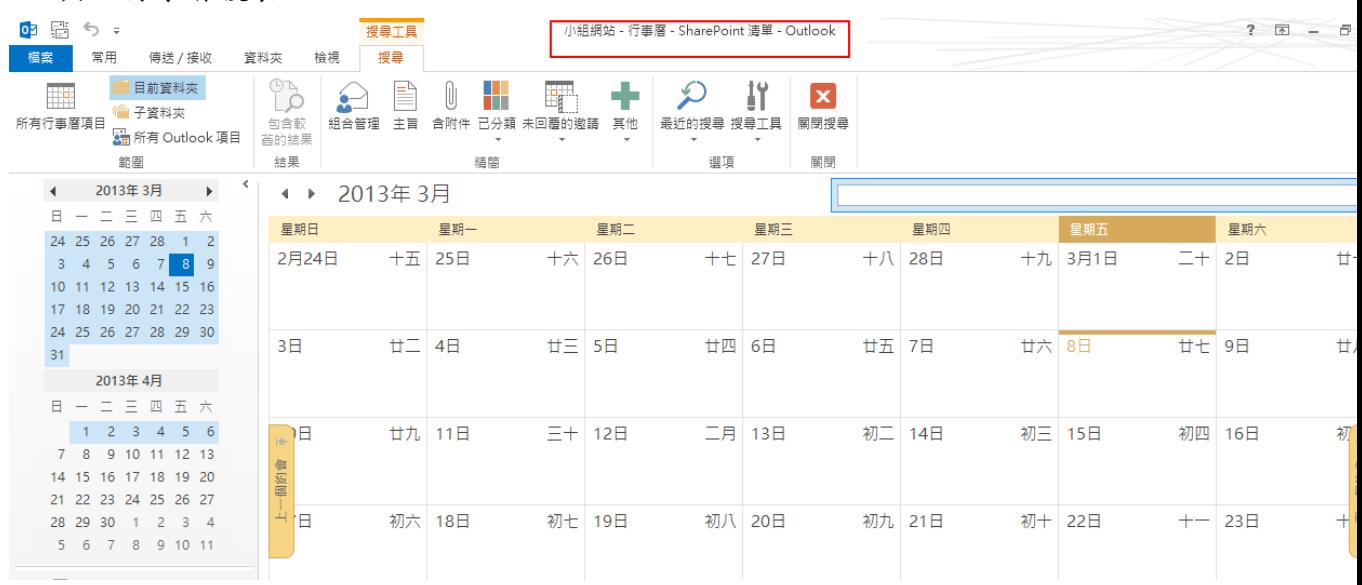

- 7. 如何將行事曆安插在首頁呢?
	- 首先,回到小組網站的首頁,按下「頁面」的「編輯」。

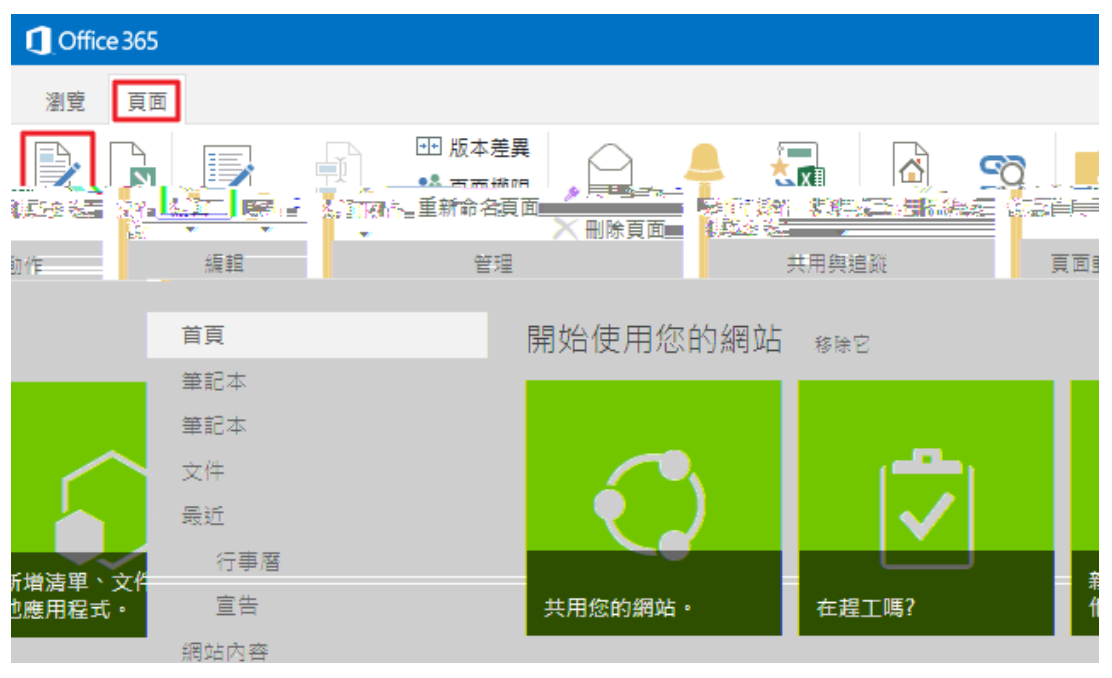

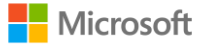

8. 此頁面中,除了可以新增組件外,也可以把原本設好的應用程式列進頁中。 請先點選首頁空白處一下。

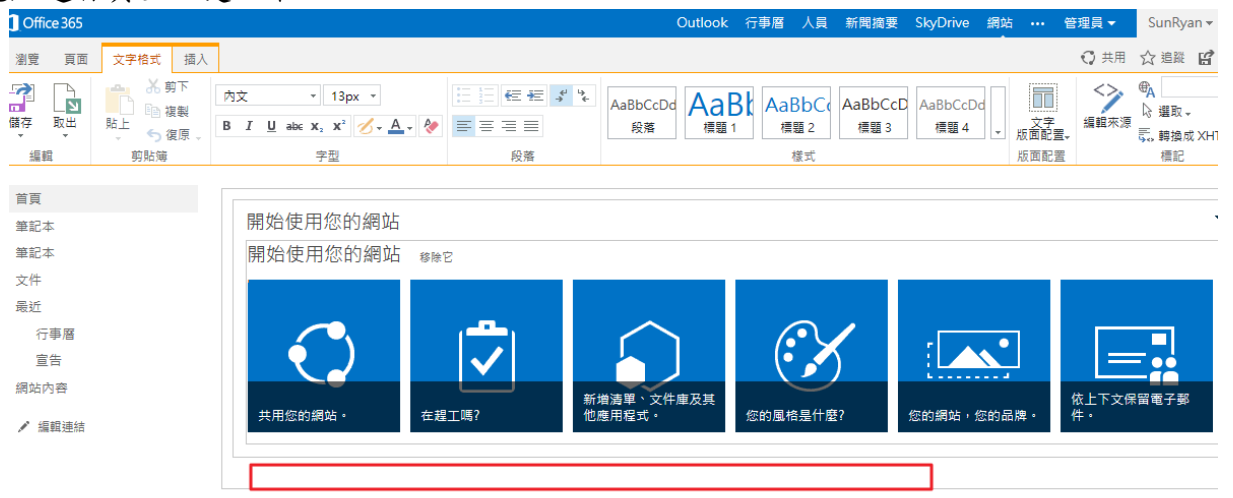

請點選「插入」→「網頁組件」,選擇「行事曆」。

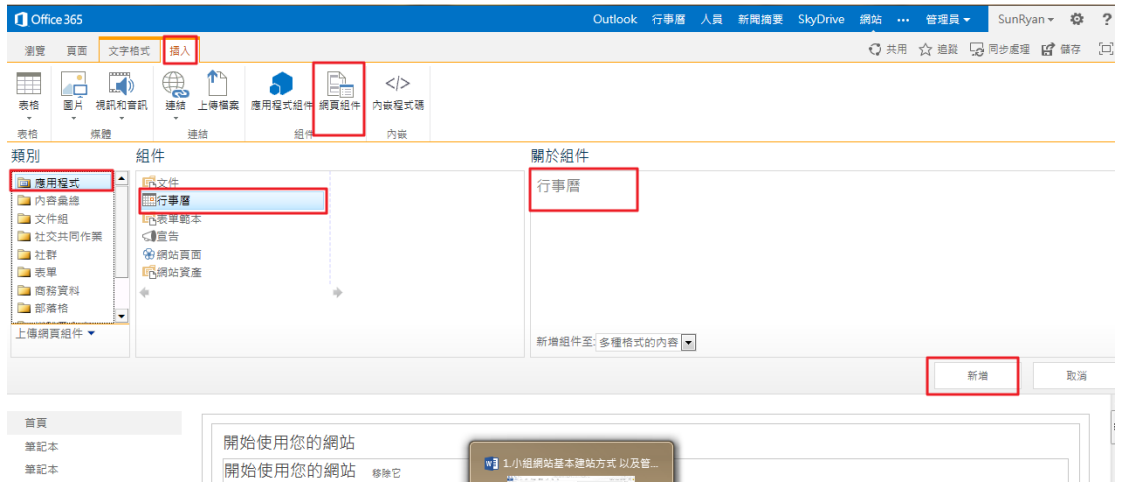

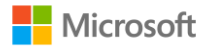

最後回到首頁後,行事曆就會出現在首頁上。

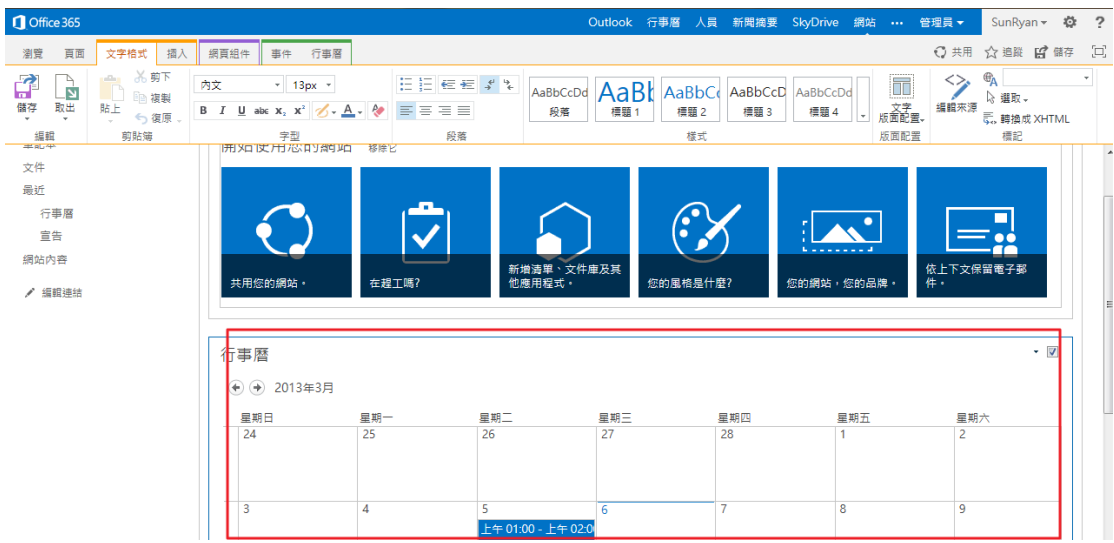

9. 若欲將該組件刪除,請點選行事曆右上角下拉選單,並點選「刪除」。

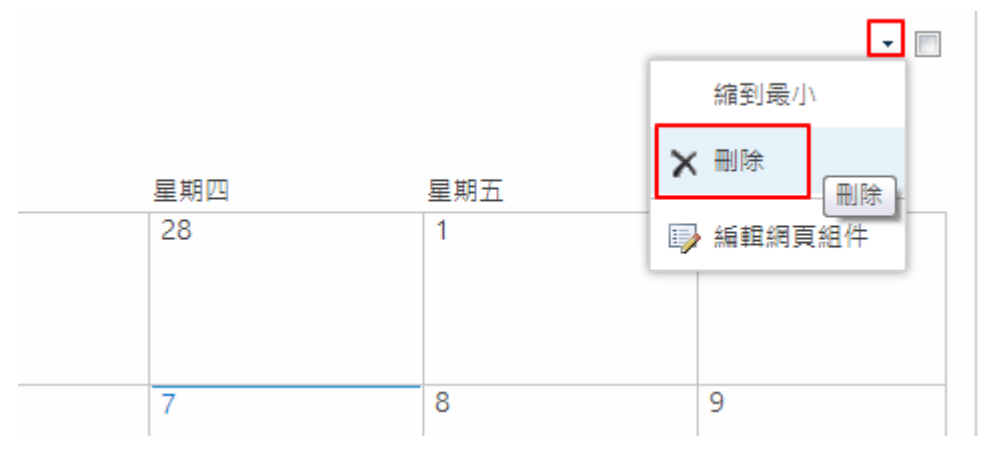

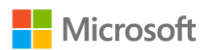

10.提醒功能:若有任何人更改行事曆內的事件,您可以立刻獲得通知。 您可就單一事件設定提醒,請在單一事件上點擊兩下,並點選「提醒我」。

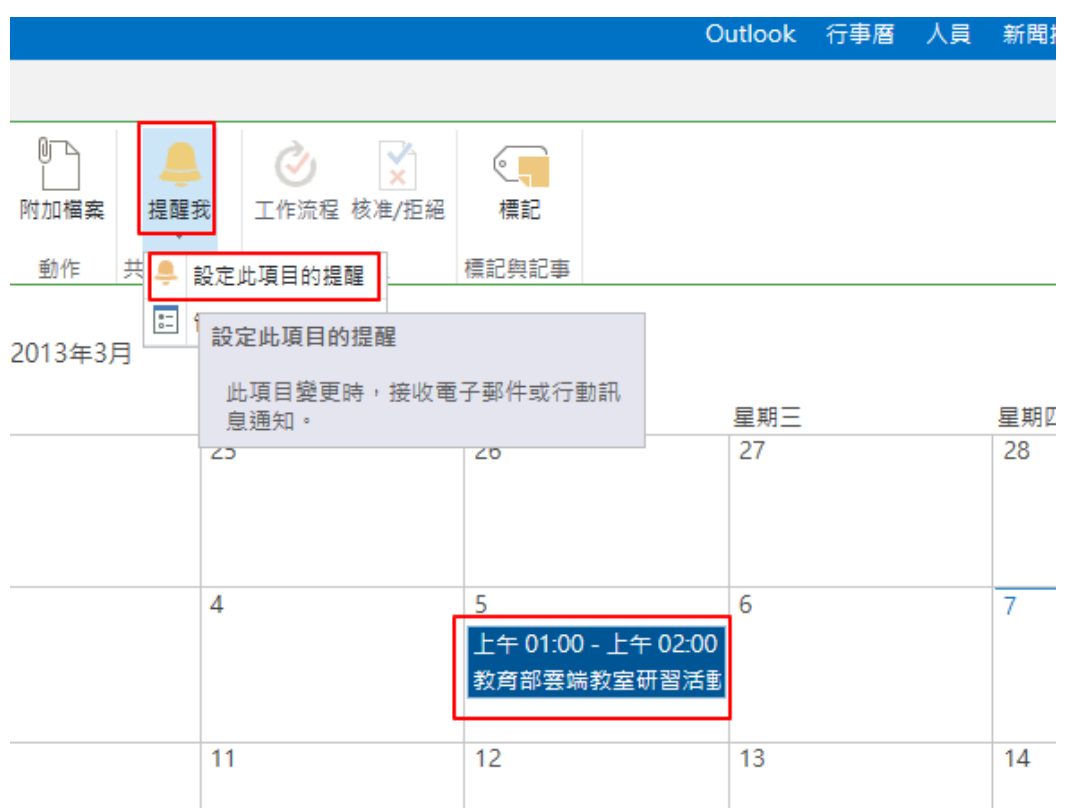

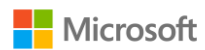

「傳送提醒的對象」欄位,可以輸入您欲傳送的群組人員。 (可利用此功能通知其餘參加此項活動的教職員與學生。)

# 請特別注意「傳送這些變更的提醒」,並不是指事件將要發生時提醒,而是 若有人更動此項事件,可以立刻發信告知群組人員。

您也可以在「何時傳送提醒」,設定什麼時候需要傳送通知。編輯完後請點 選「確定」。

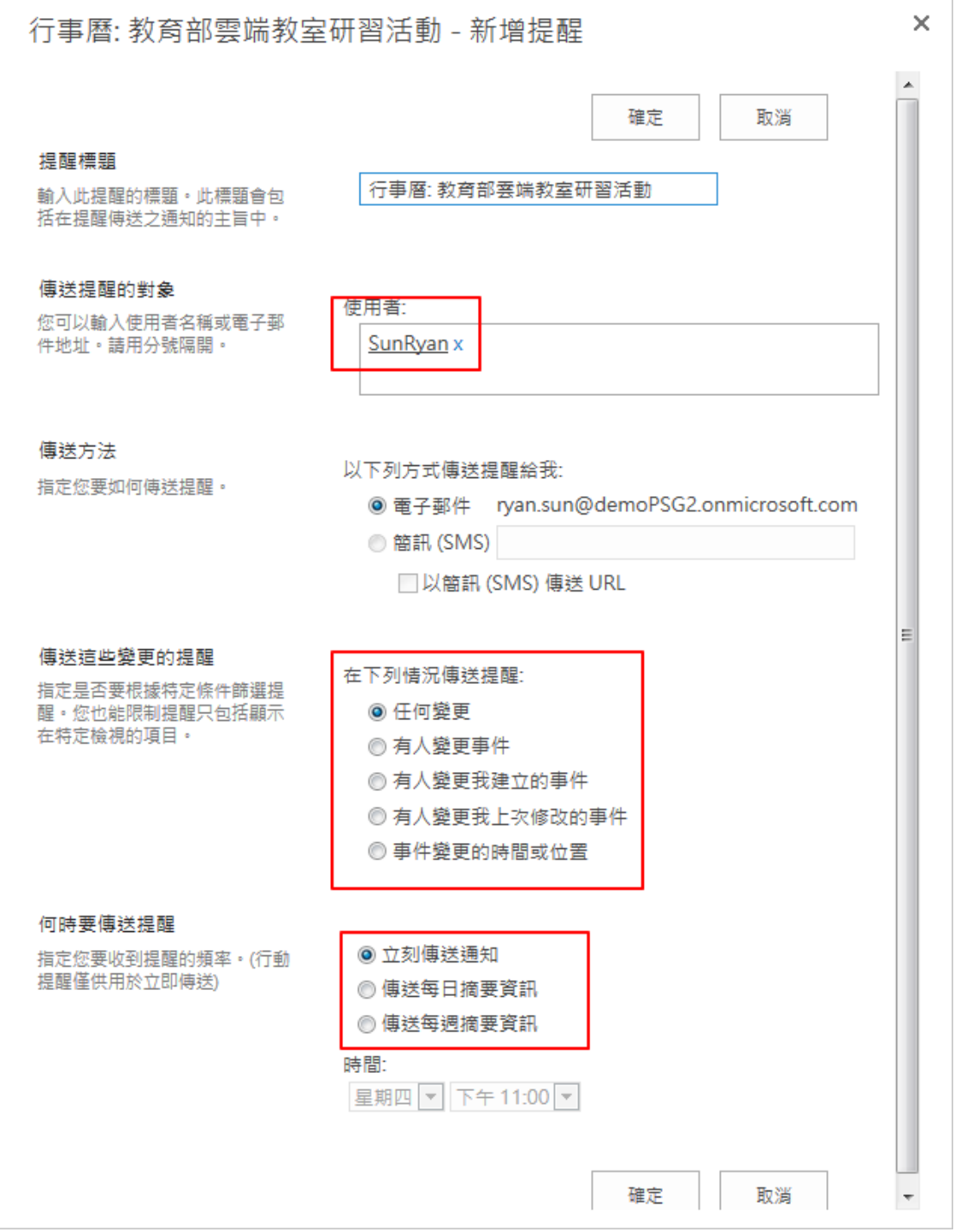

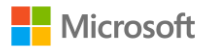

11.行事曆的其他功能

- 您可透過匯出至 Excel,將行事曆列印出來作為紙本
- 透過 RSS 摘要,加入一些其他第三方軟體,以方便瀏覽。

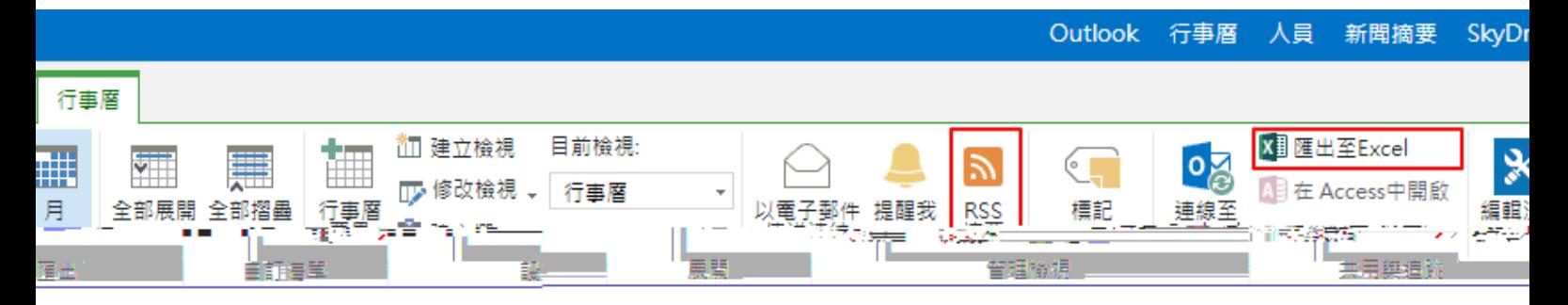

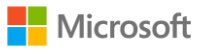

- 宣告
- <span id="page-35-0"></span>1. 我們可以直接點其中的「新增宣告」與其他教師共享資訊。

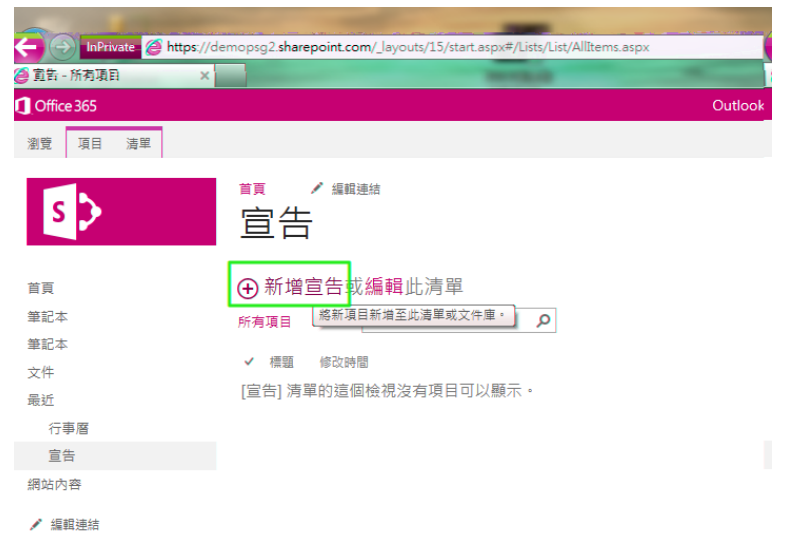

2. 在此即會出現相關的公告訊息,可在上面張貼相關的資訊,並將詳細的內容 貼在本文中,甚至可以設該資訊的截止日期。

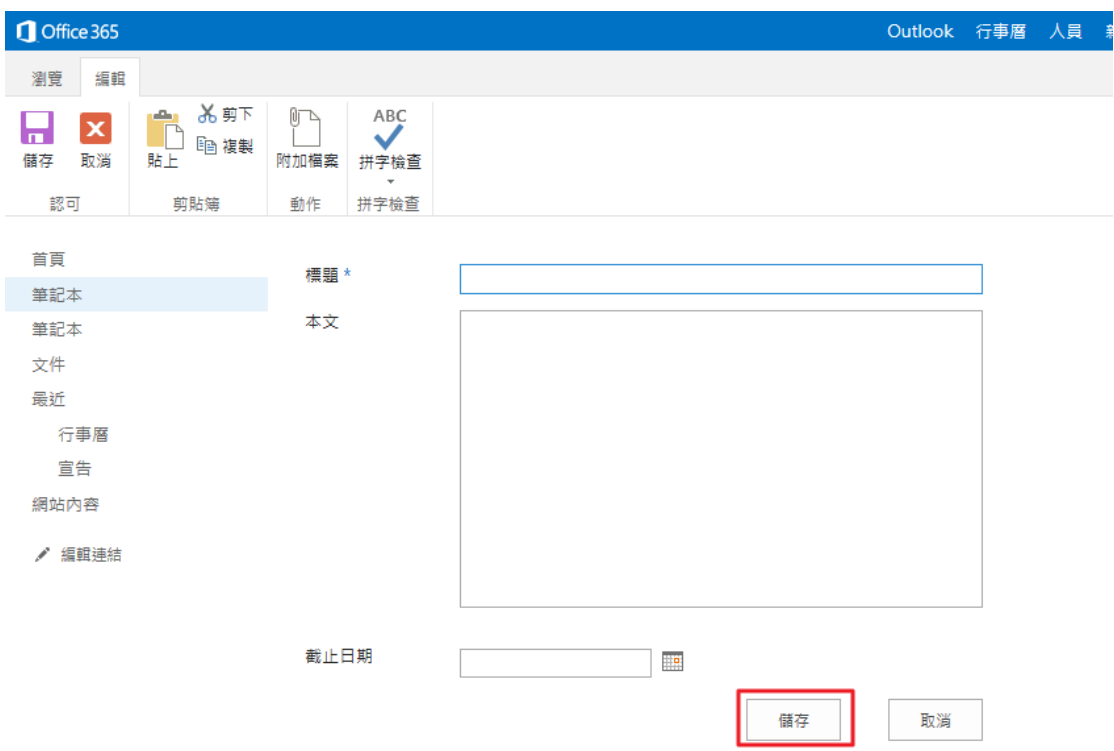

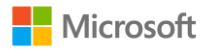
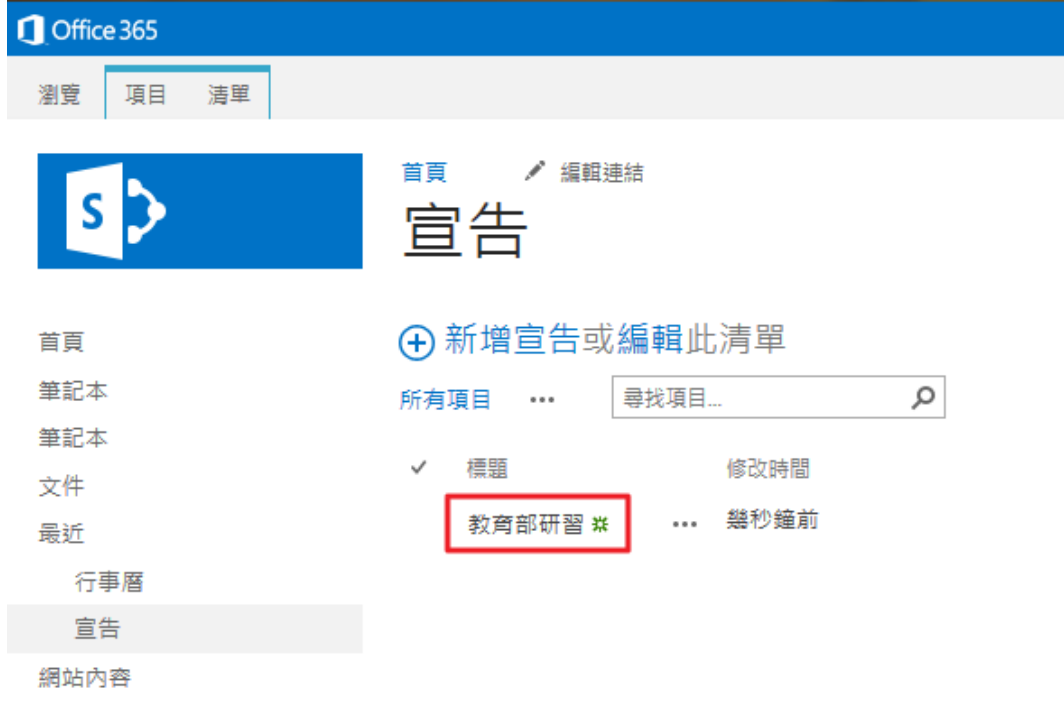

3. 儲存後,網站即會出現,提供使用者可以立即知道近日的資訊。

4. 如果擔心大家沒看到該資訊的公告,我們亦可以將此頁面發通知信告知所有 成員。請點選「清單」、「以電子郵件傳送連結」

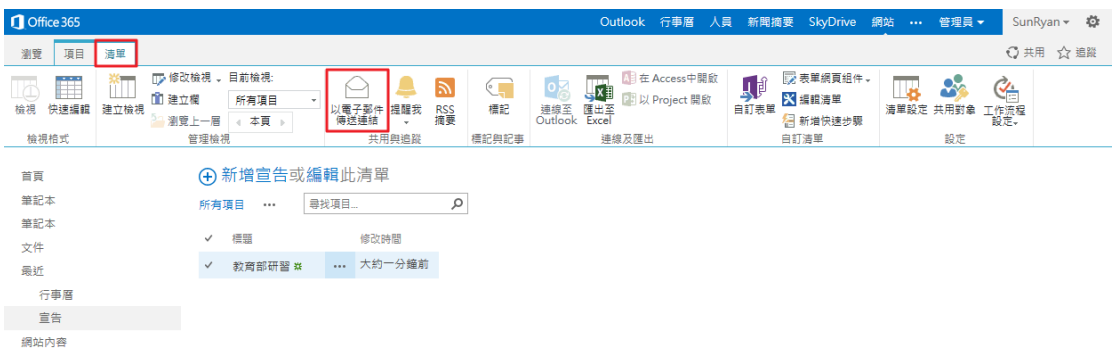

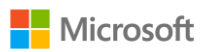

5. 系統便會將此頁面以 Outlook 的信件形成。

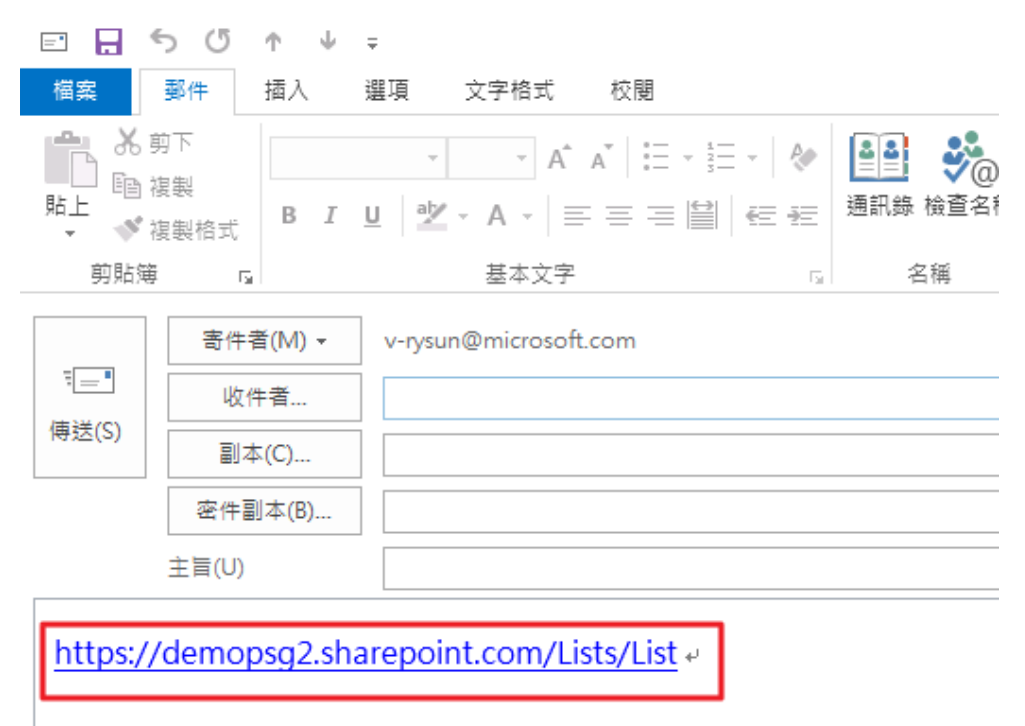

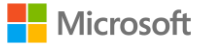

1. 請依照上述新增行事曆與新增宣告的過程,至「設定」、「新增網站內容」、 「問卷」,並為之命名。

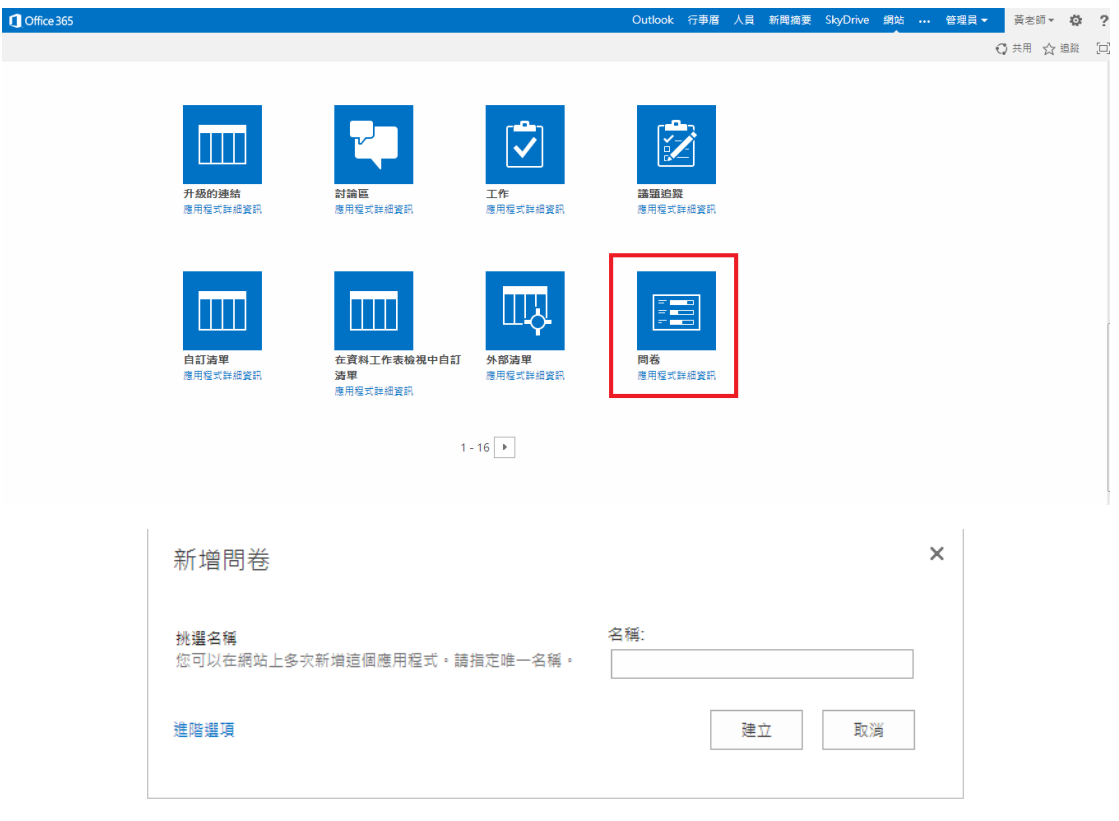

2. 請點選網站內容中的問卷。

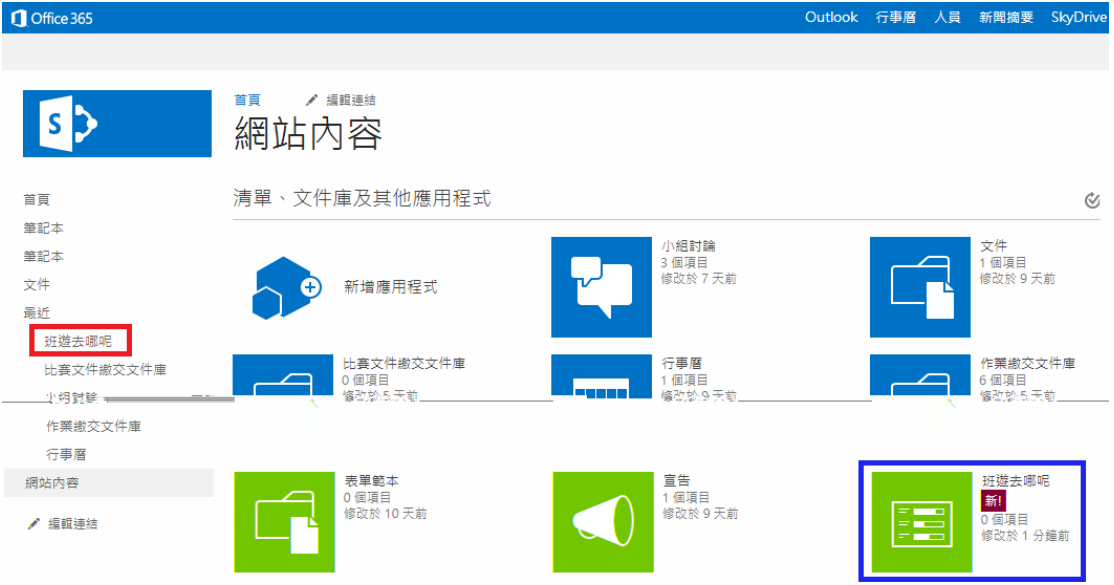

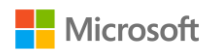

3. 使用者點選「回覆到此問卷」,即可開始回覆。

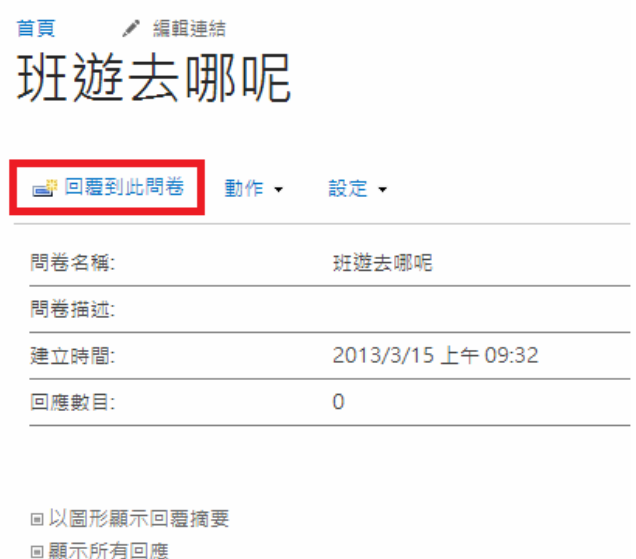

4. 若希望新增問題項目,請點選「設定」、「新增問題」。

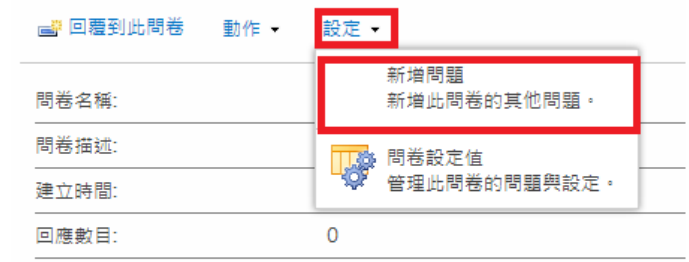

高以黑形顯示向要摘要

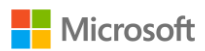

5. 設定問題時,您可以針對問卷的樣式作多種選擇。例如單行文字、多行文 字、選擇、評分……等。

其中,若希望該問題「必須回答」,請勾選「這個問題需要回復」。

# 設定、新增問題。

#### 問題與類型

問題:

鍵入問題並選取回答類型。

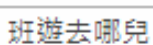

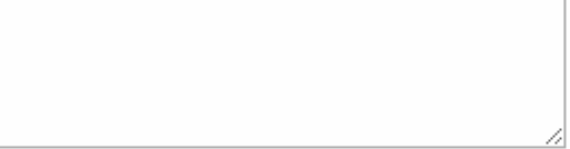

這個問題的答案類型為:

◎ 單行文字 ◎ 多行文字 ◎ 選擇 (可供選擇的功能表) ◎ 評分 (選擇矩陣或李克特量表) ● 數字 (1、1.0、100) **◎ 貨幣 (\$、\** \ €) ⋒ 日期及時間 ◎ 查閱 (此網站中已有的資訊) ⋒ 是/否 (核取方塊) ◎ 個人或群組 ⋒ 頁面分隔符號 (在您的問卷中插入分頁符號) ◎ 外部資料 ◎ 受管理的中繼資料

其他問題設定

這個問題需要回覆:

為您選取的答案類型指定詳細的選 項。

◎是 ◎ 否

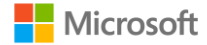

6. 若希望有預設的回答,讓填寫問卷的人更方便,請填選「預設值」

強制執行唯一值: ◎是 ◎ 否 一行鍵入一個選擇: 九族文化村 鳥來 玉山 佛光山 顯示選擇使用: ◎ 下拉式功能表 ◎ 選項按鈕 ◎ 核取方塊 (允許多重選擇) 允許「自填」選項: ◎是 ◎ 否 預設值: ◎ 選擇 ◎ 計算值 輸入法喜好設定: 不控制

#### 分支邏輯

指定是否為此問題啟用分支。分支可 以用來略過根據使用者回應的特定問 **「次ルハ中温低温に用目出温的特定向」** 入分頁。瞭解分支。

若要定義分支邏輯,請新增您的問題,然後在「問卷設定」頁面編輯用於定義分支邏輯的問題。

#### □ 欄驗證

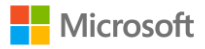

7. 若希望看到所有人的回應,請點選「顯示所有回應」或「以圖形顯是回復摘 要」。

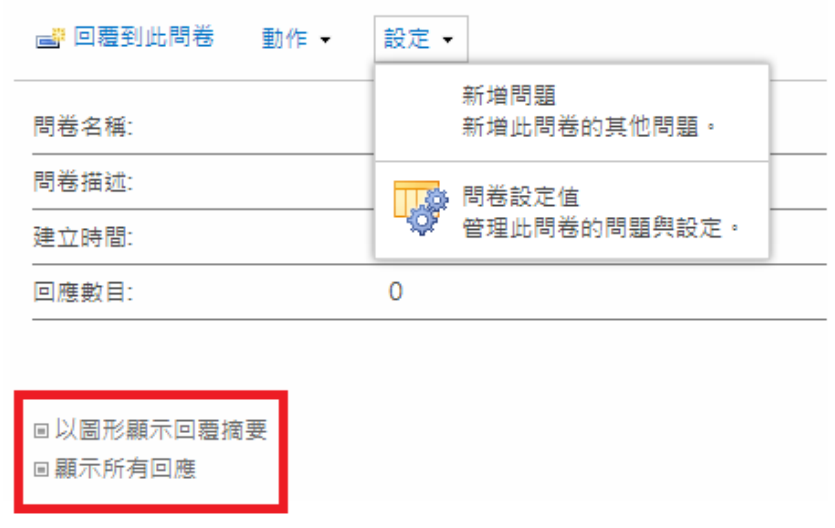

8. 您亦可將問卷結果自 Excel 事算表匯出。請點選「動作」、「匯出至試算 表」。

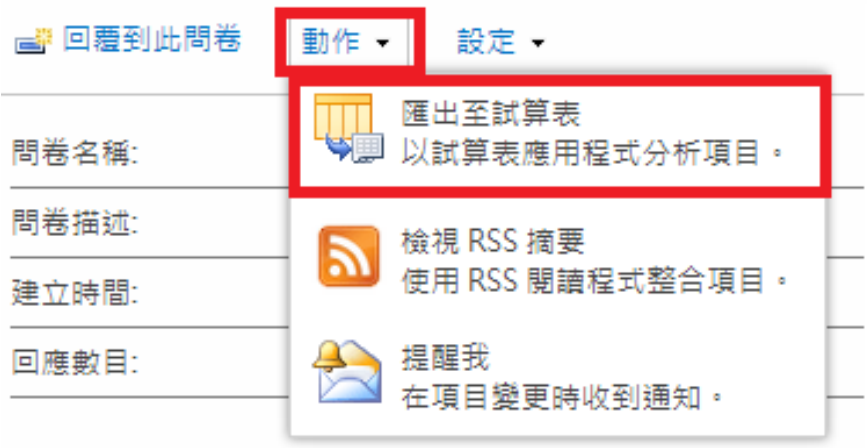

回以圖形顯示回覆摘要

回顯示所有回應

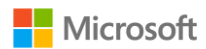

#### 討論區

1. 建立討論區,點選設定,「網站設定」,您幾可新增網站的應用程式,請點選 「新增應用程式」。

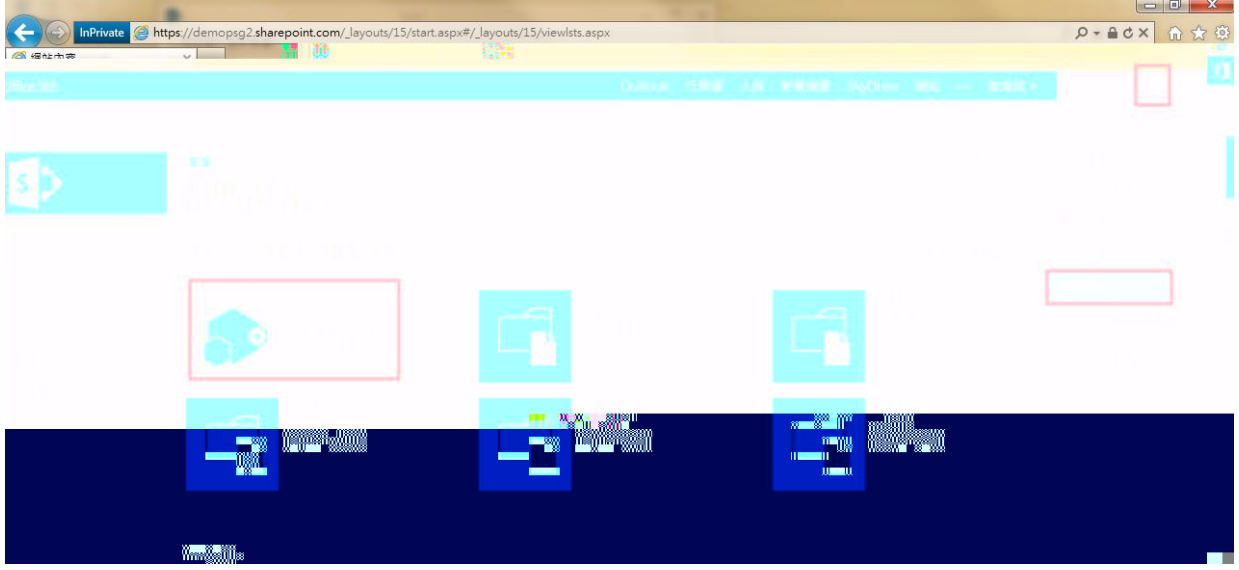

2. 請點選「討論區」,並為討論區命名為「小組討論」。

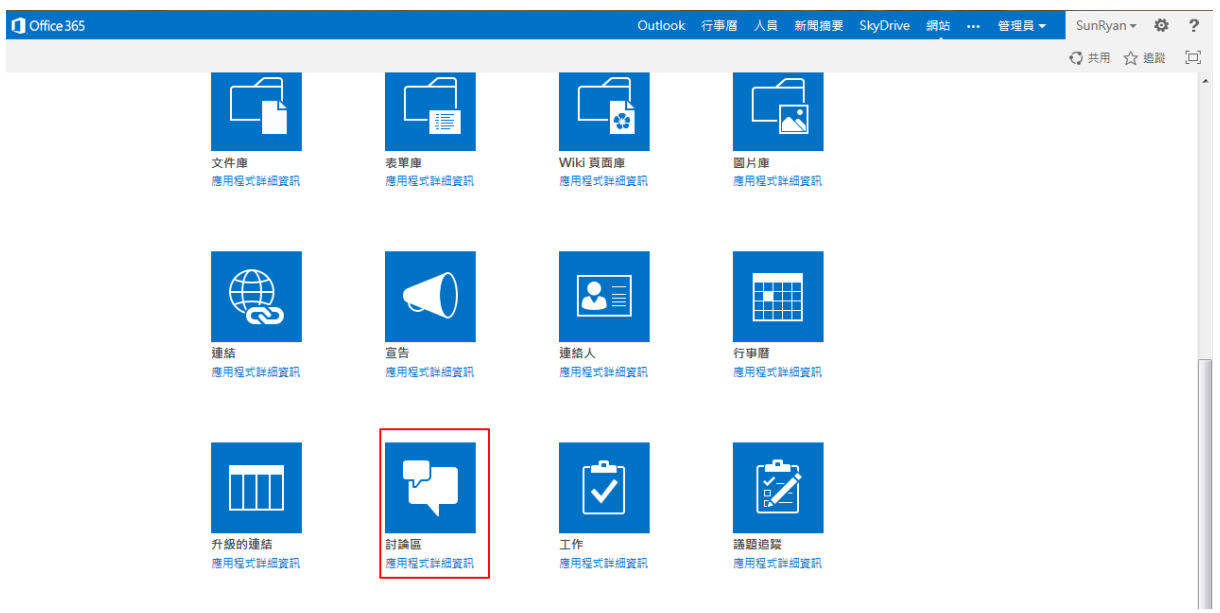

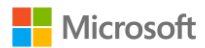

## 3. 點選列表的「小組討論」

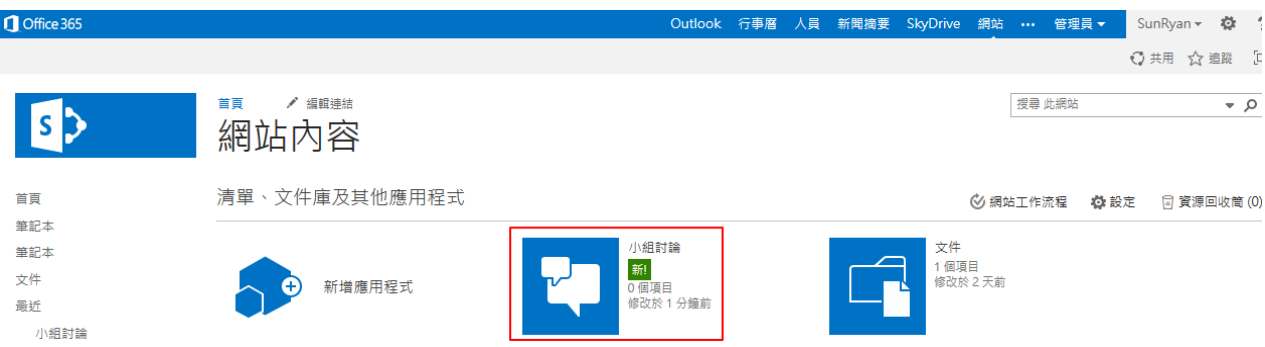

## 4. 新增討論項目,例如英文科第三課活動設計

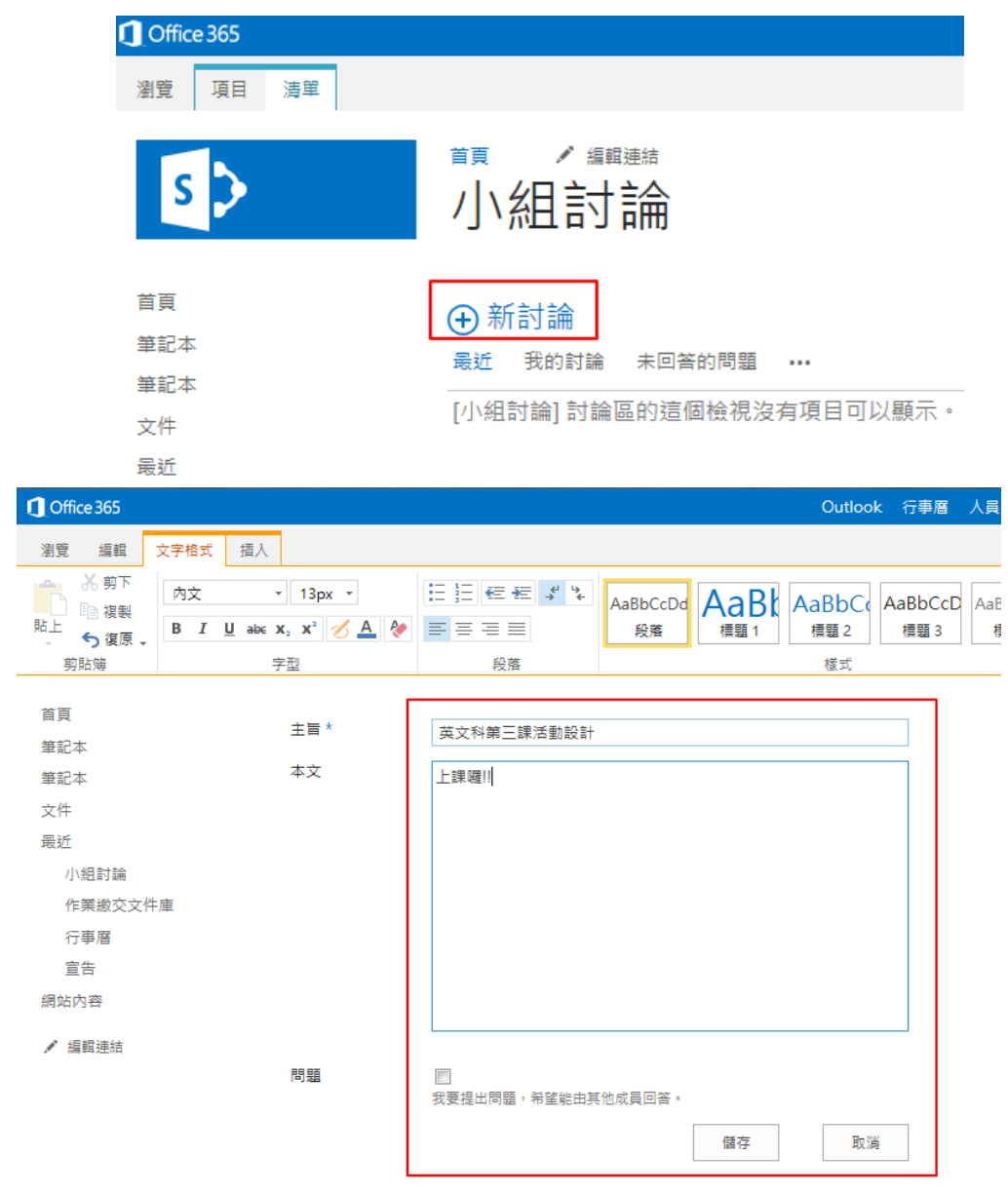

5. 新增之後,點選該標題即可進入討論串

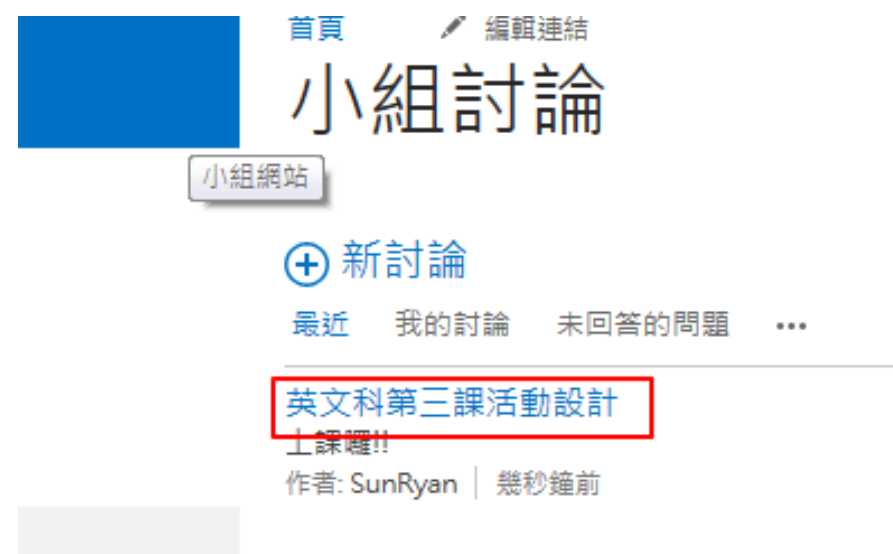

6. 若要回覆討論,則在討論串主題下方的「回覆」

# 小組討論,英文科第三課活動設計

# 英文科第三課活動設計

0筆回覆

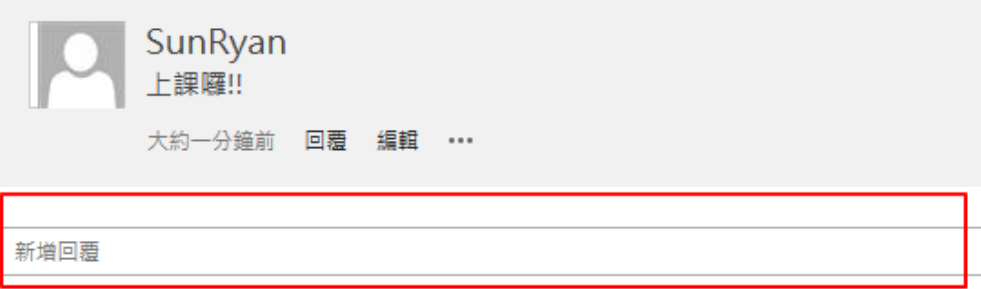

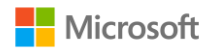

7. 討論串管理:若要重新編寫討論串內文,可點選「編輯」,即可重新輸入主 旨、本文

# 小組討論,英文科第三課活動設計

### 英文科第三課活動設計

2筆回覆

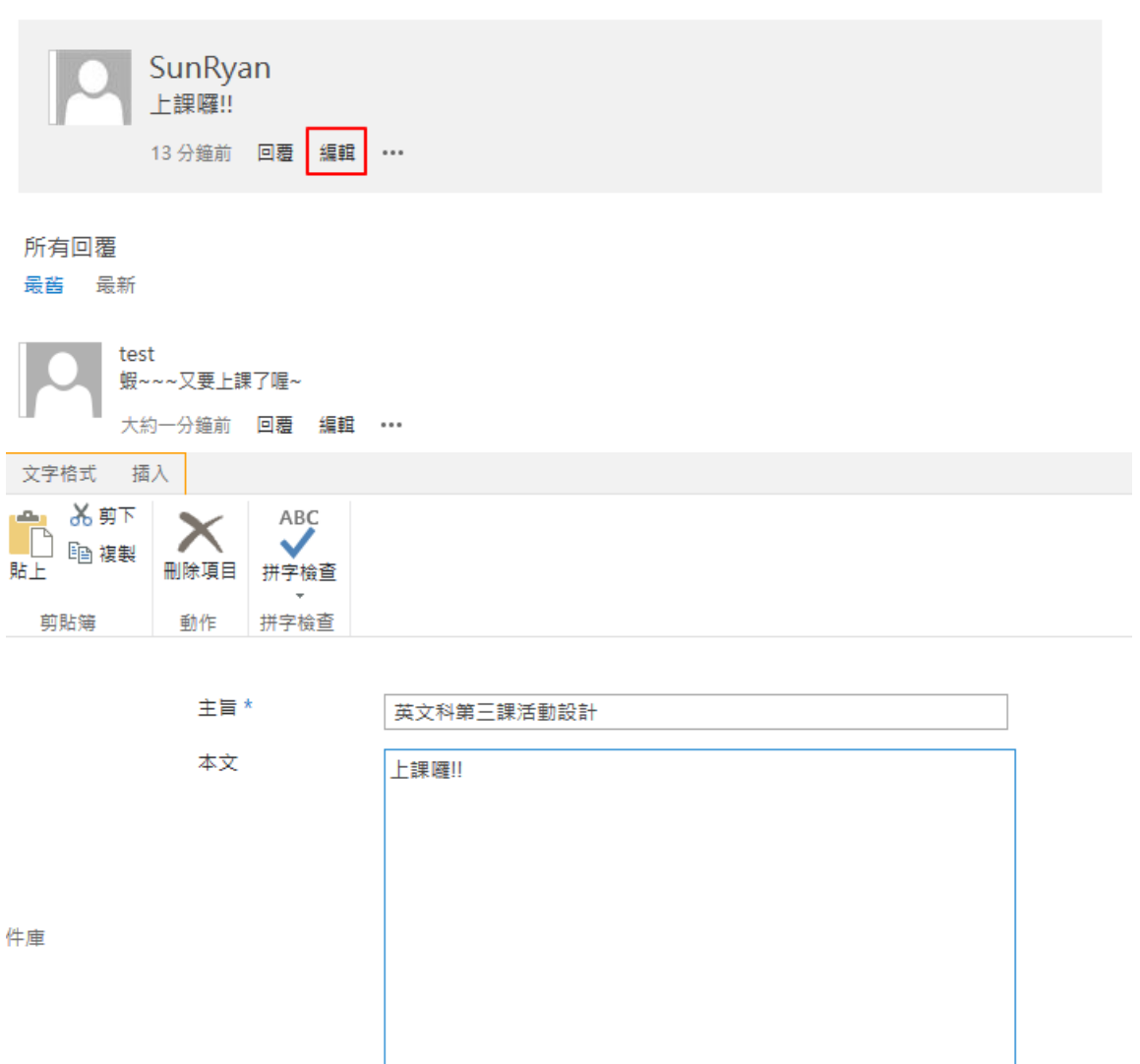

 $\overline{\mathbb{R}^n}$ 

問題

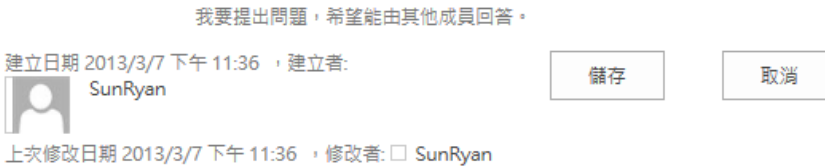

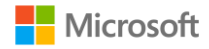

Ä

#### 版面設定

1. 欲對整體頁面做編輯,首先進入「首頁」,請點選左上角「頁面」、「編輯」。

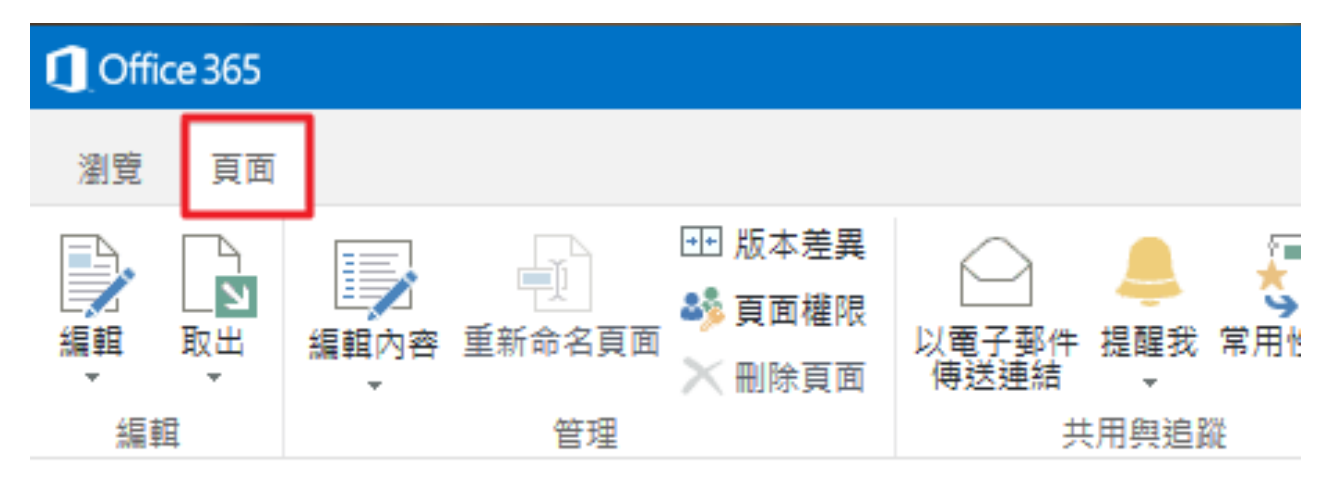

2. 上列出現的 Ribbon 工具列,其使用者經驗與 Office2013 相同,可直接對網 站頁面做編輯。編輯完畢請點選儲存後關閉。

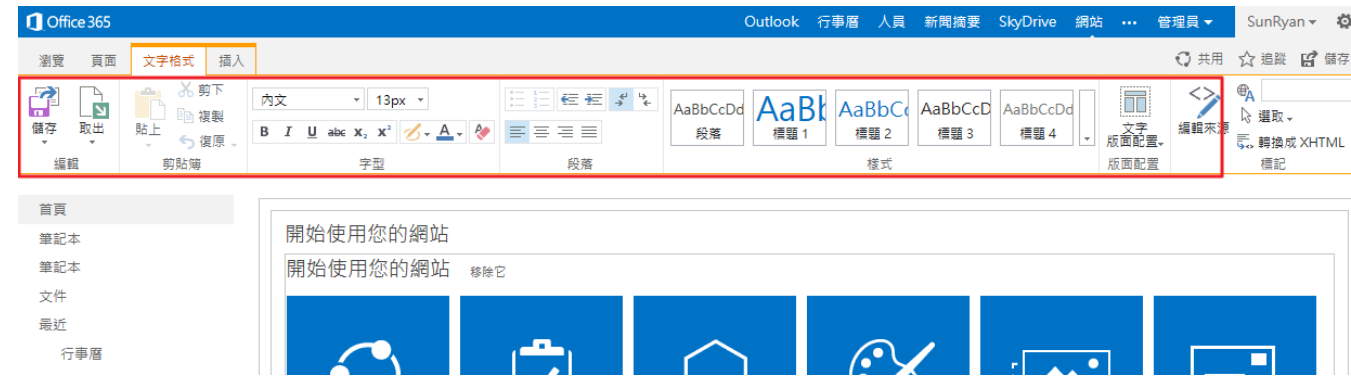

# 3. 若要插入圖片、表格、連結或是其餘「功能元件」,請點選最上排「插入」。

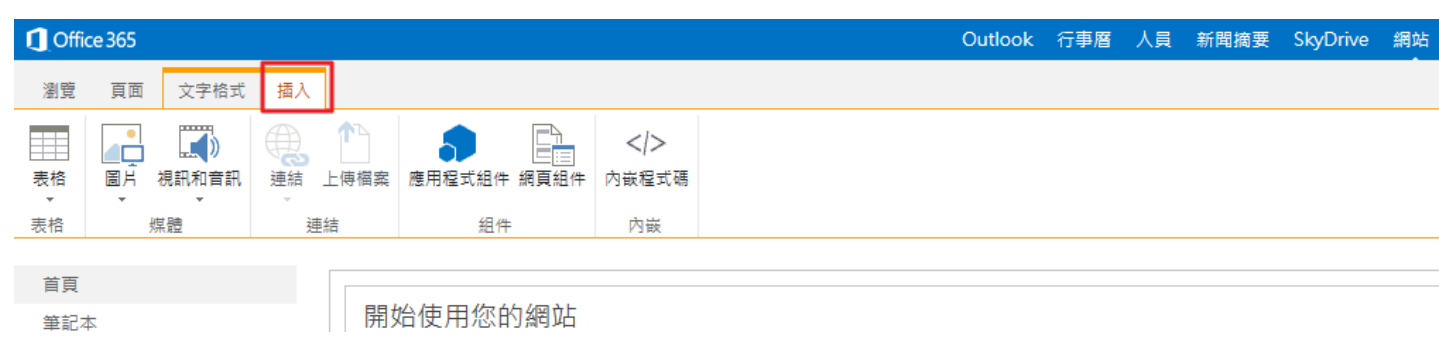

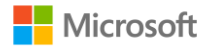

### 文件庫的使用與 Web App

1. 在小組網站任一文件庫中,直接將檔案自本機端拖曳進瀏覽器。

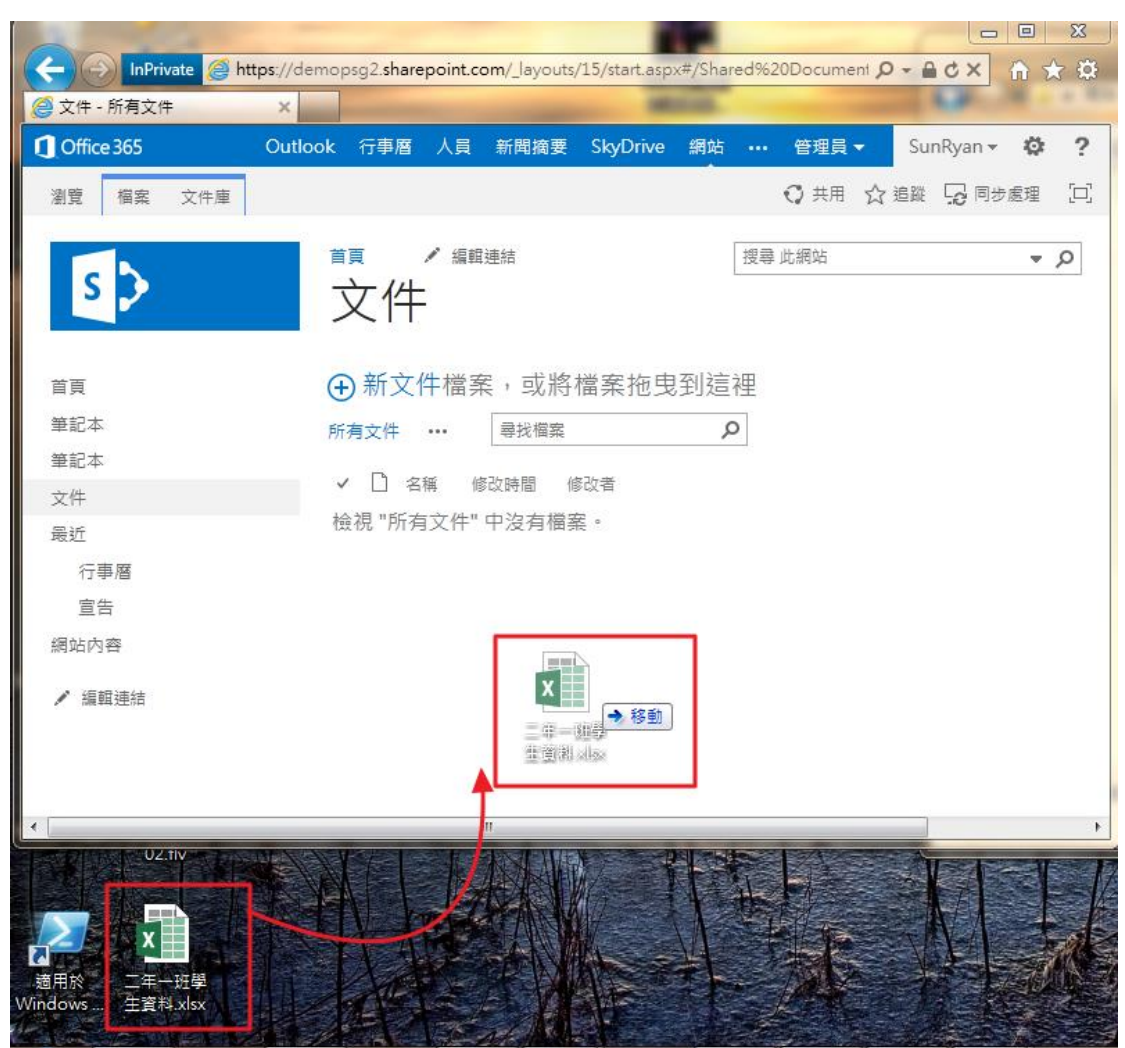

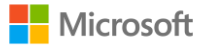

2. 上傳成功後,您會看到清單上已有您的檔案了,接下來,您可直接在小組網 頁中對此檔案做修改。

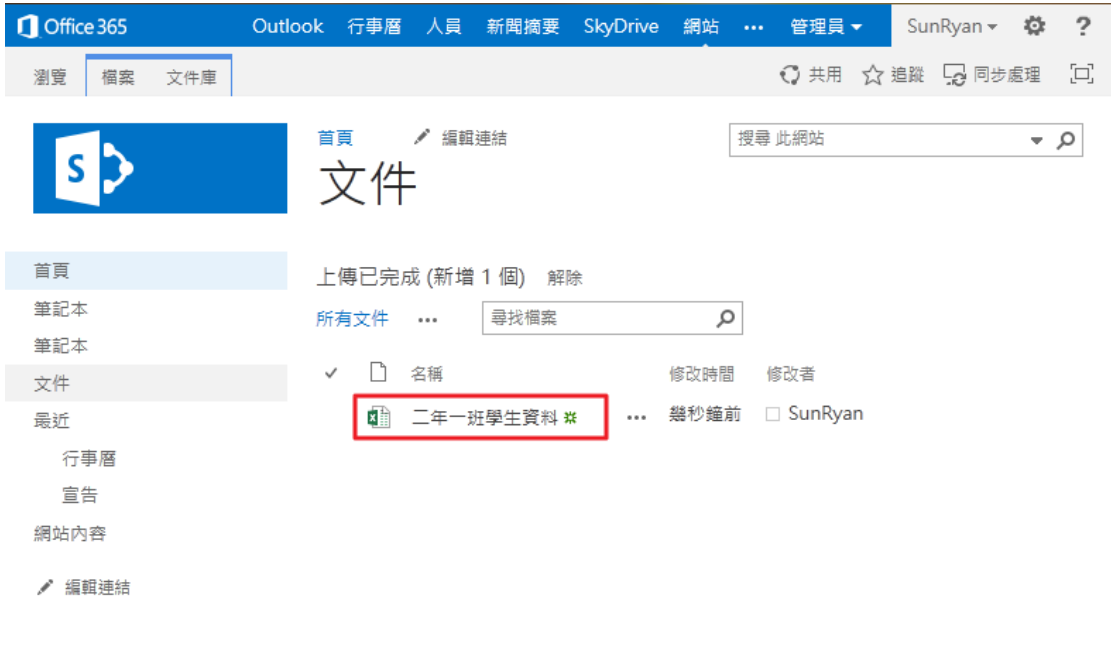

3. 直接點選此檔案,選擇直接在瀏覽器中利用 Excel Web Apps 去修改此檔 案。

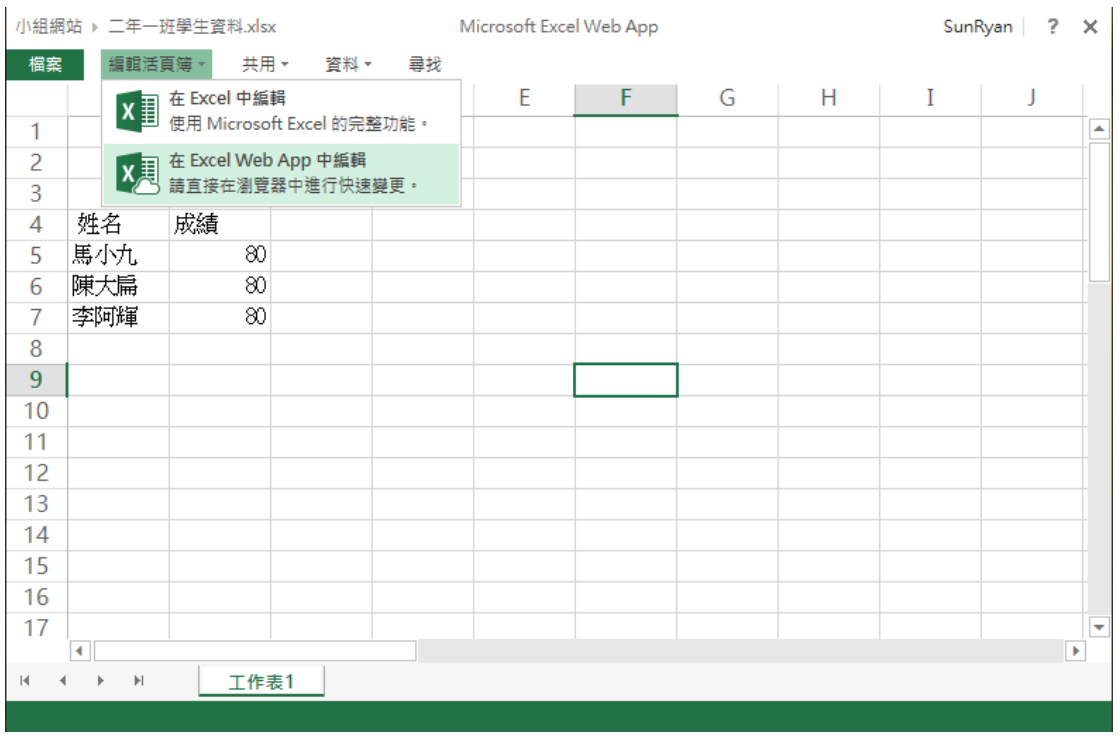

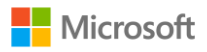

4. Office Web Apps 皆具備 Office 基礎的功能,讓您快速又方便去編輯資 料。

| 小組網站 ▶ 二年一班學生資料.xlsx<br>50     |                                 |                                                              |                |                                           |                                            |         |                                                  | Microsoft Excel Web App        |                  |              |                                                         |                  |           |        |         | SunRyan | $? \times$            |    |
|--------------------------------|---------------------------------|--------------------------------------------------------------|----------------|-------------------------------------------|--------------------------------------------|---------|--------------------------------------------------|--------------------------------|------------------|--------------|---------------------------------------------------------|------------------|-----------|--------|---------|---------|-----------------------|----|
| 榴案                             | X 直 EXCEL 中開啟<br>常用<br>插入<br>檢視 |                                                              |                |                                           |                                            |         |                                                  |                                |                  |              |                                                         |                  |           |        |         |         | $\boldsymbol{\wedge}$ |    |
| ۴<br>品剪下                       |                                 | $\tau$<br>$\sim$                                             |                |                                           | $\epsilon^{\equiv}$ = $\epsilon$<br>日 自動換列 |         | $^{+.0}_{-00}$<br>ABC<br>123<br>$^{+0.0}_{+0.0}$ | 電                              | L <sub>A</sub>   | 뜵<br>P       |                                                         | $\boldsymbol{e}$ | A         | ુર     |         |         |                       |    |
| 貼上<br>$\overline{\phantom{a}}$ | <b>「自複製</b>                     | $\underline{\mathsf{u}}$ $\underline{\mathsf{p}}$<br>$B$ $I$ | $\mathbb{H}$ + | $\sqrt[3]{\cdot}$ $\underline{A}$ $\cdot$ | $\equiv$ $\equiv$                          | 三 三時欄置中 | 數字格式<br>$\overline{ }$<br>٠                      | 調査<br>$\overline{\phantom{a}}$ | 格式化為表格<br>$\sim$ | 插入<br>$\tau$ | 刪除<br>自動加總<br>$\rightarrow$<br>$\overline{\phantom{a}}$ | 資料<br>$\sim$     | 共用<br>尋找  | $\tau$ |         |         |                       |    |
|                                | 剪貼簿                             | 字型                                                           |                |                                           | 對齊方式                                       |         | 數值                                               |                                | 表格<br>儲存格        |              | 公式                                                      |                  | 資料<br>Web |        |         |         |                       |    |
| $f_x$                          |                                 |                                                              |                |                                           |                                            |         |                                                  |                                |                  |              |                                                         |                  |           |        |         |         |                       |    |
|                                | A                               | B                                                            | C.             | D                                         | E                                          | F.      | G                                                | н                              |                  |              | К                                                       |                  | M         | N      | $\circ$ | P       | Q                     |    |
|                                |                                 |                                                              |                |                                           |                                            |         |                                                  |                                |                  |              |                                                         |                  |           |        |         |         |                       | ÷. |
| $\overline{c}$                 |                                 |                                                              |                |                                           |                                            |         |                                                  |                                |                  |              |                                                         |                  |           |        |         |         |                       |    |
| 3                              |                                 |                                                              |                |                                           |                                            |         |                                                  |                                |                  |              |                                                         |                  |           |        |         |         |                       |    |
| 4                              | 姓名                              | 成績                                                           |                |                                           |                                            |         |                                                  |                                |                  |              |                                                         |                  |           |        |         |         |                       |    |
| 5                              | 馬小九                             | 80                                                           |                |                                           |                                            |         |                                                  |                                |                  |              |                                                         |                  |           |        |         |         |                       |    |
| 6                              | 陳大扁                             | 80                                                           |                |                                           |                                            |         |                                                  |                                |                  |              |                                                         |                  |           |        |         |         |                       |    |
|                                | 李阿輝                             | 80                                                           |                |                                           |                                            |         |                                                  |                                |                  |              |                                                         |                  |           |        |         |         |                       |    |
| 8                              |                                 |                                                              |                |                                           |                                            |         |                                                  |                                |                  |              |                                                         |                  |           |        |         |         |                       |    |
| 9                              |                                 |                                                              |                |                                           |                                            |         |                                                  |                                |                  |              |                                                         |                  |           |        |         |         |                       |    |

共同編輯文件

本文件以 Word 做示範

1. 請多位使用者在 Web Apps 中點選「在 Word Web App 中開啟」。

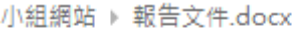

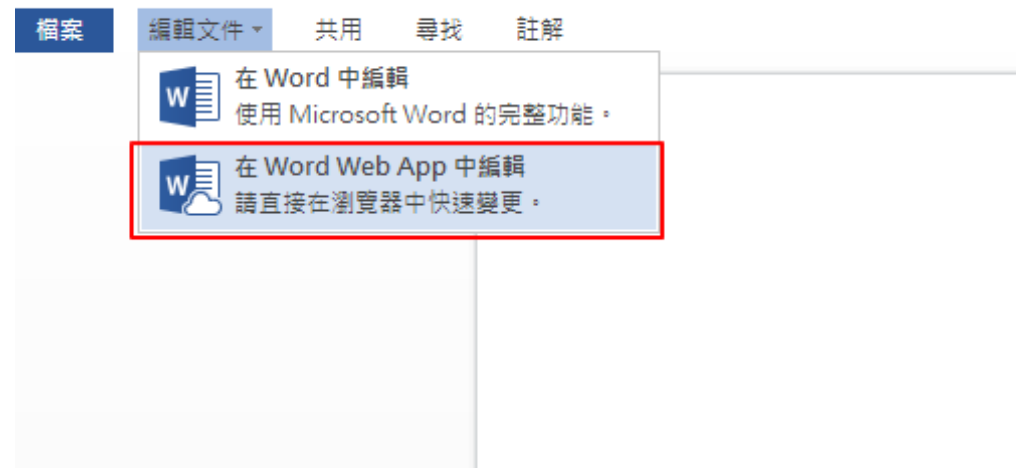

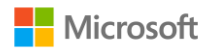

2. 您可看到有多人同時在編輯此文件。

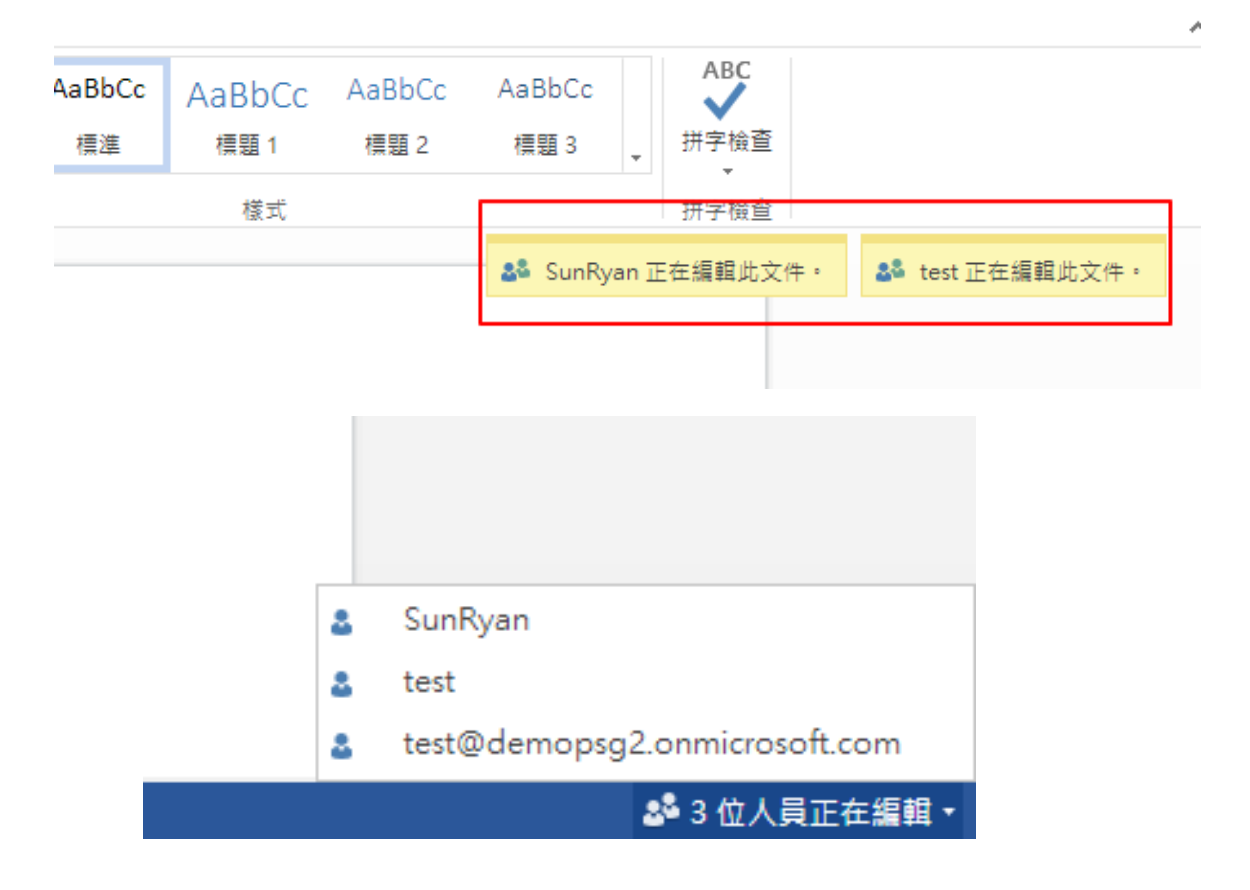

3. 在別人編寫的段落,會被鎖定。其他人無法編輯。

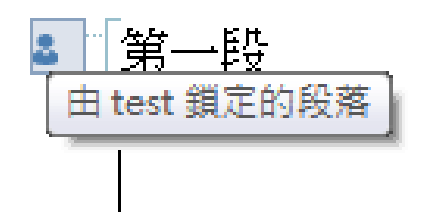

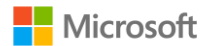

4. 若需要使用更進階的 Office 功能,請使用本機端的 Office Professional Plus。點選編輯文件中的「在 Word 中編輯」。

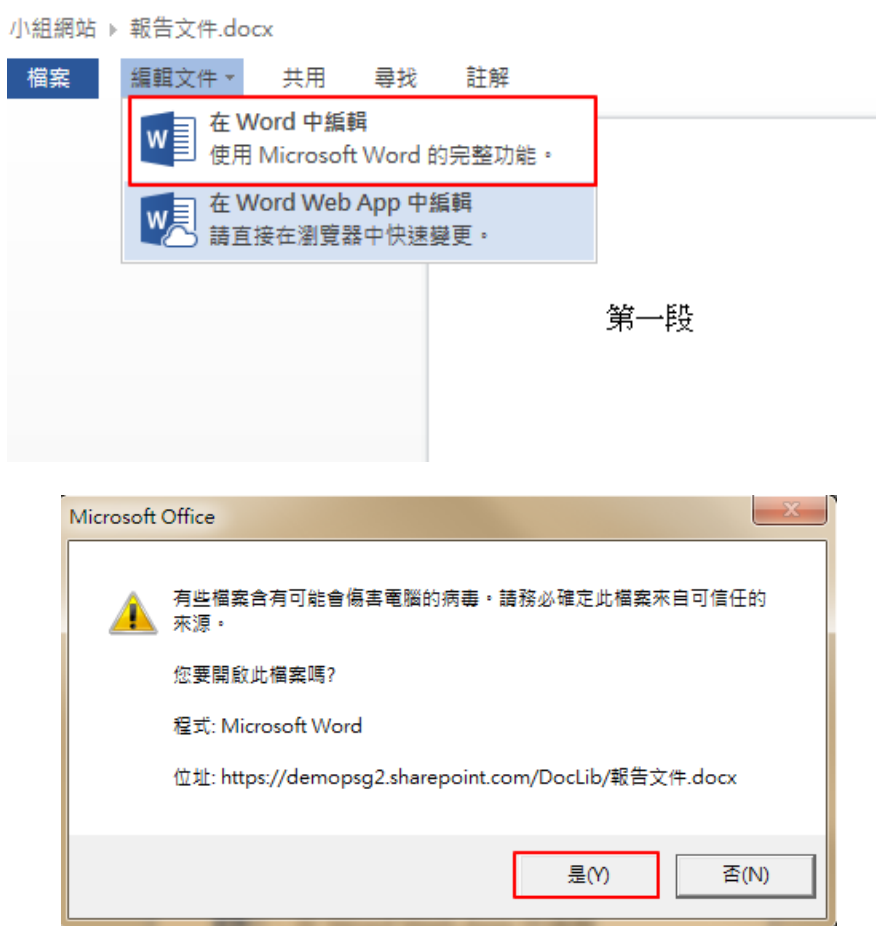

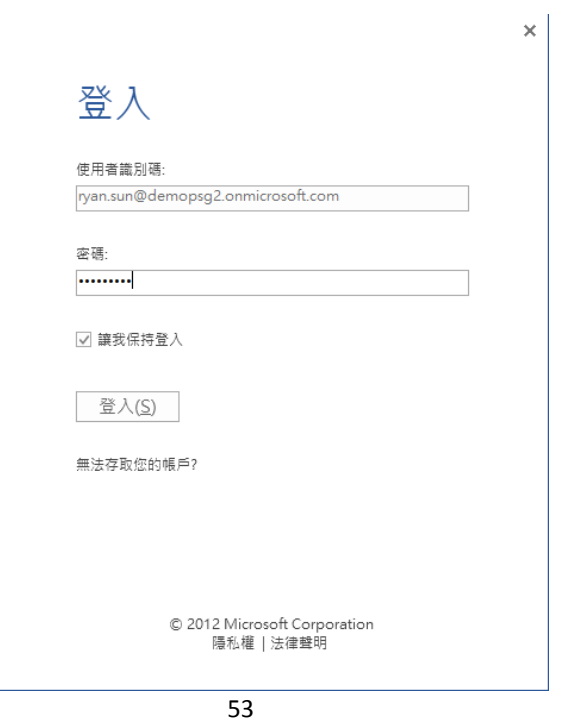

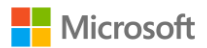

5. 多人開啟同一份文件後,亦可看出同時編輯人數以及封鎖的編輯區域。 請注意需要使用 IE,並且本機擁有 Office 2007 以上的版本。

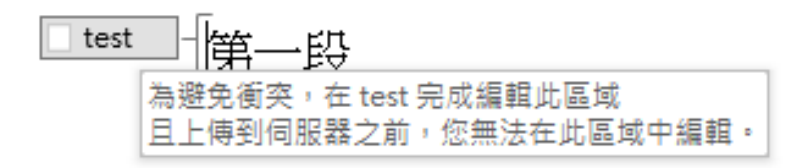

6. 此時在左下方,您可以看到目前正在編輯這份文件的共有幾人在同時編輯。

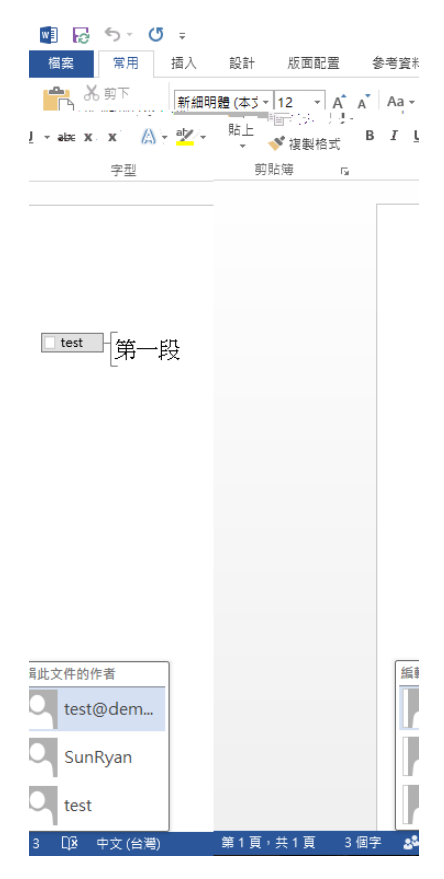

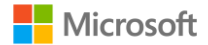

7. 您可以點選共同編輯的人員,以 Lync 開啟與他即時訊息。

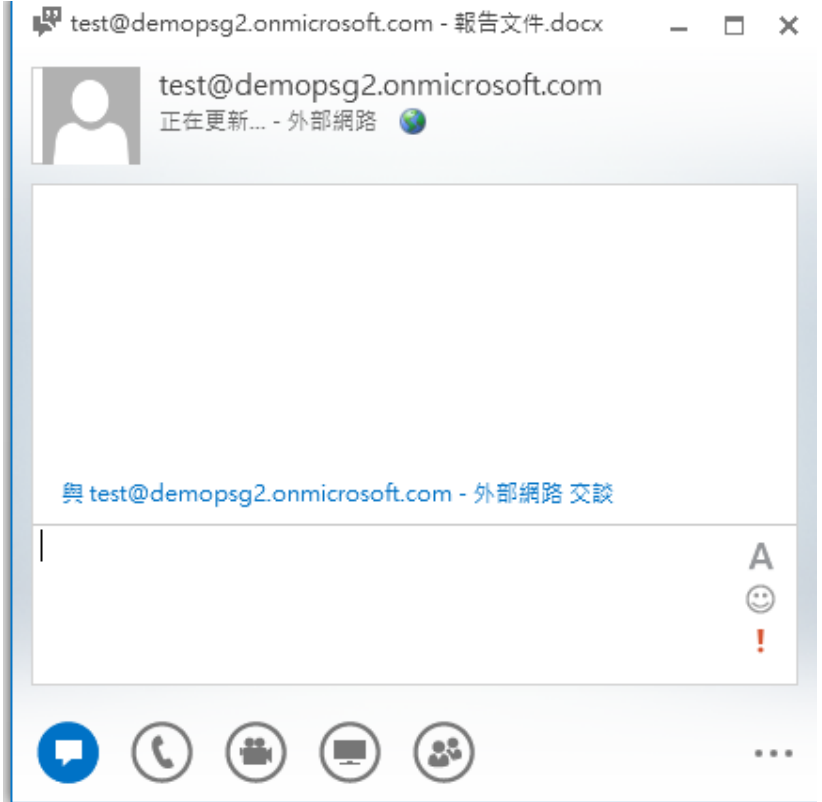

8. 當您編輯完畢後,點下左上方的「儲存」,Office Web Apps 將開始進行同 步,若對方也有對文件進行修改則會出現以下對話框。

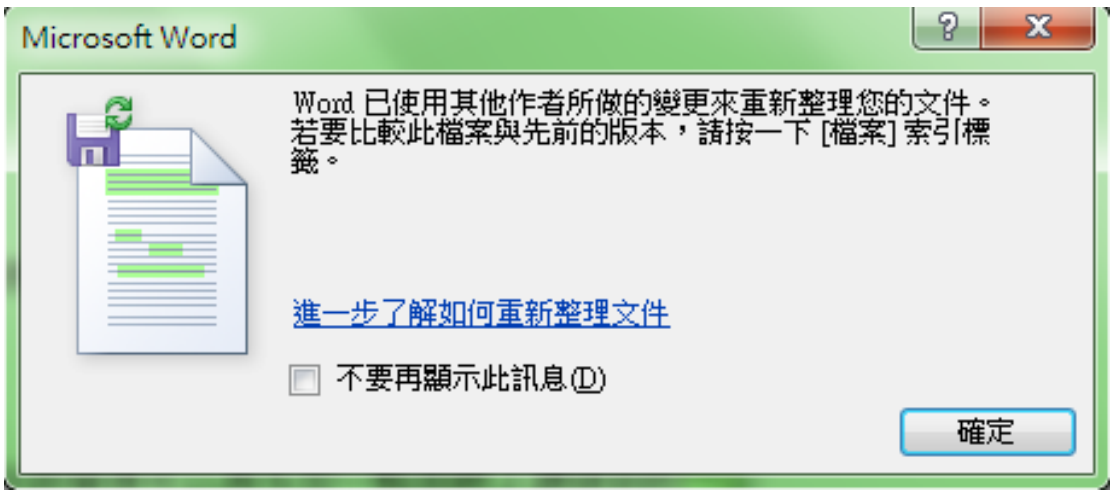

9. 同步完成之後,您馬上可以看到共同編輯後的文件成果。

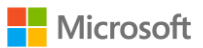

#### 常駐選單設定

1. 在小組網站中,上排有一顯示列,顯示平行的子頁面、資料庫內容。 左列則有該網站功能區分的選項,包含個清單、資料庫以及討論區,上排快 速啟動列亦可調整。

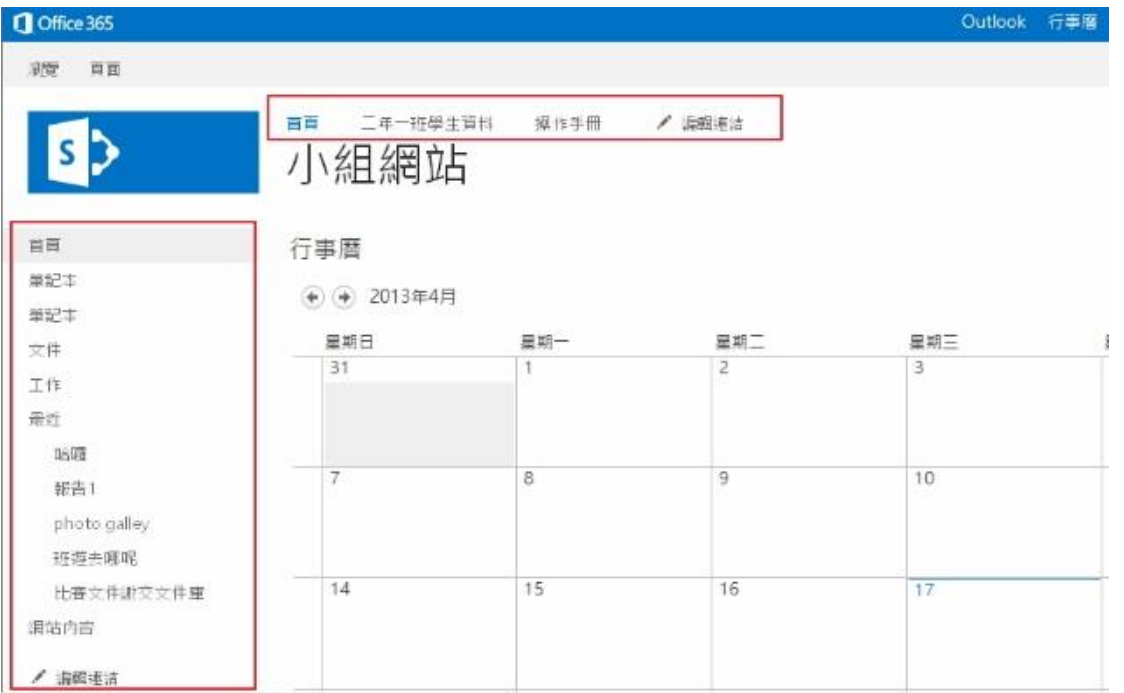

2. 選取「編輯連結」,即可新增快速連結。

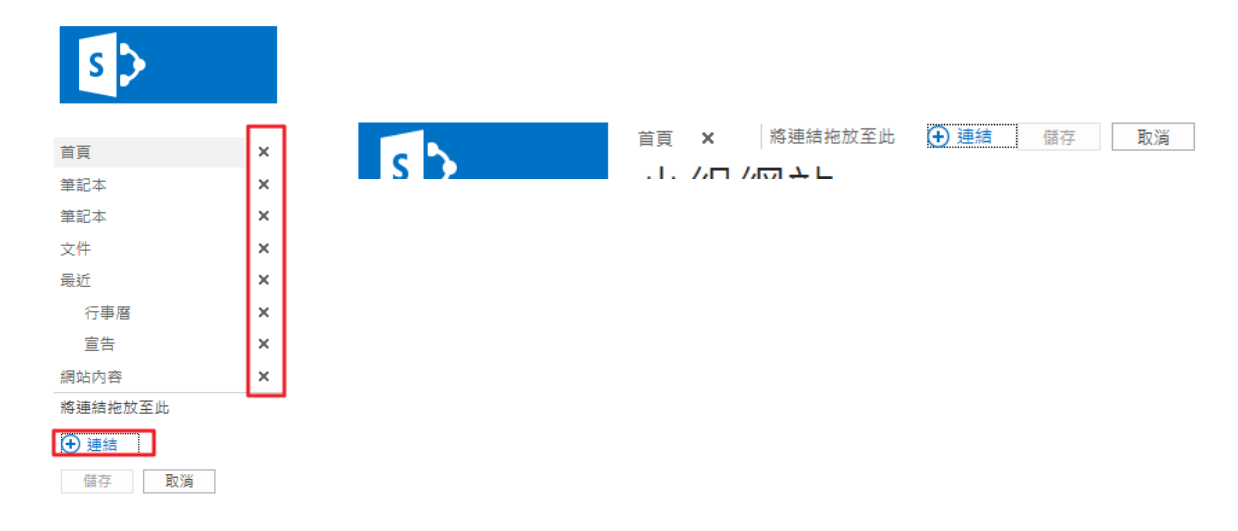

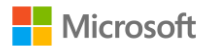

# 四、Lync

- 即時通訊
- a. 介面介紹

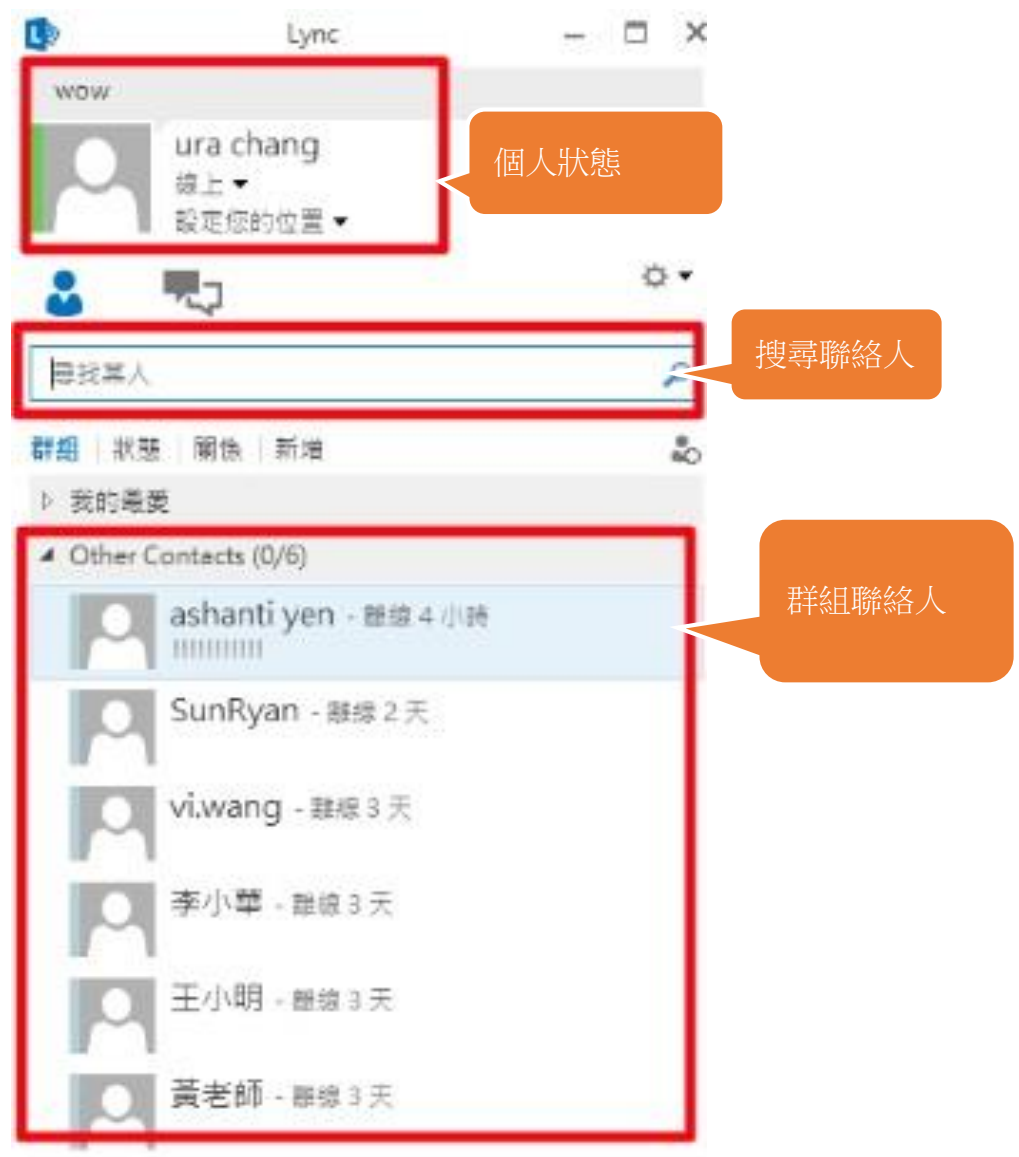

- 新增群組:點選 的内的「建立新群組」,輸入群組名稱後即可。
- 新增聯絡人:搜尋到聯絡人後,在該聯絡人的名字上按右鍵,點選 「新增聯絡人」後選擇要加入的群組。
- 登出:點選齒輪旁的到三角 章 『檔案』內的「登出」。

 即時線上會議 快速點選聯絡人兩下即可開始即時交談,視窗下方可以選擇交談的方 式,「 ① 文字訊息」、「 ● 通話」、「 ◎ 視訊」、「 ● 共享桌面、程 式、PPT、白板、投票」、「 3 增加交談人員」。

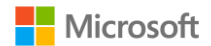

#### 群組會議及設定

透過 Lync 進行群組交談,達到跨校無距離。

1.請點選右上角的倒三角下拉式選單,並選擇立即開會

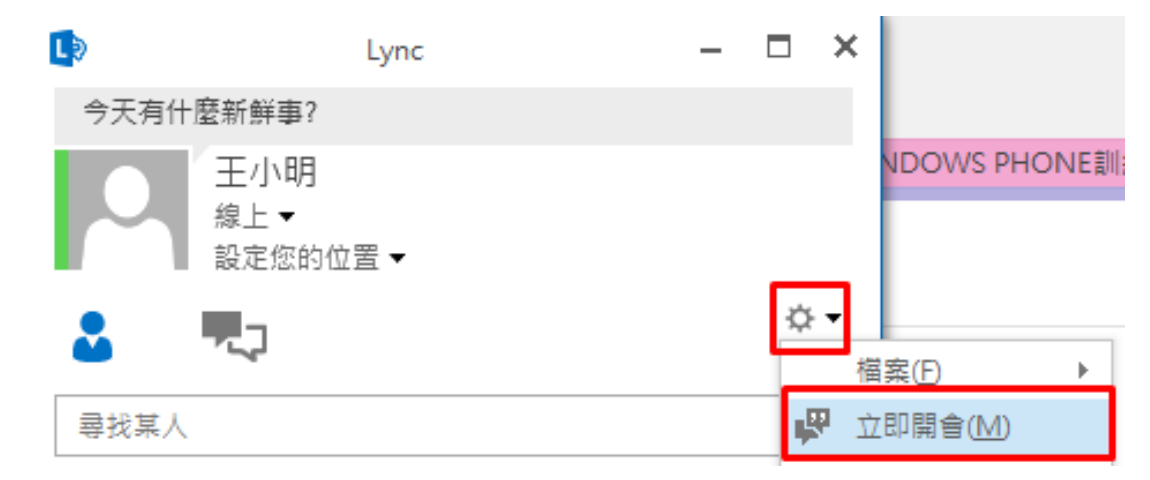

2. 接著點選右下角人員按鈕,將可以選擇邀請更多人,其中您可以點選依使用 者名稱選項來邀請其他人。

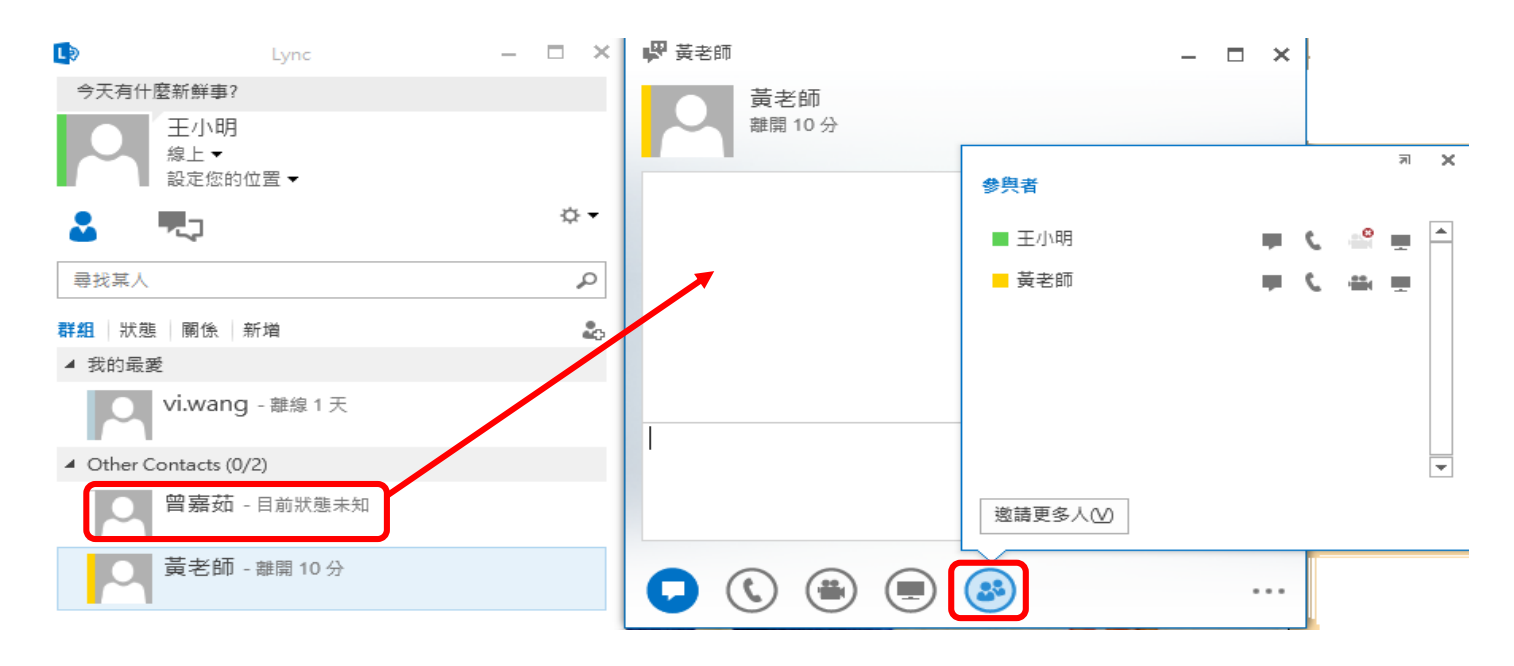

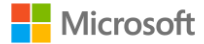

3.紅框處為可與參與主互動的部分,舉凡通話、視訊、傳檔案,甚至共用桌面 或程式也都可以達到即時互動的效果。

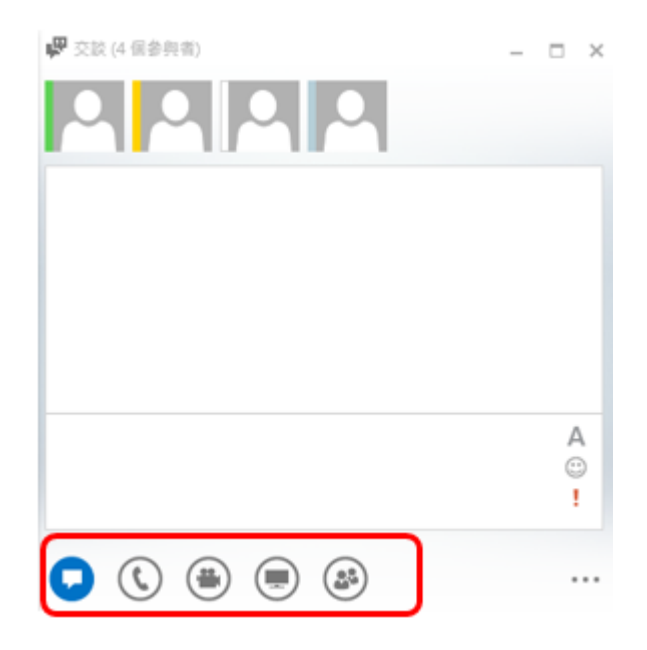

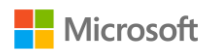

.在不同的會議狀態下可以設定不同的會議存取規則,如誰擁有權限可以進入 該會議等等。

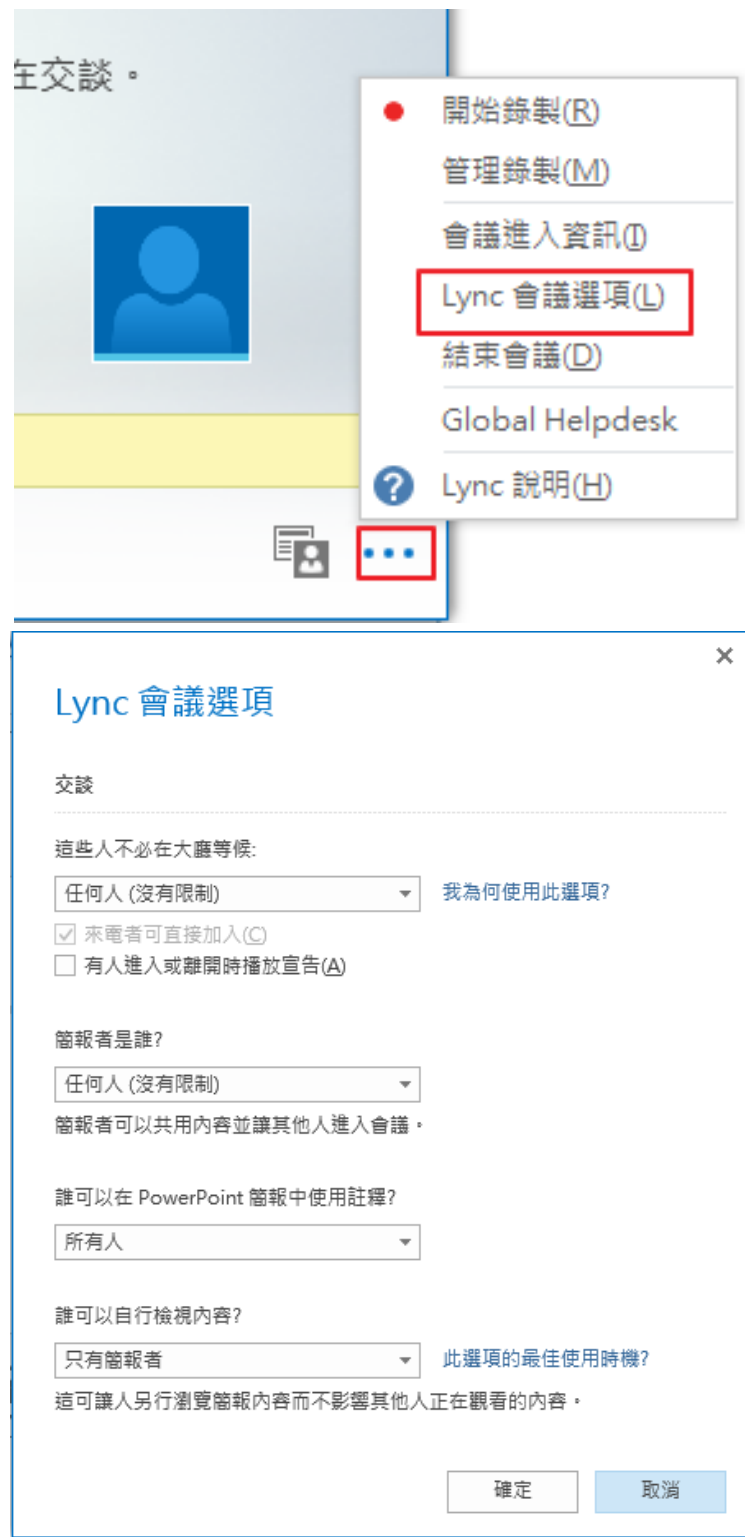

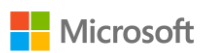

.亦可將會議資訊複製下,並且將連結交由欲參與的人員,點選後即可加入該 會議。

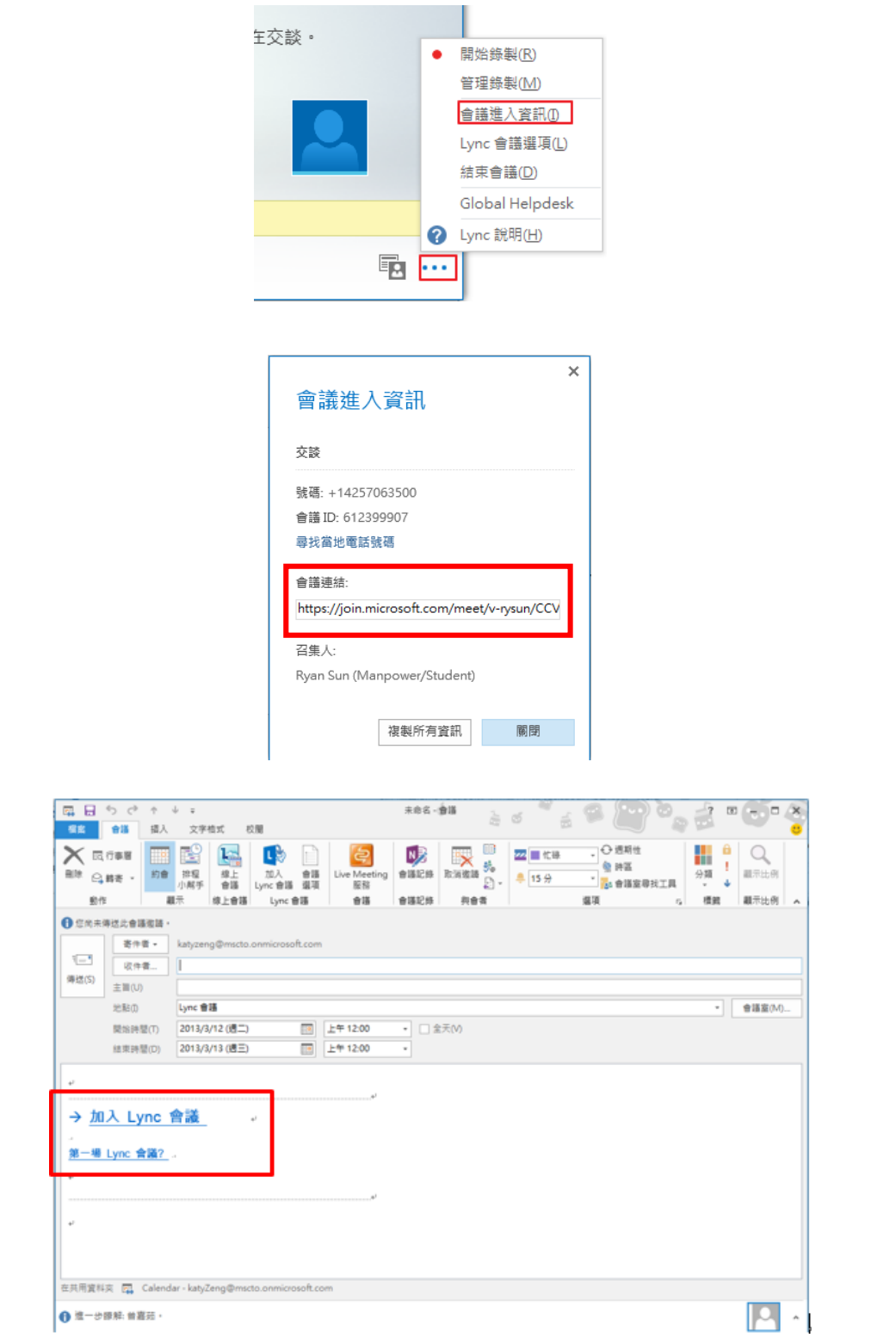

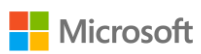

### 視訊會議錄製

1.由上方功能表點選「立即開會」。若無功能表,請由圖框齒輪處下拉選取。

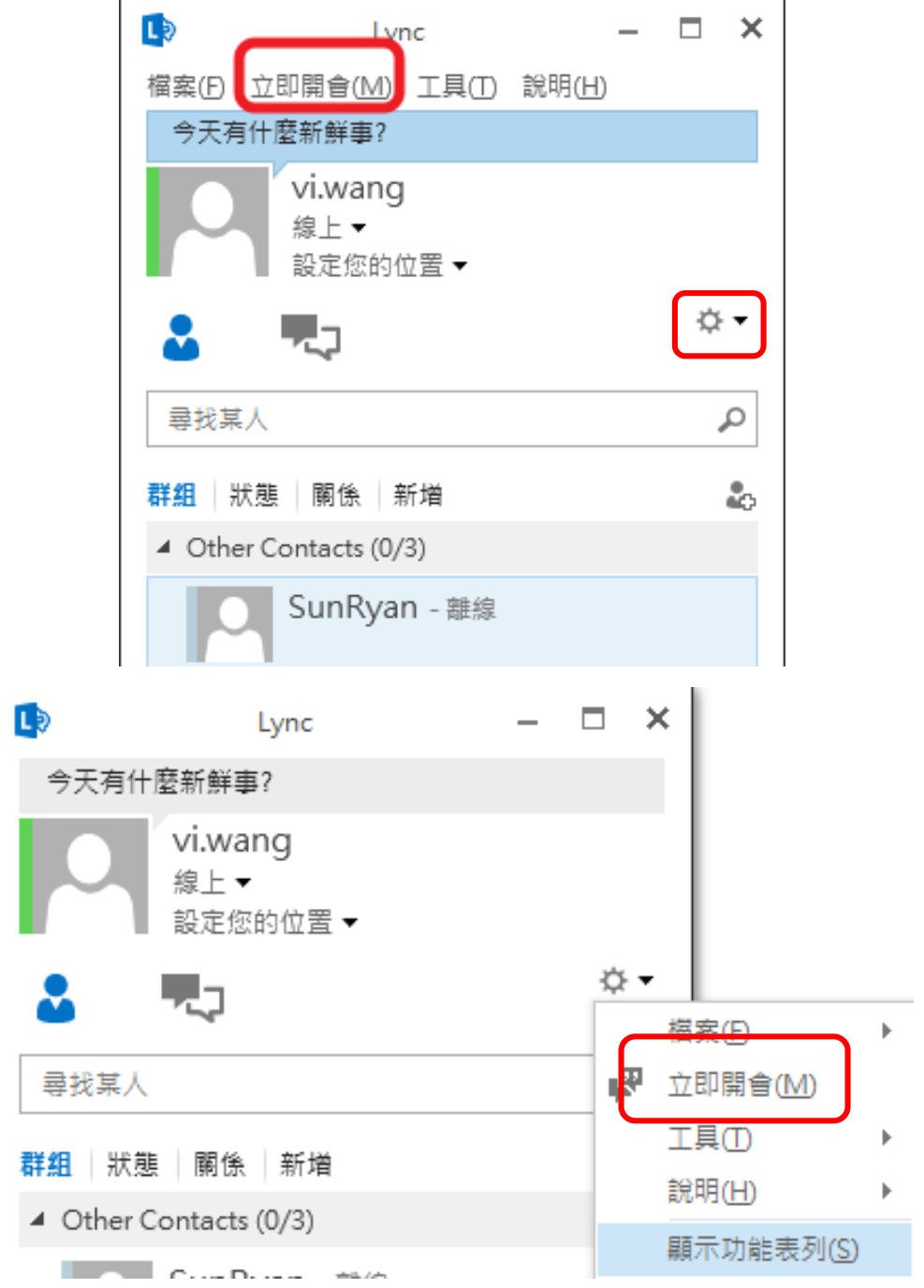

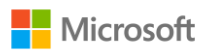

2.開啟後,會跳出如下視窗,點選「使用 Lync」加入會議,再按下確定,便 可開啟視訊會議。

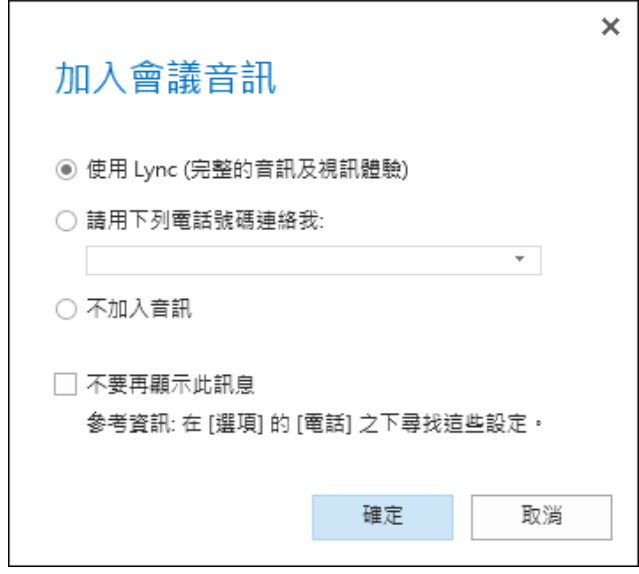

3.在視訊會議的視窗中,可點選通話或視訊圖示,在此我們選擇視訊 (請確認 視訊裝置是否已安裝)。

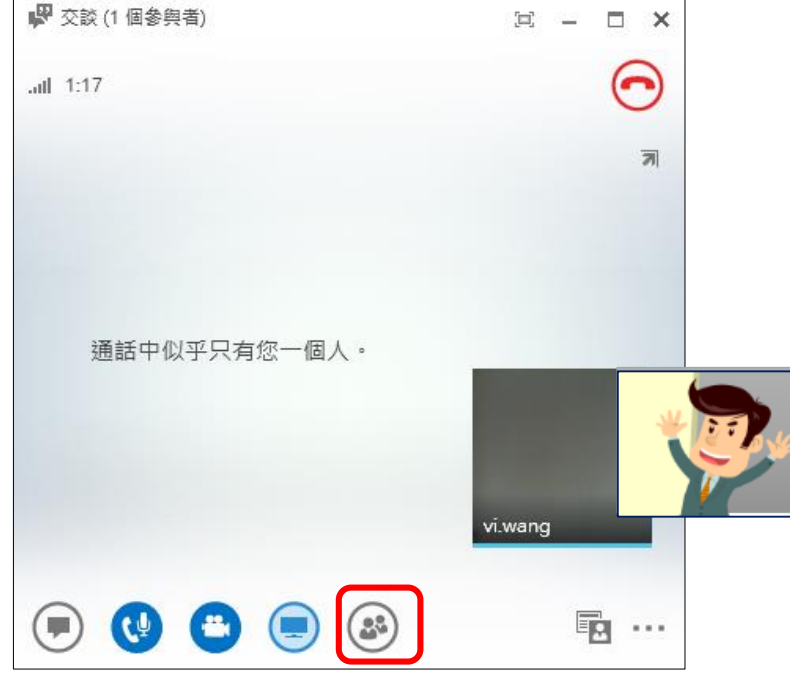

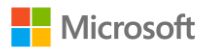

 $4.$ Lync 也提供了錄製功能,在視窗右下角「…」處點擊一下出現功能表,可 選擇錄製視訊內容及管理錄製之檔案,在此選擇「開始錄製」。

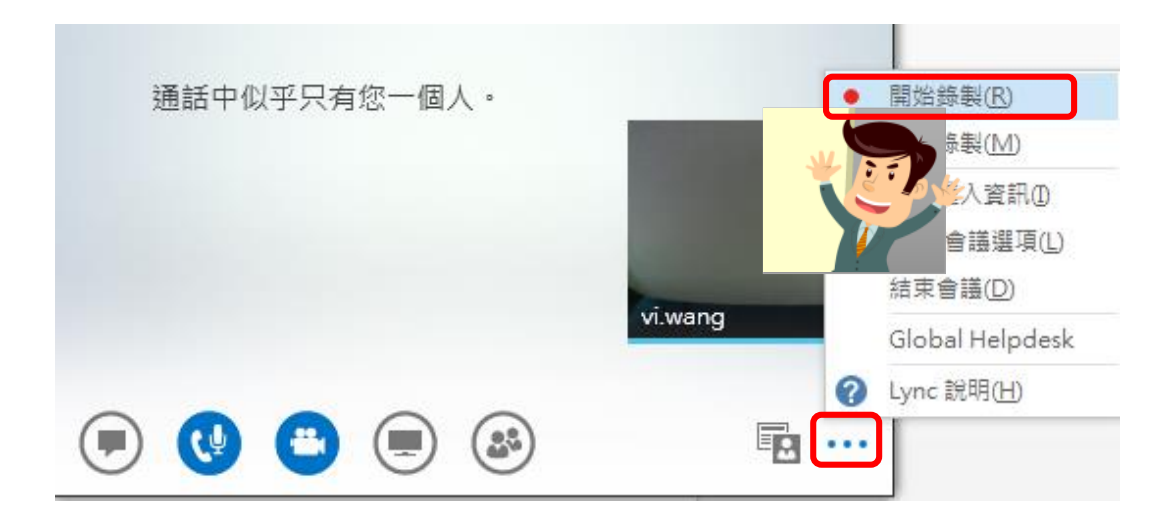

5.視窗下方會出現 錄製已啟動 文字,代表此時已開始錄製視訊。結束時直接 點選下方的方框,來停止錄製。

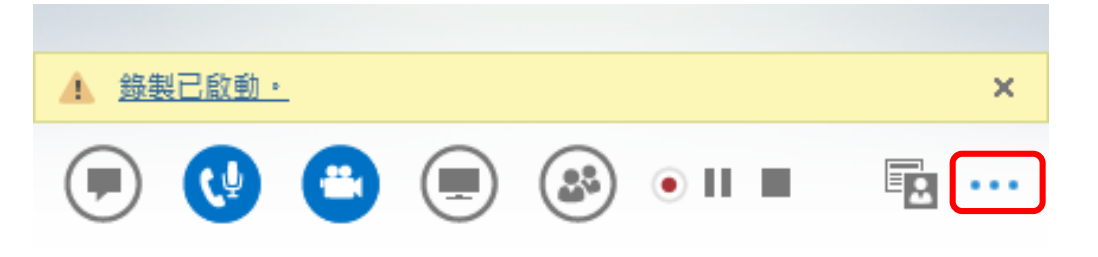

6.當按下停止錄製鈕時,電腦下方工具列會顯示如下圖『錄製已停止』通知, 表示會議錄製檔已被儲存,並不再錄製。可按一下打開錄製管理員檢視進 度。

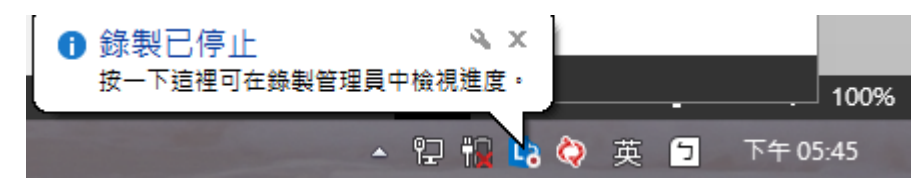

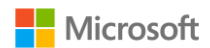

 $7.$ 錄製管理員顯示出已錄製之檔案相關資訊,標題預設為您的 Lync 名稱,可 直接由右側點選『發行』鈕另存新檔、更改路徑或檔名。

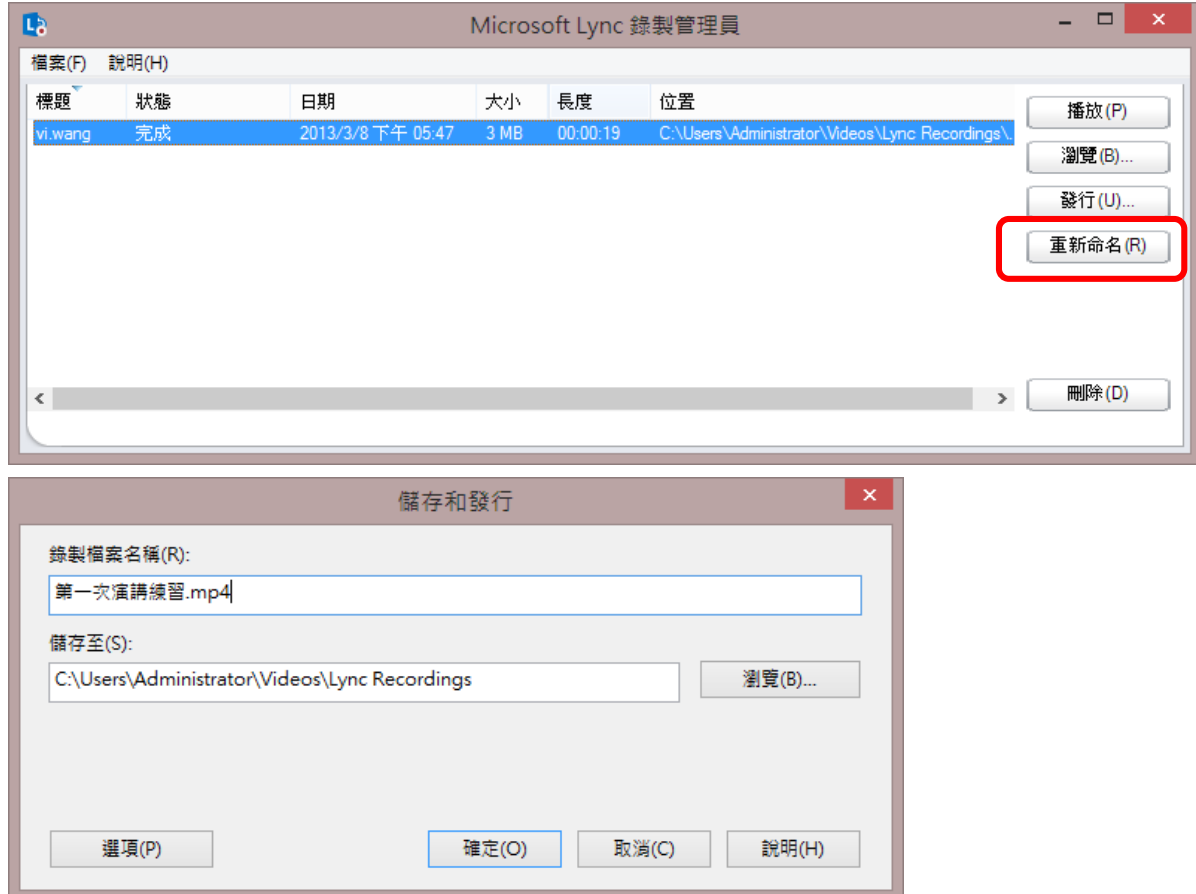

8.儲存後,檔案將會以您新訂的標題重新建立並存檔。若檔案容量較大,建立 時將會需要一段時間,請耐心等待。

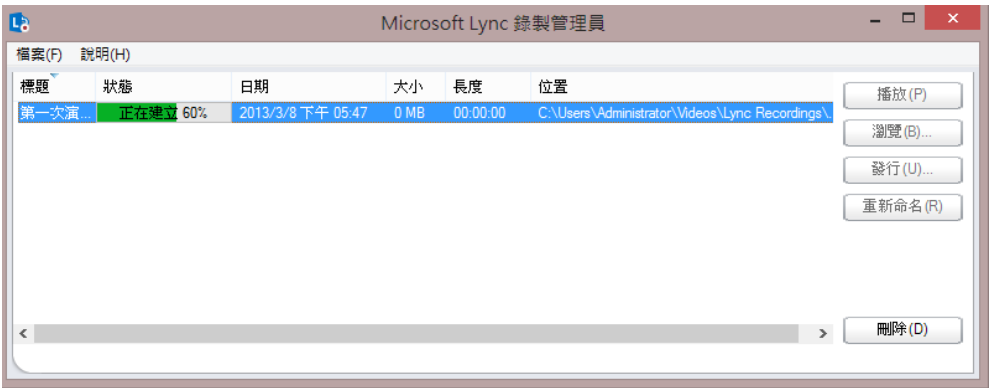

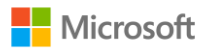

.看到下圖後,表示您的錄製檔已成功建立!

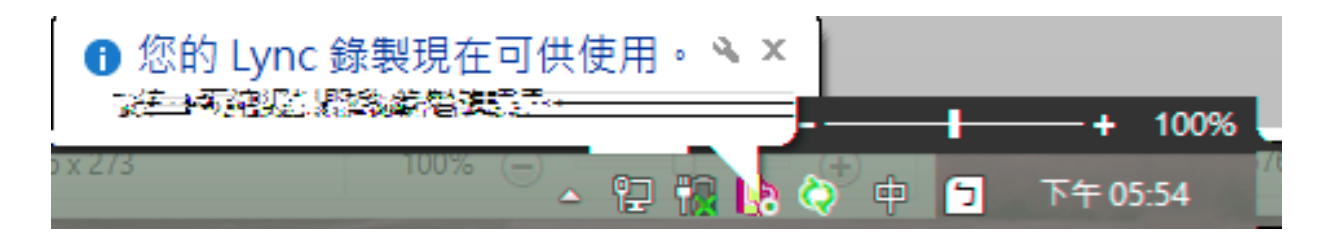

. 可由錄製管理員播放,可以看到片頭自動為您加上名稱、日期及相關 資訊。

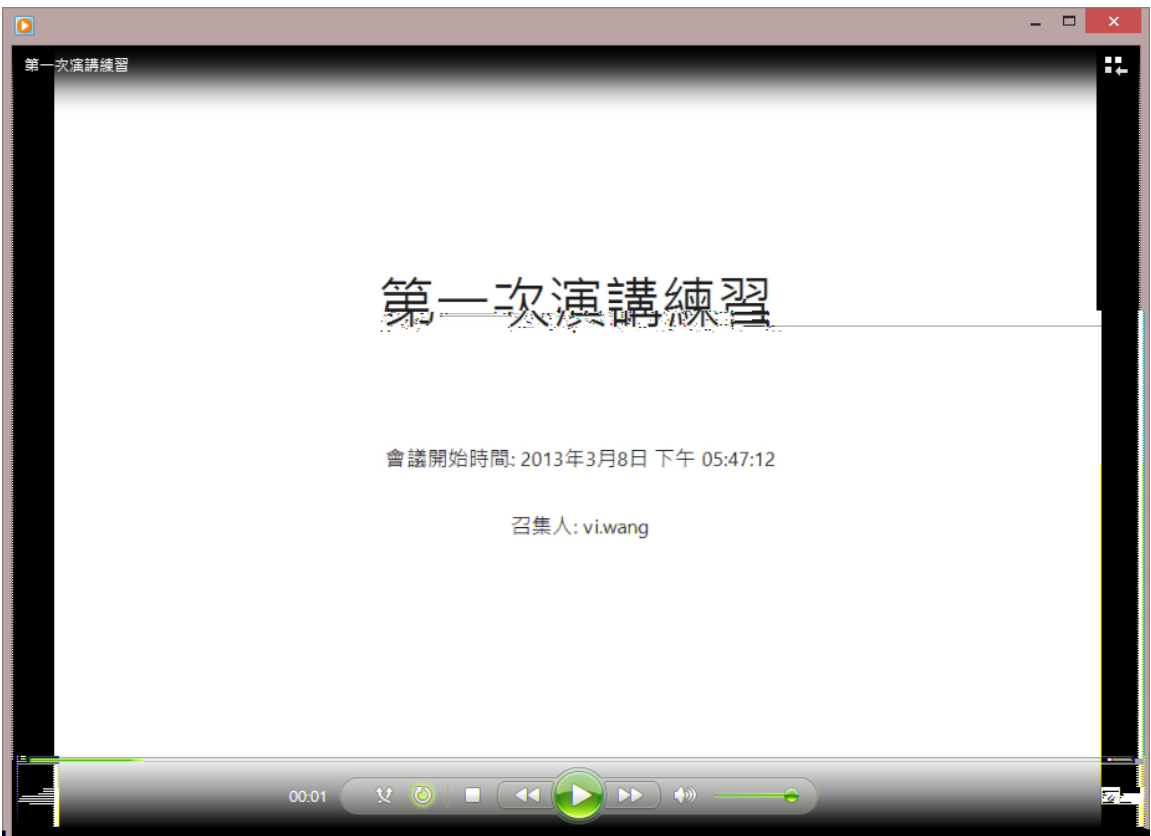

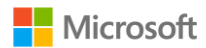

. 之後若欲管理您的練習錄製檔,可至工具列點選『錄製管理員』進行 管理。

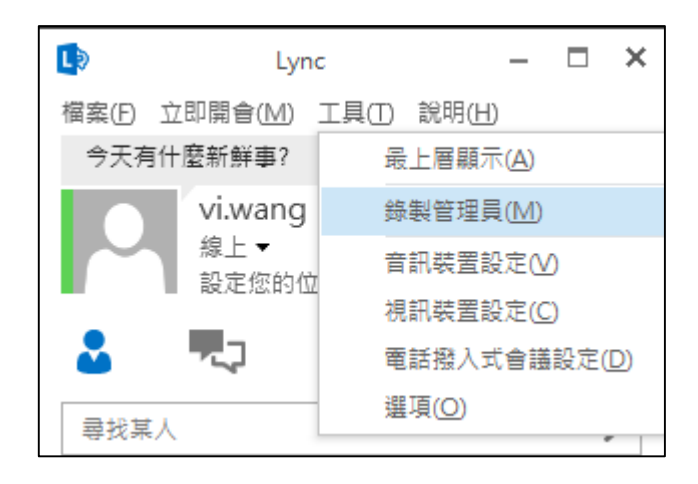

- 視訊影片上傳
- .如果要將檔案上傳到網站,請登入 [Office365](http://office.microsoft.com/zh-tw) 官網。登入後進入「網站」。

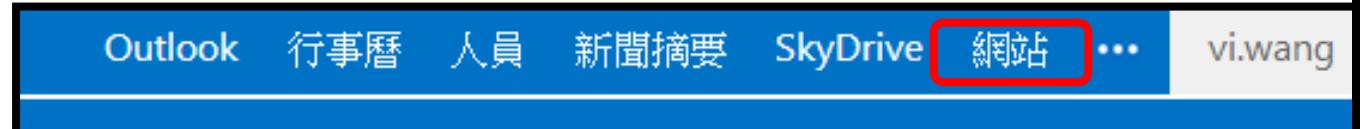

.點選欲存放之網站位置。

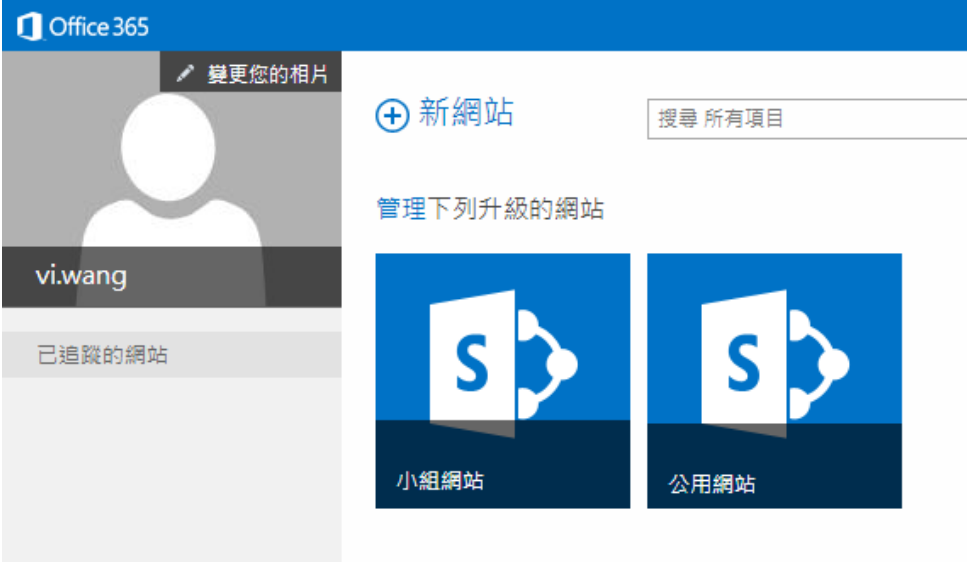

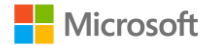

- 3.您可以將文件、圖片及其他類型的檔案從電腦拖曳到網站的文件庫。在電腦 上找出並選取要上傳的文件,將之拖曳到文件庫中標示「拖曳檔案到此處」 之處。
	- ▶ Office365 上的 SharePoint 結合了 Skydrive Pro 之功能,可用拖拉 建立新檔案,也可同步本機與雲端上之檔案。
	- **>** 避免上傳超過 250 MB 的檔案,這是預設的檔案大小上限。

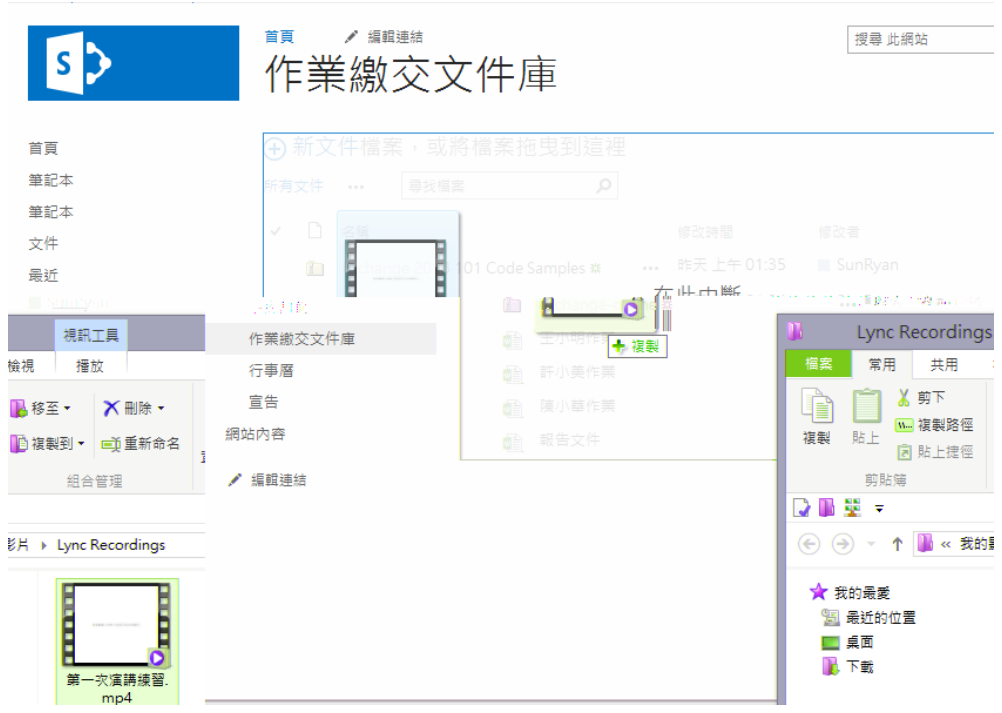

4.或者您可選擇「新文件」→「上傳現有檔案」,選擇檔案所在路徑亦可上傳 檔案。

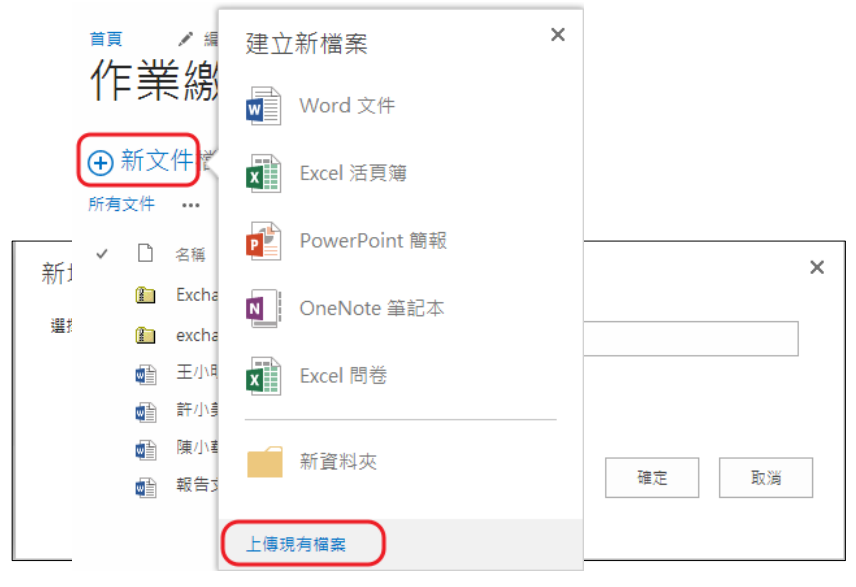

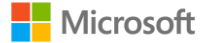

- 5.檔案馬上就上傳至共享的平台上,檔案名稱後面也可以看到是由哪位使用者 修改的。
	- 由於文件庫有共同編輯之功能,故請注意,修改者不等於建立者,但仍 可在檔案中看到所有編輯歷程。

A 新文件檔案, 或將檔案拖曳到狺裡 所有文件 α  $\overline{a}$ 曼找檔案 □ 名種  $\checkmark$ 修改者 修改時間 昨天上午01:35 SunRyan Exchange 2013 101 Code Samples \* ... 昨天上午01:34 SunRyan 图 exchange-online \* ... 酯 王小明作業 星期四 下午 10:39 ■ SunRyan  $\cdots$  $\blacksquare$  vi.wang 第一次演講練習 # 幾秒鐘前 n  $\overline{a}$ 星期四 下午 10:36 ■ SunRyan 許小美作業 崓  $\cdots$ 星期四 下午 10:36 ■ SunRyan 嶦 陳小華作業  $\overline{a}$ 昨天上午01:34 報告文件 SunRyan 嶦  $\overline{a}$ 

- 6.成功完成檔案上傳後,若欲修改檔名、刪除檔案,可於檔案旁「…」處點擊 一下出現功能表,可編輯內容或刪除檔案等操作。
	- ▶ 在 Sharepoint 文件庫上更提供即時預覽之功能,讓您不須點選進檔案 即可預覽膽案內容,PowerPoint 檔案之動畫亦可流暢的撥放哦 !

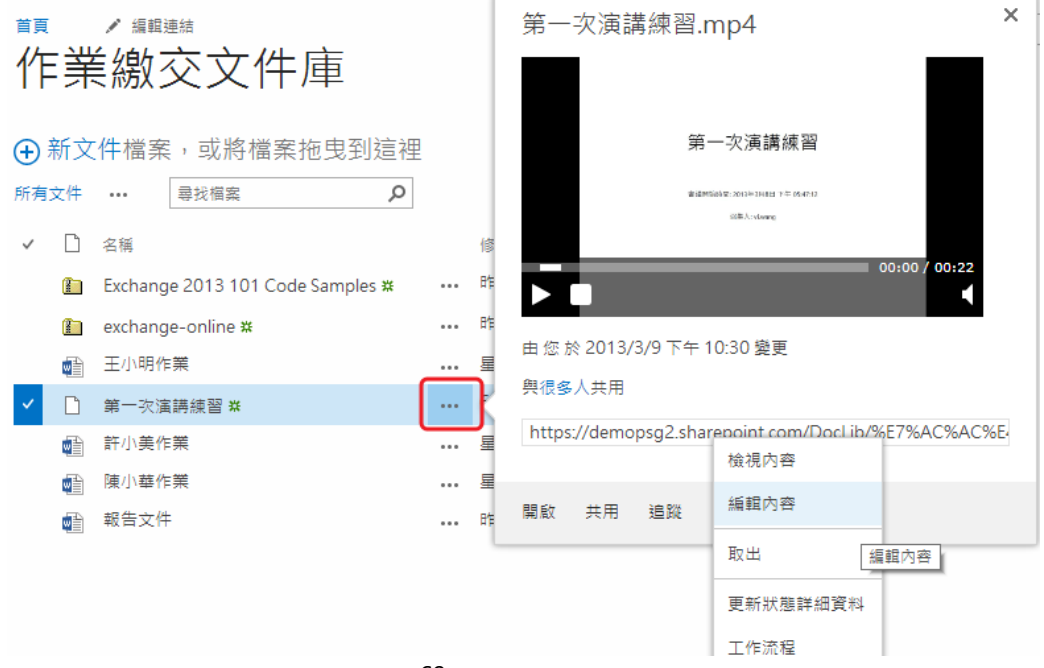

#### 線上共用及投票

除了視訊會議的功能,Lync 還提供了共用桌布、共用程式、電子白板、投影片 共用及線上投票的功能,下圖舉 電子白板 與 投影片共用 為例說明。

1.請點選「共用」 「白板」。新增白板後,所有參與者皆可在上面作畫或寫 字,也可看到目前正在編輯或移動指標的參與者位置。

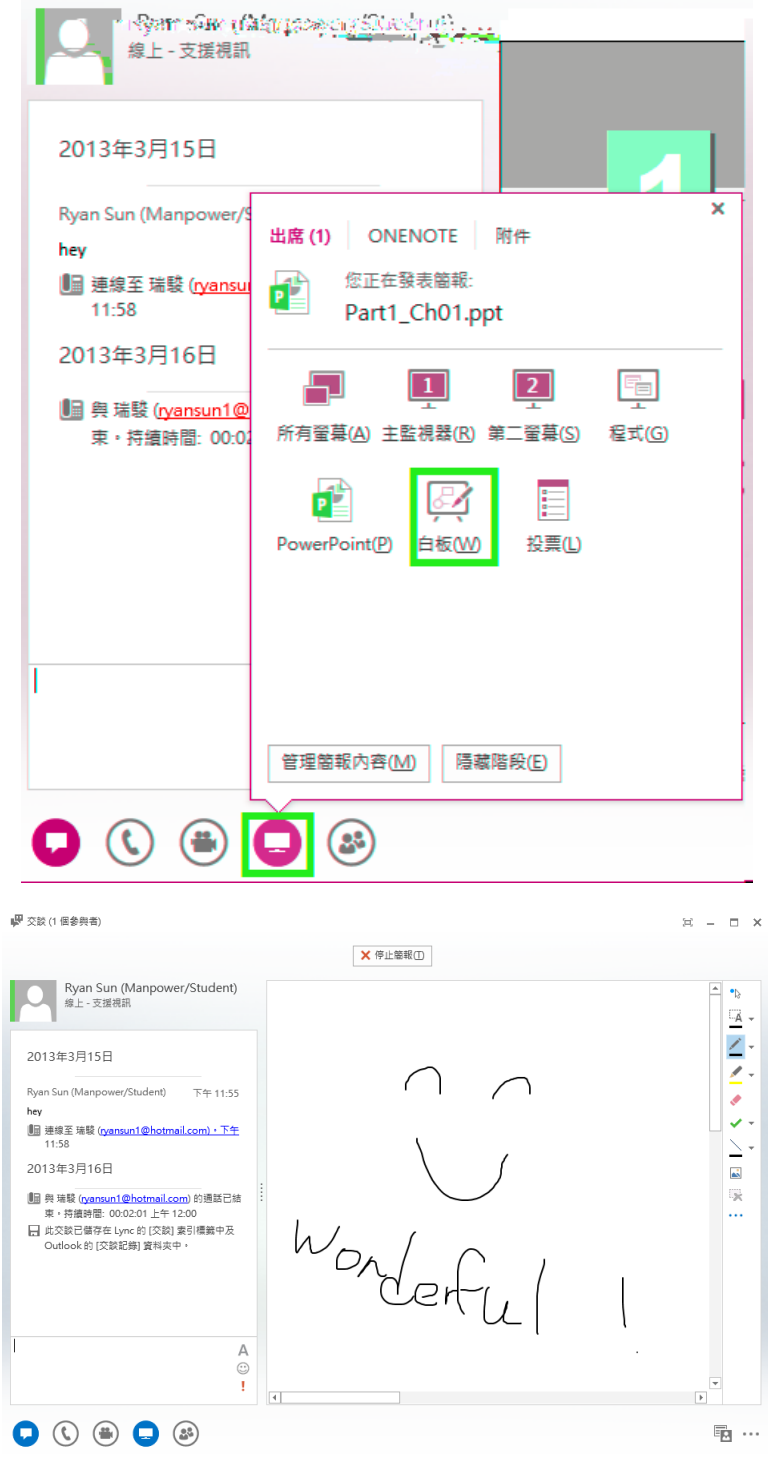

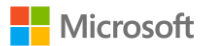

2. 接下來要說明的是投影片共用的功能,此功能方便參與者們共同檢閱同一 份文件,不須寄送檔案,資料若有修正亦不會造成不同使用者資料不同步 的問題,大家可在線上共同編輯、參與簡報。在工具列上點選「共用」→ 「PowerPoint 簡報」。

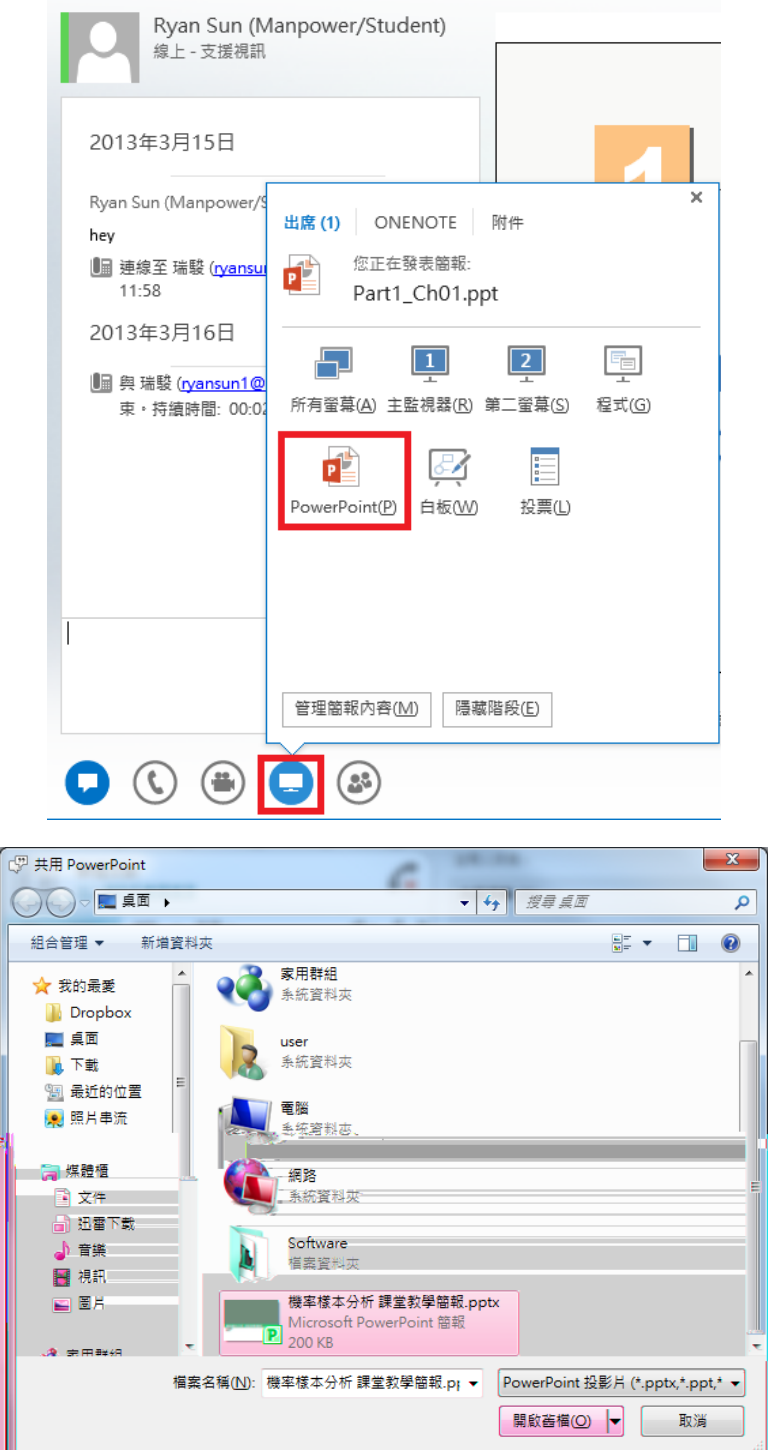

3. 開啟後可以看到上傳的進度,預覽上傳及顯示會隨網路速度而有所差異,請 耐心等待。

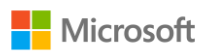

4.當您看到投影片後表示對方的螢幕也能顯示您共用的投影片了,在簡報右 方會有一支筆,點選筆後會出現工具列,使用者可選擇互動的工具,如輸 入文字、螢光註記、箭頭指示,其至將修改後的投影片存檔。下方為控制 投影片頁數按鈕。

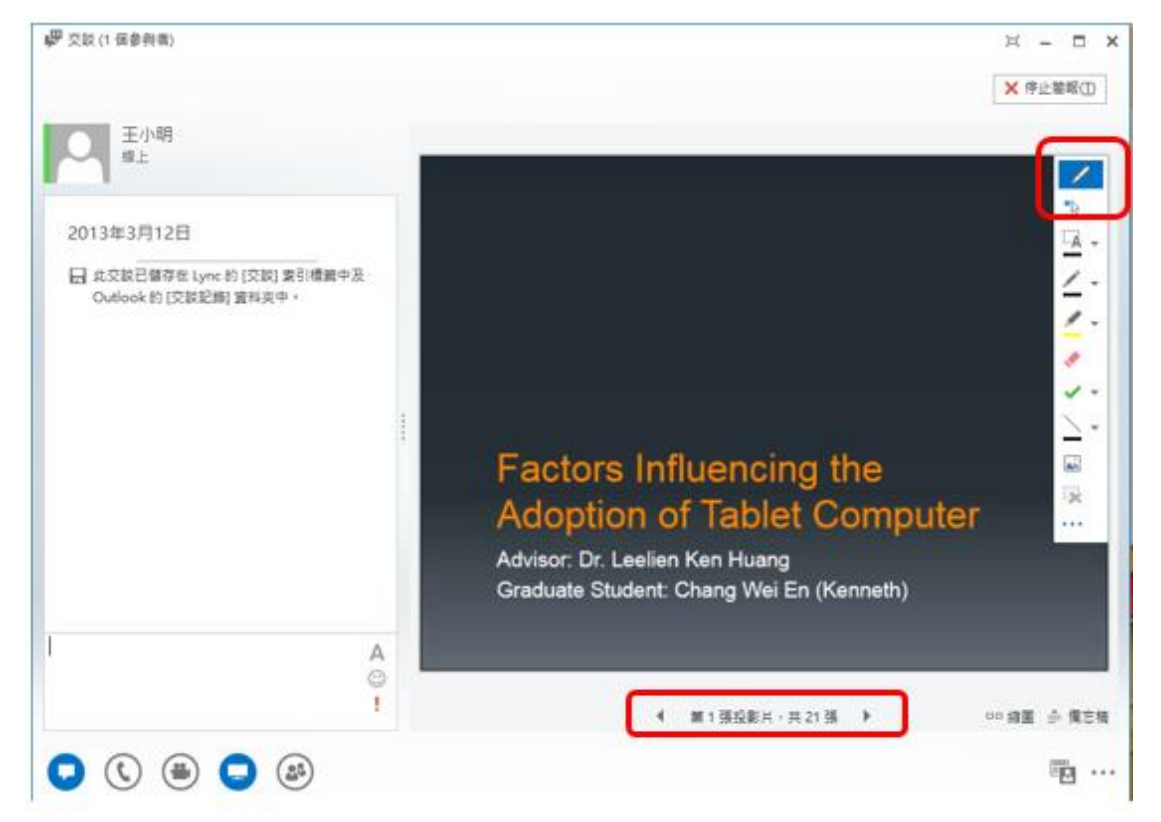

- 5. 當您想要參與者自行檢視簡報而不中斷會議時,可以使用私下檢視或以簡 報者身分接手此選項。這個選項也適合想要跳到欲呈現之投影片的其他簡 報者。
- 6.多位簡報者可在會議期間輪流展示投影片。一位簡報者在進行簡報時,另一 位簡報者可以跳到某一張特定的投影片,然後返回目前檢視。

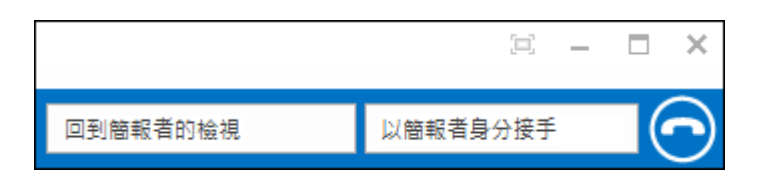

- ▶ 若要私下檢視投影片,按一下會議底端的箭號,就能在投影片間移動。 這樣並不會中斷會議,您會收到通知,表示您是私下檢視會議。
- ▶ 若要返回目前檢視,請按一下 [回到簡報者的檢視],您的檢視畫面就會 與正在簡報的人同步。

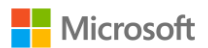
$7.$ 透過 Lync 發起投票的功能,來統計各項目的人數,點選「共用」,選擇 「新增投票」,建立好所需的「投票名稱」. 「問題」以及「選項」便可 發起投票。

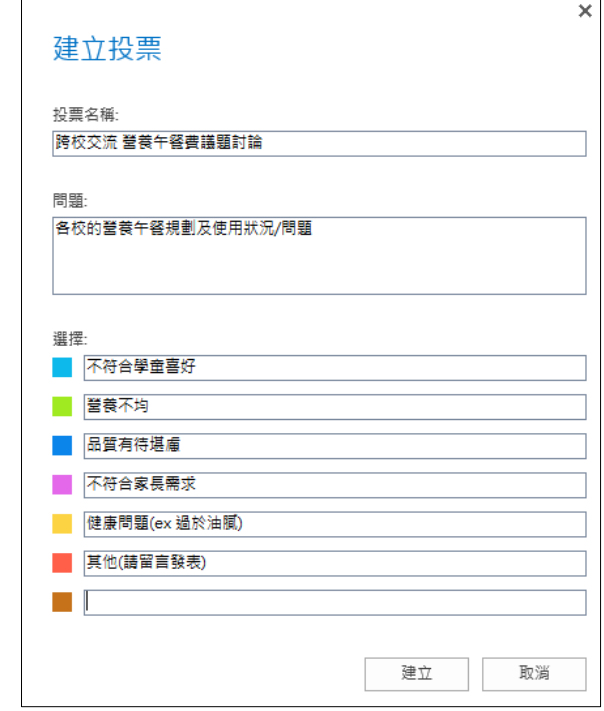

8.投票情形如圖顯示,可動態即時顯示票數狀況,也可將投票結果儲存,當 作一次會議紀錄之存檔。

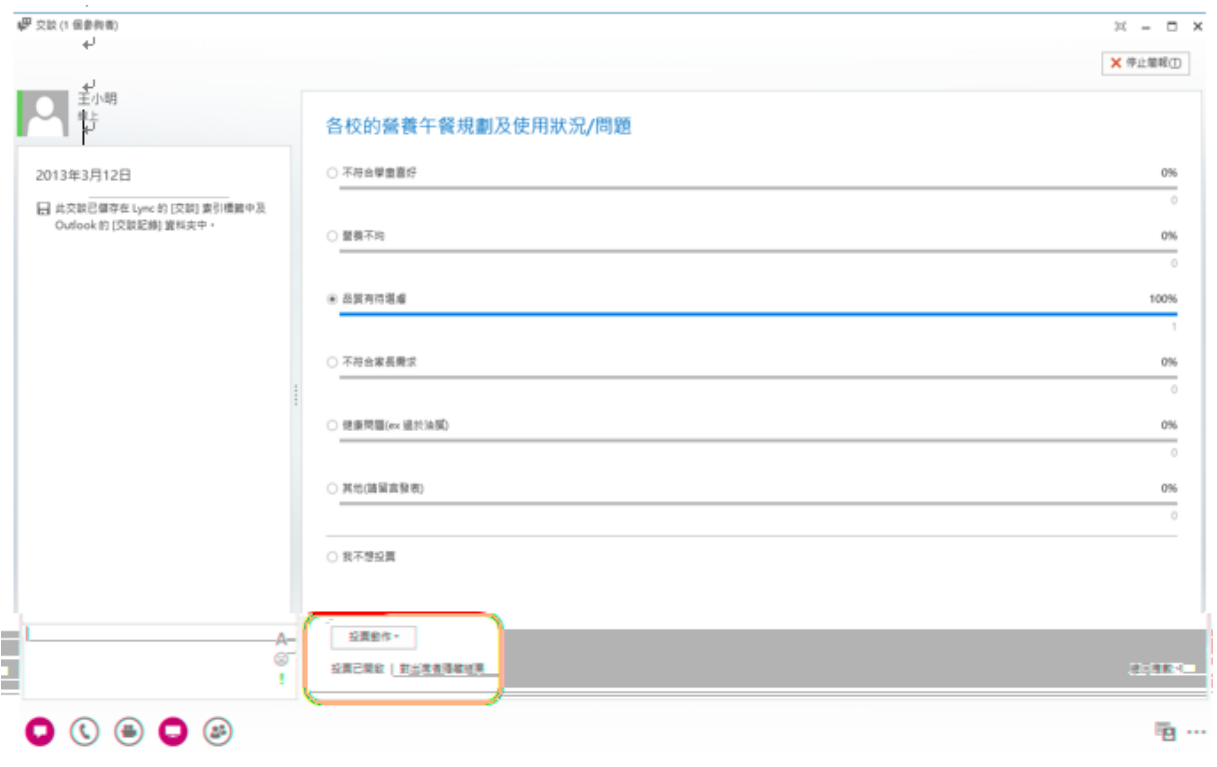

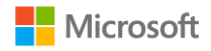

## 提醒您,建議您符合系統需求的必要條件,以獲得完整的 Office 365 體驗。 Office 365 的最低需求包括 Office 2007+、IE 7+、Windows XP SP3+ (請參 閱下列完整需求清單):

作業系統需求

- $\bullet$  Windows XP SP3
- $\bullet$  Windows Vista SP2
- Windows 7
- Mac OS X 10.5 (Leopard)  $\cdot$  10.6 (Snow Leopard)
- Windows Server 2003
- Windows Server 2008

Office 用戶端需求

- Office 2007 SP2 或 Office 2010
- Office 2008 for Mac 與 Entourage 2008 Web Services Edition
- $\bullet$  Office 2011 for Mac  $\bar{x}$  Outlook 2011 for Mac
- . NET 2.0 或更新版本
- Lync 2010

瀏覽器需求 — 系統管理中心與我的公司入口網站

- Internet Explorer 7 或更新版本
- Firefox 3 或更新版本
- Safari 4 或更新版本
- Chrome 3 或更新版本

瀏覽器需求 — Outlook Web App

- Internet Explorer 7 或更新版本
- Firefox 3 或更新版本
- Safari 3 或更新版本 (適用於 Macintosh OS X 10.5)
- Chrome 3 或更新版本
- Outlook Web App Light 也支援幾乎從任何瀏覽器都可使用功能子集

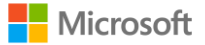

Active Directory

● 為了使用選擇性目錄同步作業和同盟識別功能,您企業的 Active Directory 必須是單一樹系。

Mac 使用者注意事項: 截至目前為止 Communicator for Mac 2011 不會配合 Office 365 運作。如需 Mac 相關系統需求的詳細資訊,請參閱常見問題集。

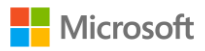